# Rollei

# User Guide

**for German | English | Spanish | Italian | French | Portuguese | Greek | Dutch | Polish | Russian | Hungarian | Turkish | Norwegian | Danish | Finnish | Swedish**

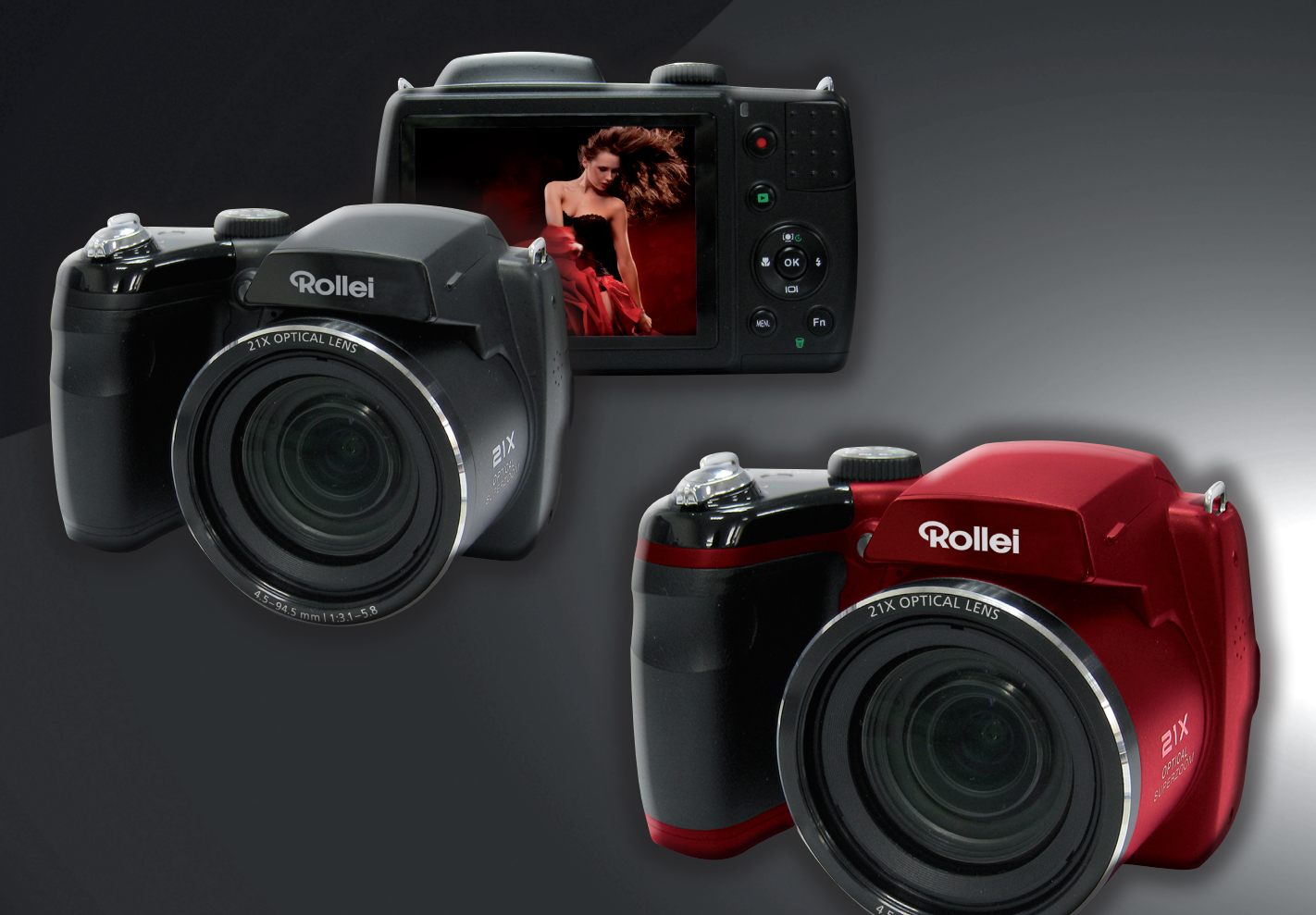

 $5 \, \text{mm}$  | 1:3.1-5.8

# Rollei Super Zoom Powerflex 210 HD

# Contenuti

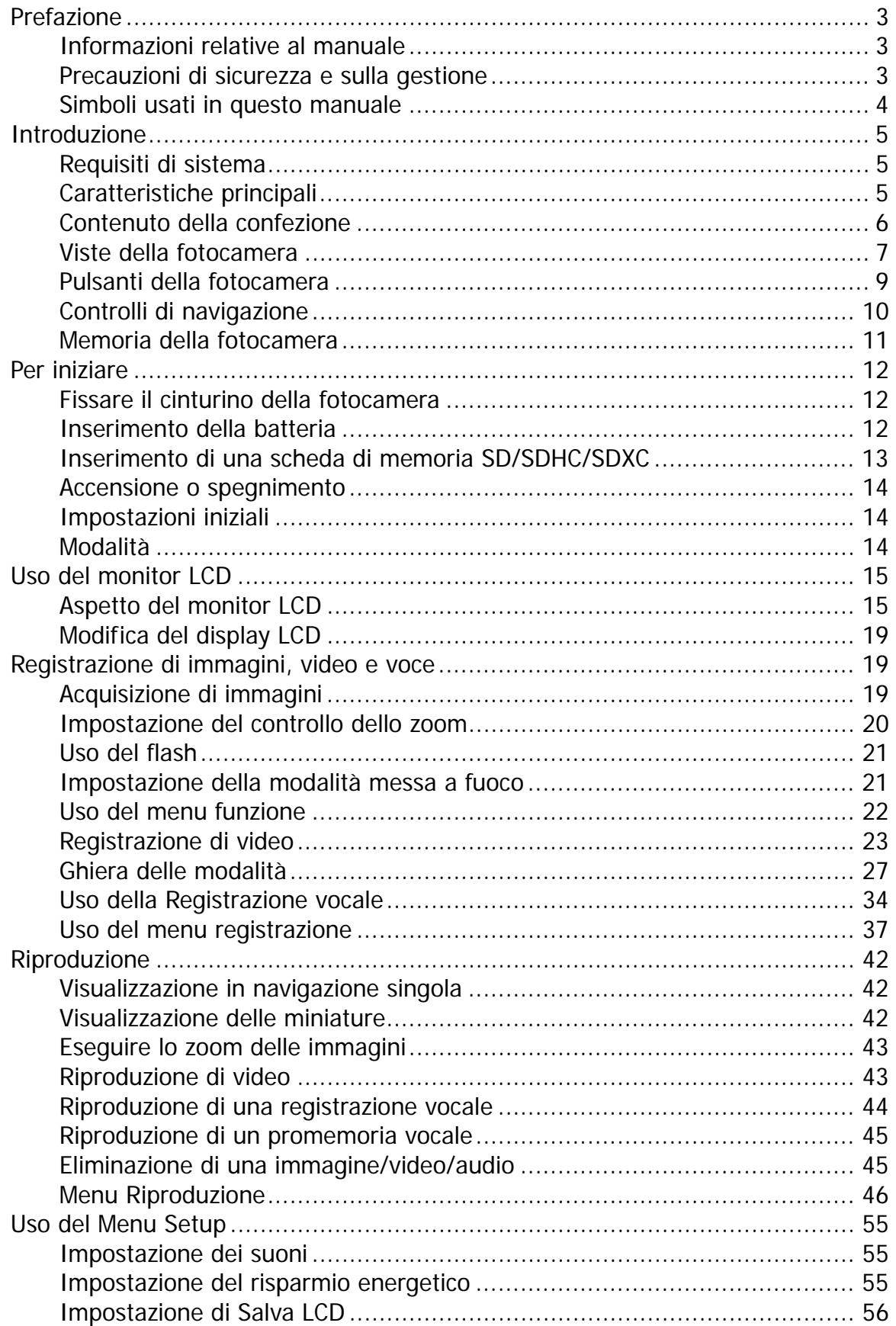

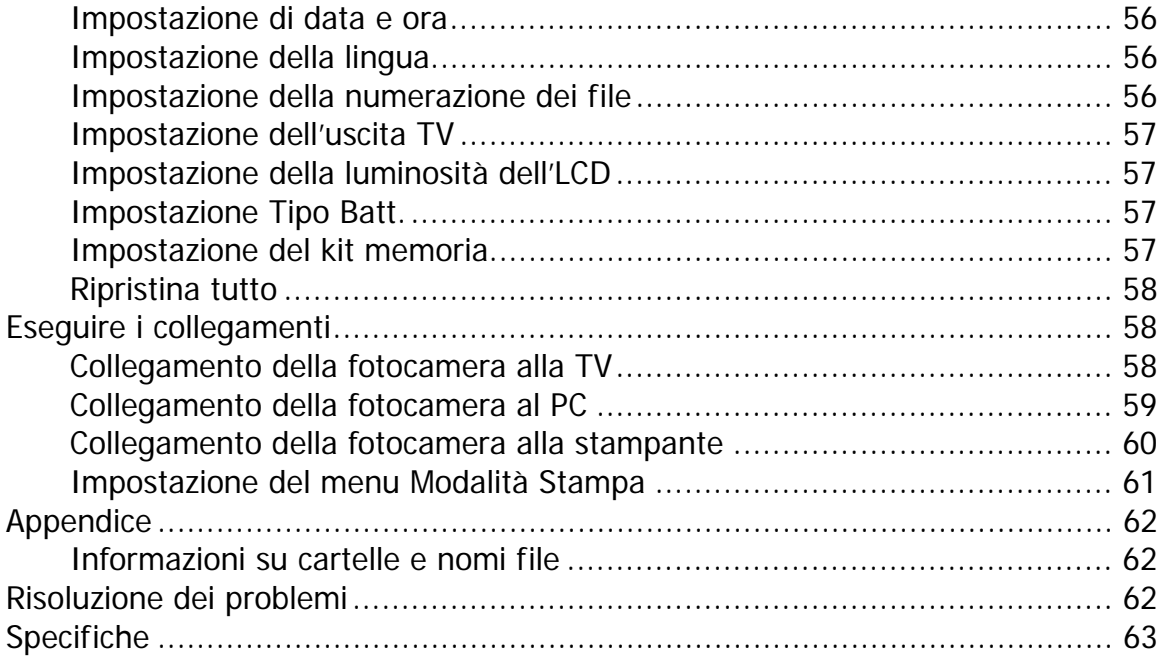

# <span id="page-3-0"></span>Prefazione

## **Informazioni relative al manuale**

Il presente manuale ha come finalità quella di assistere l'utente nell'uso della nuova fotocamera digitale. Tutte le informazioni presentate sono il più possibile accurate anche se possono essere soggette a modifiche senza preavviso.

## **Copyright**

Il presente manuale contiene informazioni proprietario protette da copyright. Tutti i diritti sono riservati. Nessuna parte del presente manuale può essere riprodotta meccanicamente, elettronicamente o in qualsiasi altro modo e forma, senza la previa autorizzazione scritta da parte del costruttore. © Copyright 2011

## **Conformità con la Federal Communications Commission (FCC)**

Questa apparecchiatura è stata collaudata e trovata conforme ai limiti di un dispositivo digitale di Classe B, in conformità alla parte 15 delle Normative FCC. Questi limiti hanno lo scopo di garantire una protezione adeguata dalle interferenze dannose che possono originarsi quando l'apparecchiatura viene utilizzata in ambiente domestico. Questo prodotto genera, utilizza e può diffondere energia a radiofrequenza. Se non viene installato e utilizzato in conformità con le istruzioni del produttore, può dare luogo ad interferenze nella ricezione degli apparecchi radio. Non è comunque garantita l'assenza di interferenze in alcune installazioni. Qualora il prodotto dovesse provocare interferenze nella ricezione radiotelevisiva, soprattutto quando si spegne e si riaccende l'apparecchio, si consiglia di eliminare l'interferenza in uno dei seguenti modi:

- Orientare di nuovo o riposizionare l'antenna ricevente.
- Aumentare la distanza tra l'apparecchiatura e l'apparecchiatura ricevente.
- Collegare l'apparecchio a una presa di corrente diversa da quella a cui si è collegato il ricevitore.
- Rivolgersi al rivenditore o a un tecnico radio/TV esperto.

Avviso: È necessario usare un cavo di alimentazione di tipo schermato in modo da soddisfare i limiti per le emissioni imposte dalle FCC e per evitare possibile interferenze alla ricezione radio e televisiva. Utilizzare esclusivamente cavi schermati per il collegamento di dispositivi I/O al'apparecchiatura. Qualsiasi cambiamento o modifica non espressamente approvata dal costruttore potrebbe invalidare la garanzia e il contratto di assistenza.

#### **Dichiarazione di conformità**

Questo dispositivo è conforme alla parte 15 delle normative FCC. L'utilizzo è soggetto alle condizioni seguenti:

- Il dispositivo è tenuto a non generare interferenze.
- Il dispositivo deve accettare ogni interferenza ricevuta, incluse interferenze che potrebbero causare alterazioni del funzionamento.

## **Identificazione dei marchi**

Windows XP/Vista/Win7 sono marchi registrati di Microsoft Corporation negli Stati Uniti e/o altri paesi. Windows è un termine abbreviato che si riferisce al Sistema operativo Microsoft Windows. Tutte le altre società o nomi di prodotti sono marchi o marchi registrati di proprietà delle rispettive società.

## **Precauzioni di sicurezza e sulla gestione**

#### **Informazioni sulla fotocamera**

- Non smontare o tentare di effettuare la manutenzione della fotocamera da soli.
- Non esporre la fotocamera a umidità o temperature estreme.
- Lasciare che la fotocamera si riscaldi quando si passa da una temperatura fredda a una temperatura calda.
- Non toccare l'obiettivo della fotocamera.
- Non esporre l'obiettivo alla luce diretta del sole per periodi prolungati.
- Non usare solventi chimici abrasivi, solventi per la pulizia o detergenti forti per pulire il prodotto. Strofinare il prodotto utilizzando un panno soffice leggermente umido.
- Non sbattere la fotocamera contro oggetti o non posizionare oggetti pensati sulla fotocamera.

## <span id="page-4-1"></span><span id="page-4-0"></span>**Informazioni sulla batteria**

- Spegnere la fotocamera prima di installare o rimuovere la batteria.
- L'inserimento della batteria capovolta potrebbe danneggiare il prodotto e causare possibili esplosioni.
- Quando la fotocamera viene usata per un periodo di tempo prolungato, è normale che il corpo della fotocamera si riscaldi.
- Scaricare tutte le immagini e rimuovere la batteria dalla fotocamera quando viene riposta per un lungo periodo di tempo.
- Il tipo di batteria e il livello di carica della batteria possono causare il blocco dell'obiettivo.
- L'utilizzo di una batteria di diverso tipo può provocare esplosioni. Smaltire le batterie utilizzate seguendo le istruzioni.

## **Simboli usati in questo manuale**

Di seguito sono viene data una spiegazione dei simboli utilizzanti in questo manuale:

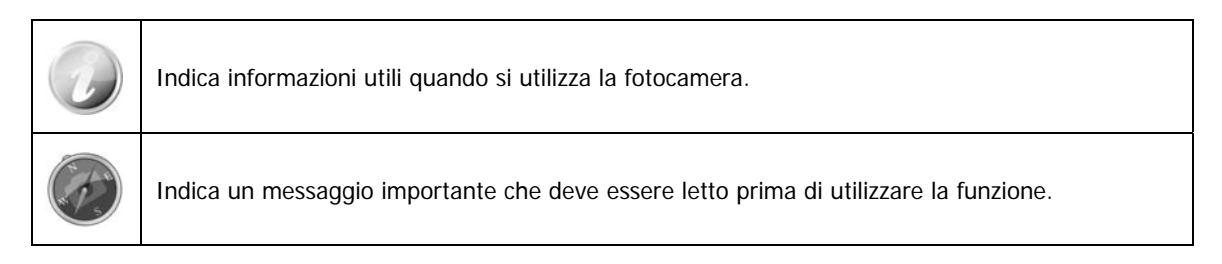

# <span id="page-5-0"></span>Introduzione

Grazie per avere acquistato questa fotocamera digitale innovativa. Scattare immagini digitali di alta qualità sarà estremamente semplice e veloce.

## **Requisiti di sistema**

Per ottenere il massimo dalla propria fotocamera, il computer deve soddisfare i seguenti requisiti di sistema:

#### **Per Windows:**

- Windows XP/Vista/Win7
- Processore: Pentium II 450MHz o superiore
- Memoria: 512MB o superiore
- Spazio su disco rigido: 200MB o superiore
- Monitor a colori a 16bit
- Microsoft DirectX 9.0C
- Porta USB e unità CD-ROM

#### **Per Macintosh:**

- Power Mac G3 o successivo
- Mac OS 10.3.X  $(X=0-9)$  ~ 10.6.6 o superiore
- Memoria: 512MB o superiore
- Q. Time Player ver. 6.0.3 o superiore
- Porta USB e unità CD-ROM

## **Caratteristiche principali**

- Risoluzione 16 megapixel
- Zoom ottico fino a 21x e zoom digitale fino a 5x
- Monitor LCD da 3.0 pollici a colori
- Memoria flash interna da 128MB con scheda SD/SDHC/SDXC esterna opzionale
- Supporta una scheda SD fino a 4GB, e una scheda SDHC fino a 32GB e una scheda SDXC fino a 64GB
- Pulsanti interfaccia facili da usare
- Compatibilità DCF, DPOF, PictBridge
- Presentazione per rivedere le immagini fisse
- Uscita A/V per visualizza immagini, video e audio sulla TV
- Porta USB per il trasferimento di immagini, video e audio sul PC

## <span id="page-6-0"></span>**Contenuto della confezione**

Controllare il contenuto della confezione della fotocamera. Deve contenere:

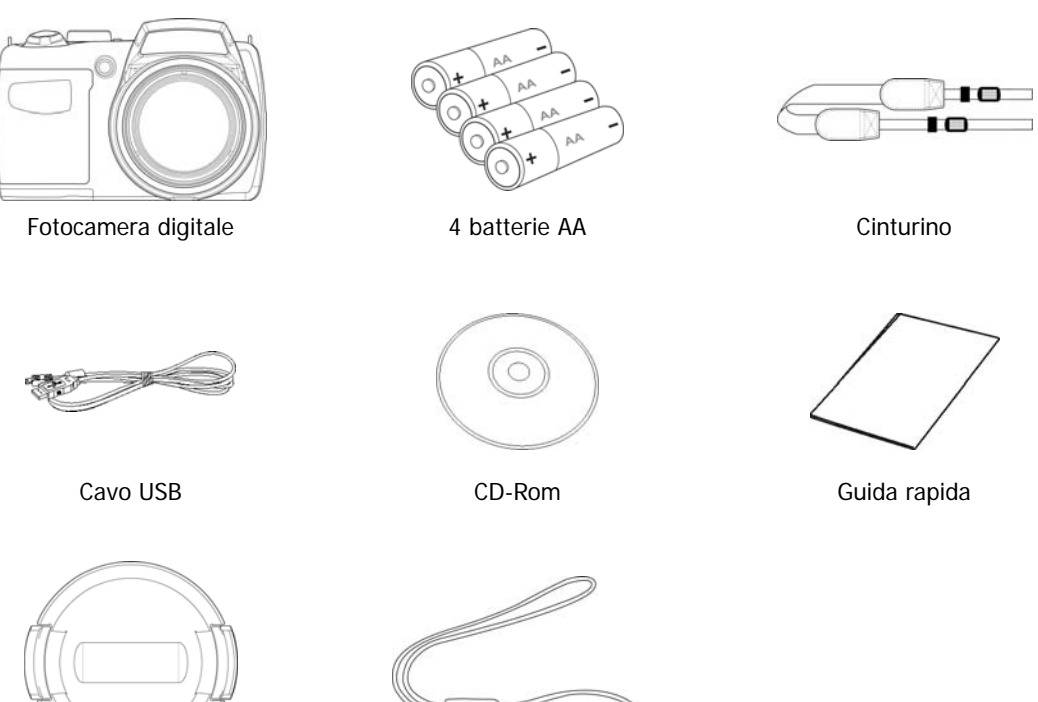

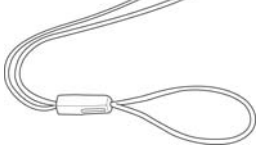

Coperchio della lente Cinturino della lente

## <span id="page-7-1"></span><span id="page-7-0"></span>**Viste della fotocamera**

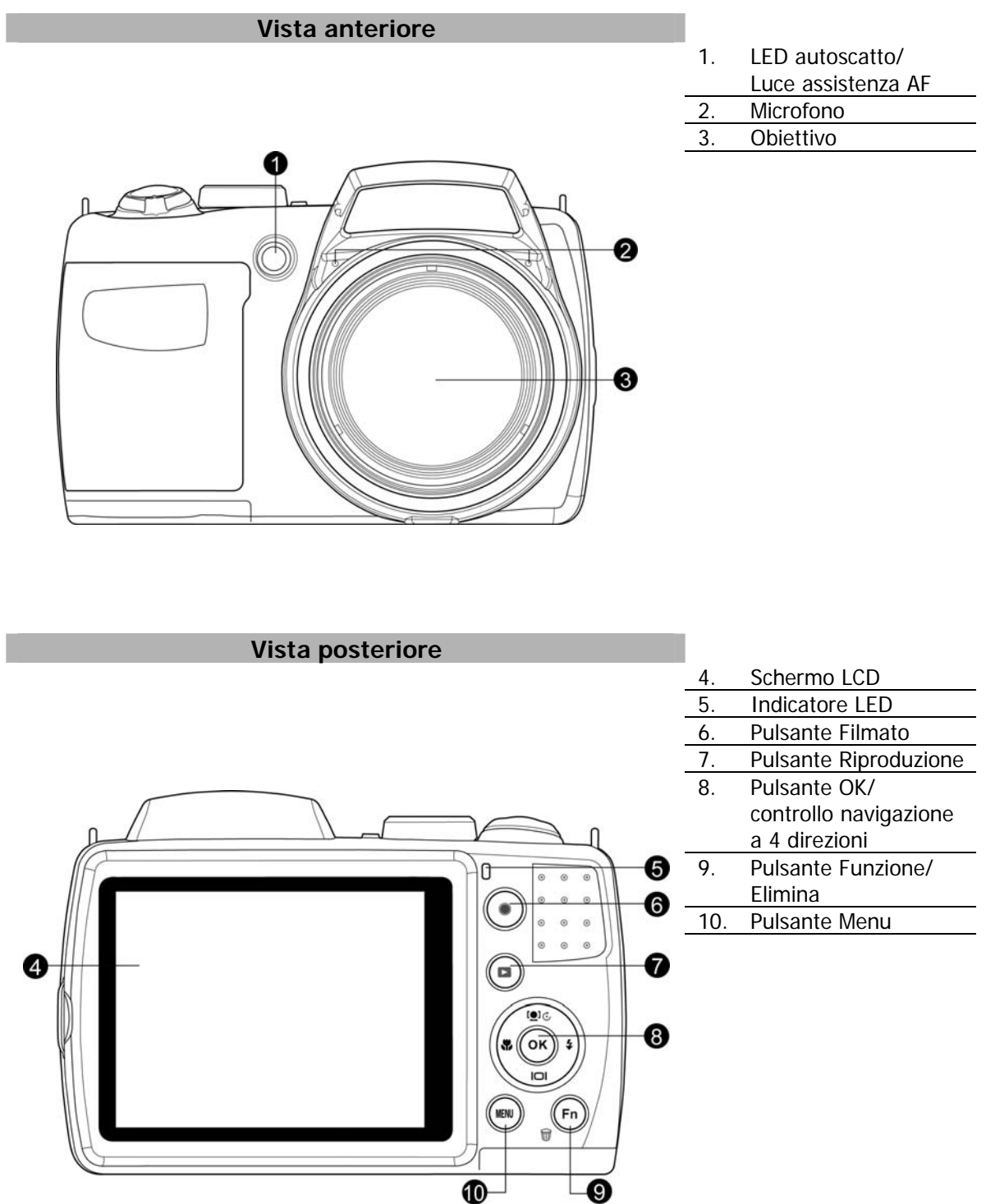

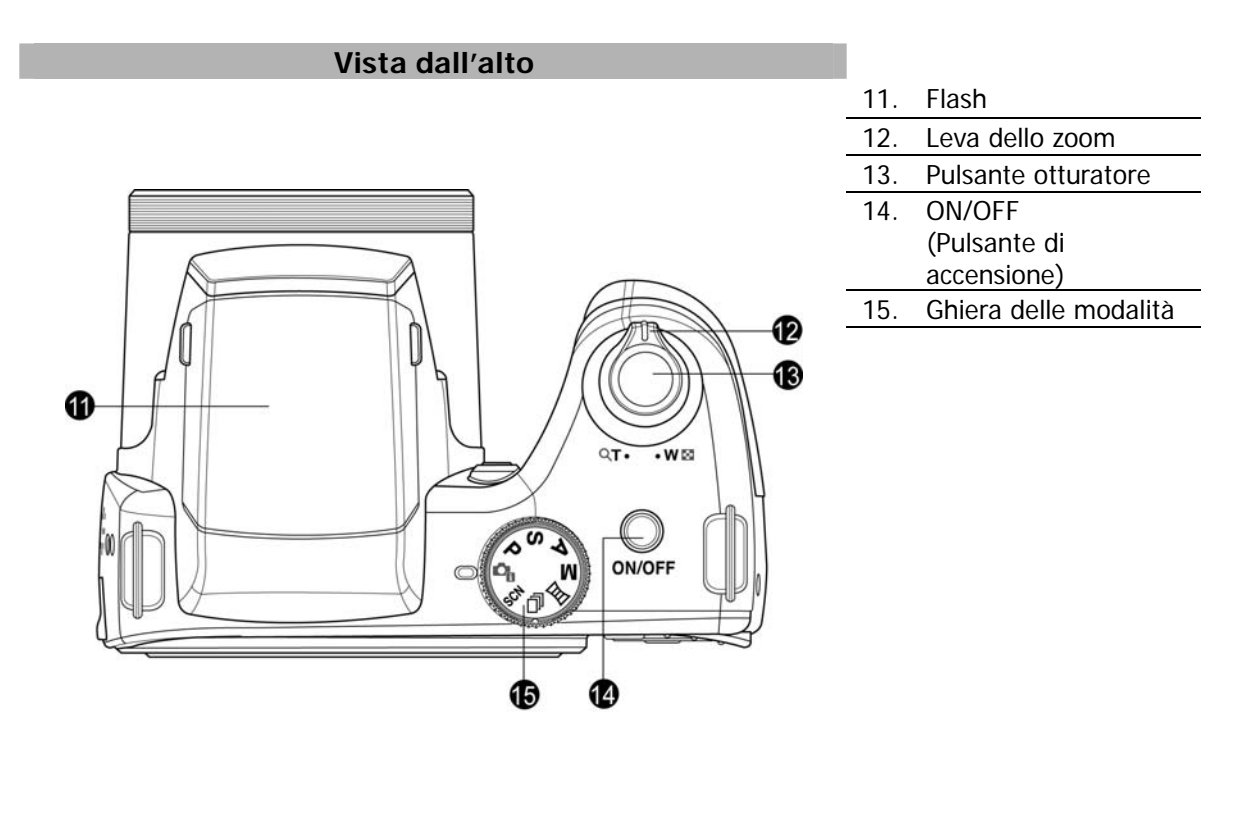

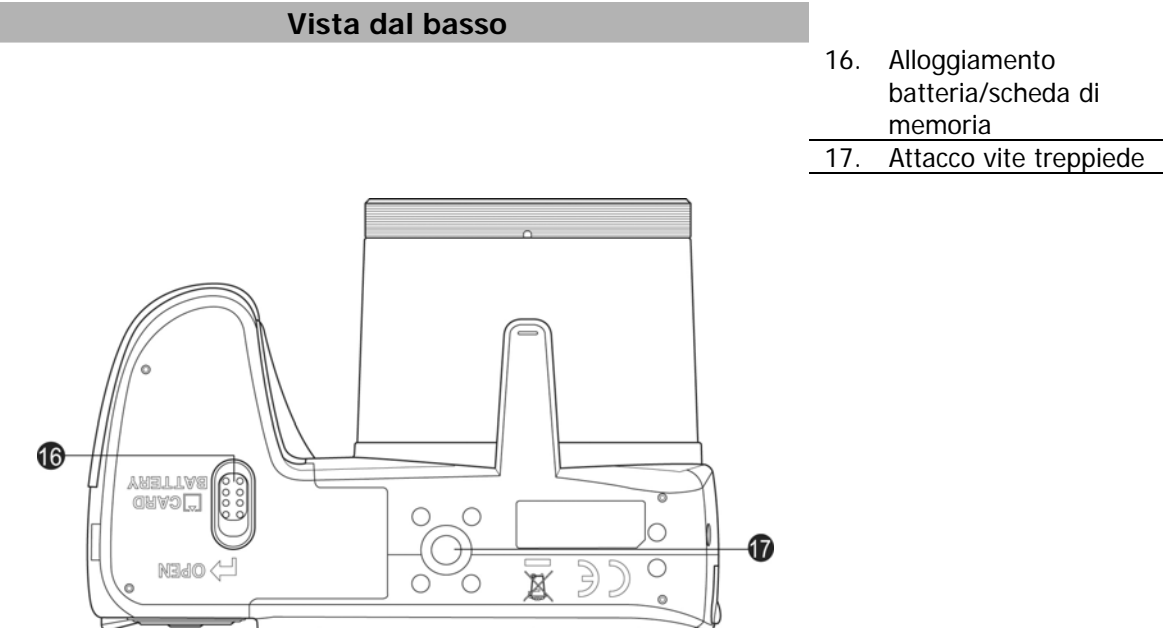

<span id="page-9-0"></span>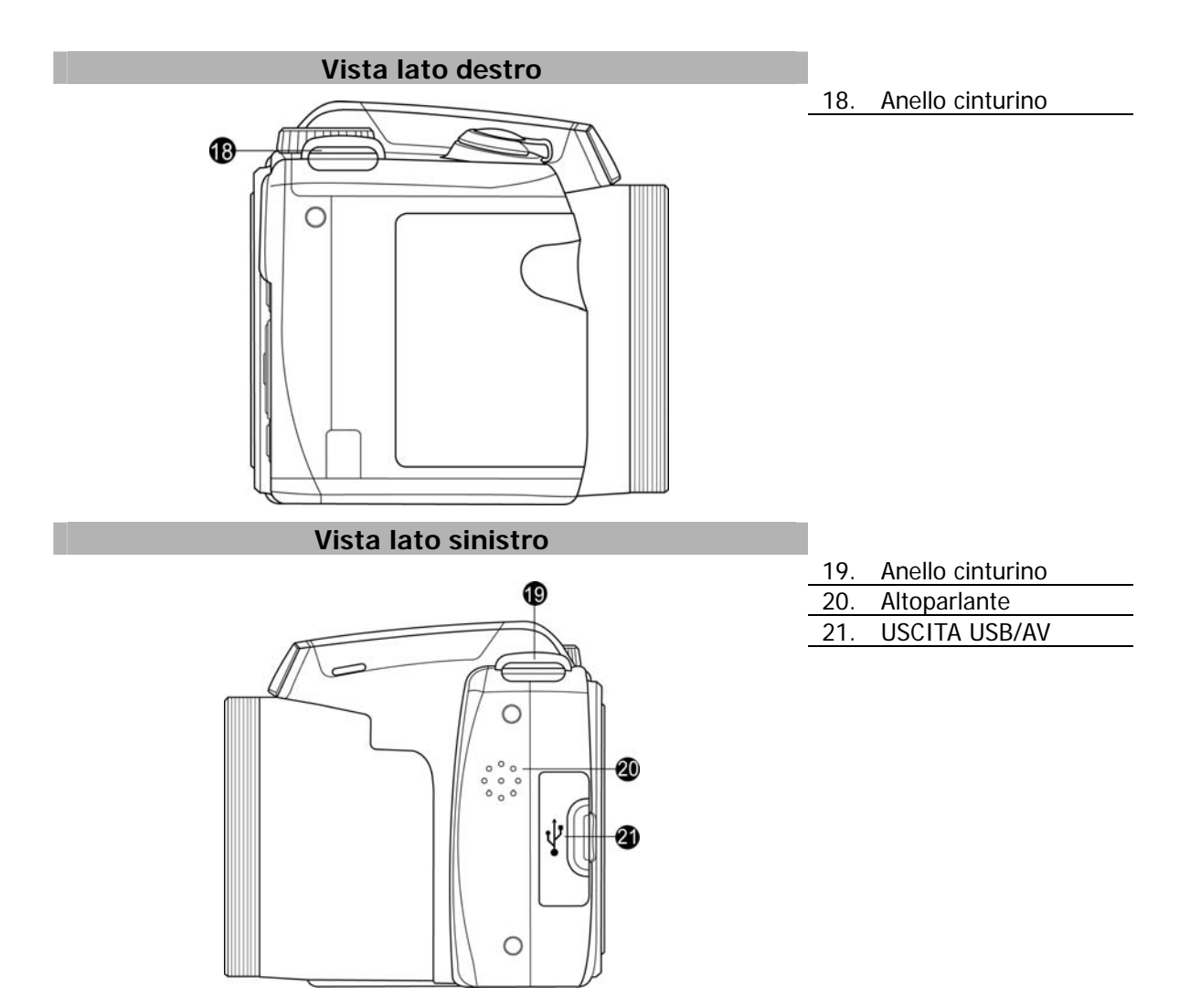

## **Pulsanti della fotocamera**

La fotocamera è dotata di quattro diversi pulsanti facile da usare.

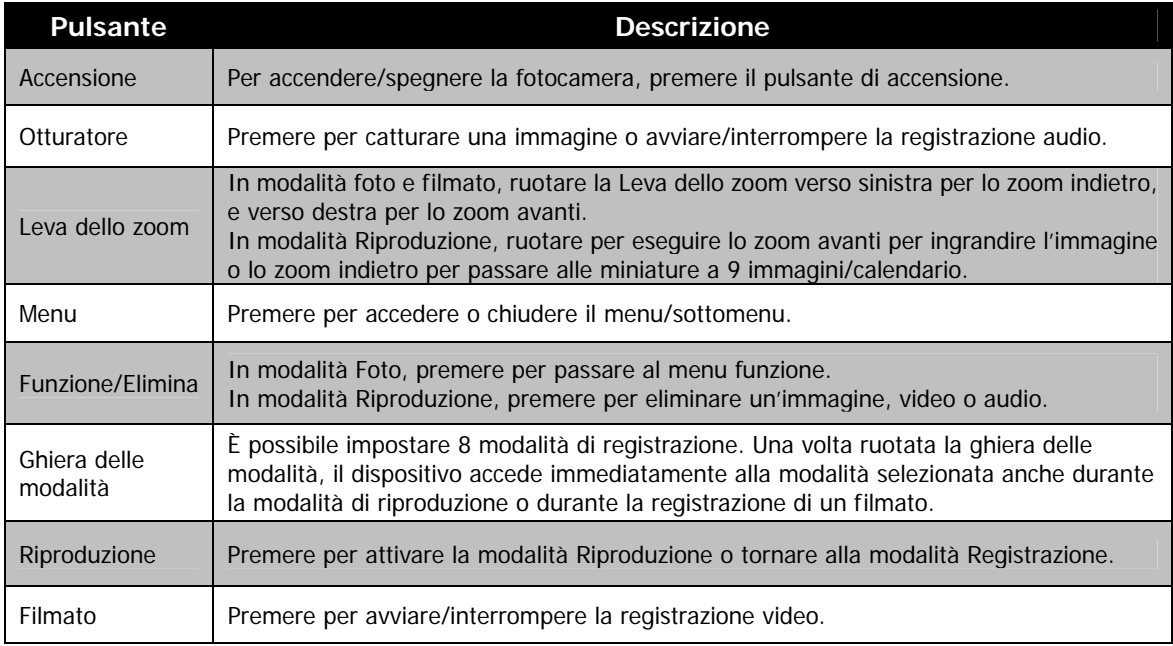

## <span id="page-10-0"></span>**Controlli di navigazione**

Il **Controllo navigazione a 4 direzioni** e il pulsante **OK** consentono di accedere ai vari menu disponibili dall'OSD (On Screen Display). È possibile configurare una vasta gamma di impostazioni in modo da garantire risultati ottimali da immagini e video. Di seguito sono descritte le funzioni relative a questi pulsanti:

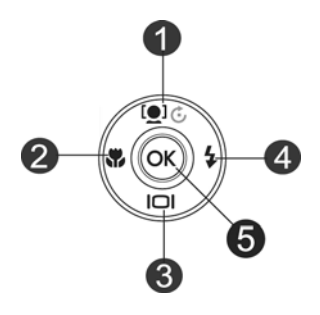

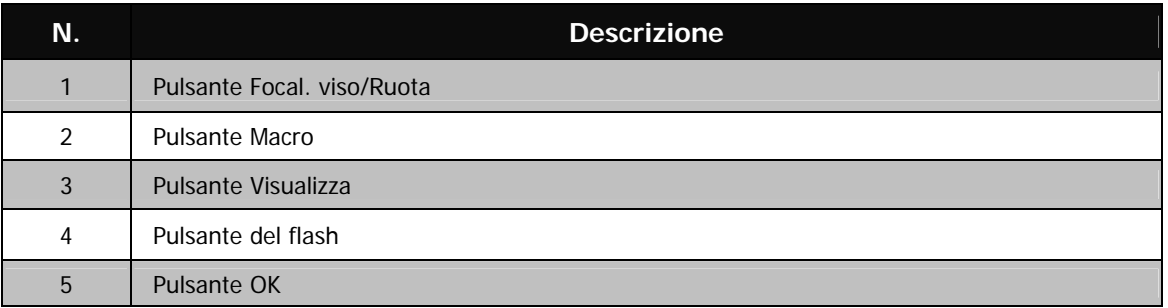

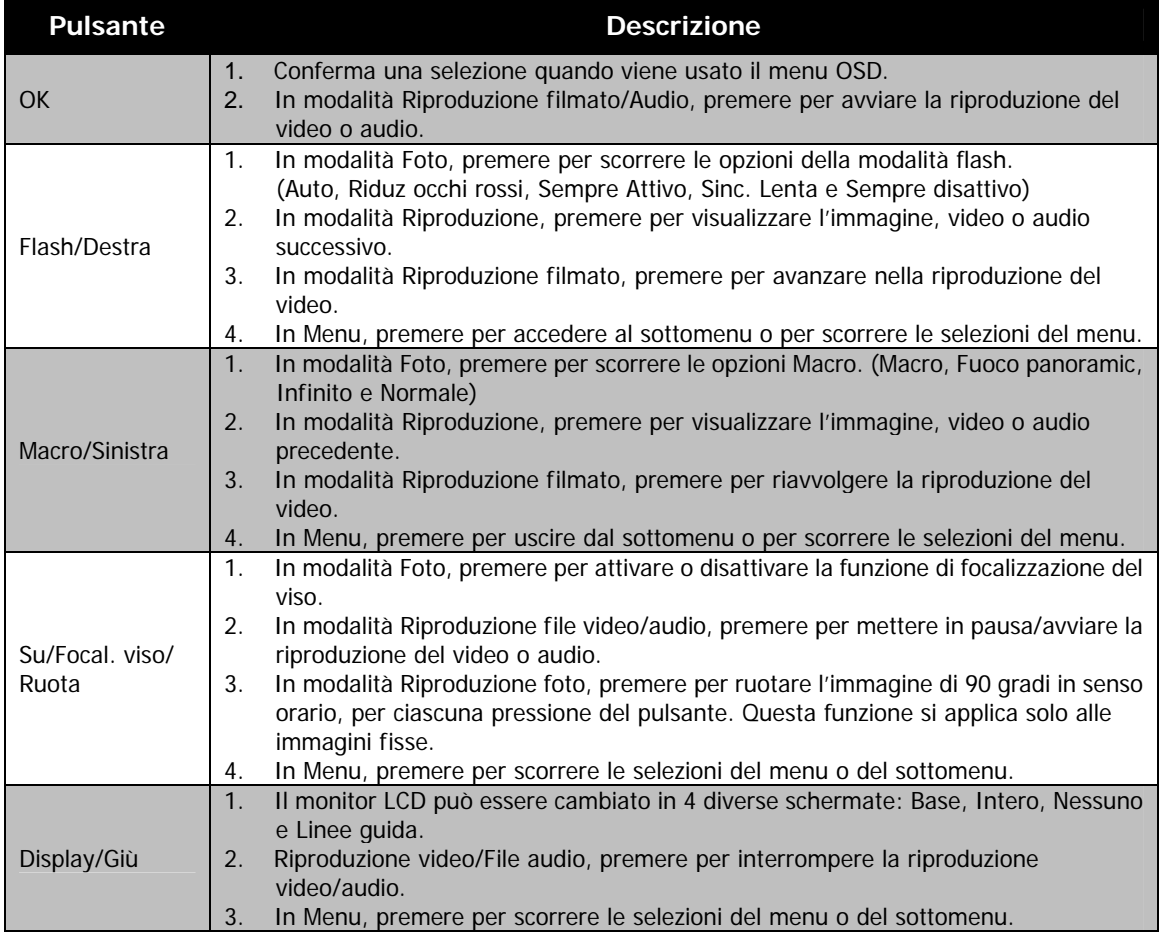

## <span id="page-11-0"></span>**Memoria della fotocamera**

#### Memoria interna

La fotocamera è dotata di una memoria interna da 128MB. L'utente può salvare fino a 108MB di file. Se nello slot della scheda di memoria non è stata inserita alcuna scheda di memoria, tutte le immagini, video e audio registrati verranno salvati automaticamente nella memoria interna.

#### Memoria esterna

La fotocamera supporta schede SD con una dimensione massima di 4GB. Supporta anche schede SDHC con una dimensione massima di 32GB. Supporta anche schede SDXC con una dimensione massima di 64GB. Se nello slot della scheda di memoria è inserita una scheda di memoria, la fotocamera salva

automaticamente tutte le immagini, video e audio nella scheda di memoria esterna. L'icona indica che la fotocamera sta utilizzando una scheda SD.

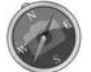

Non tutte le schede sono compatibili con la fotocamera. Quando si acquista una scheda, controllare le specifiche della scheda e portare la fotocamera con se.

# <span id="page-12-0"></span>Per iniziare

## **Fissare il cinturino della fotocamera**

- 1. Far pasare il cinturino attraverso l'apposito anello dalll'esterno.
- 2. Poi farlo passare atttraverso la fibbiaTnell'anello interno, come mostrato nell'illustrazione.
- 3. Inserire il cinturno nell'attaco del cinturino.
- 4. Afferrare la parte più lunga e controllare che il cinturino sia ben serrato dalla fibbia.

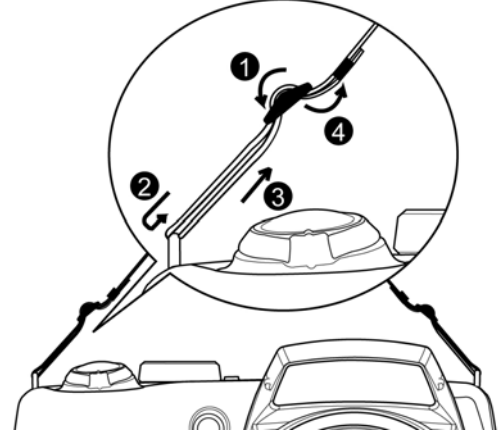

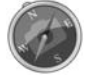

È pericoloso avvolgere il cinturino intorno al collo. Fare attenzione a evitare che i bambini non mettano il cinturino intorno al collo.

## **Inserimento della batteria**

Seguire le istruzioni per inserire la batteria nell'alloggiamento della batteria/scheda di memoria. Leggere "[Informazioni sulla batteria"](#page-4-1) a pagina [4](#page-4-1) prima di inserire/rimuovere le batterie

1. Assicurarsi che la fotocamera sia spenta prima di inserire la batteria.

2. Sbloccare e aprire l'alloggiamento della batteria/scheda di memoria nella parte inferiore della fotocamera.

3. Inserire le batterie nell'alloggiamento con il terminale rivolto verso l'interno della fotocamera con l'orientamento corretto, come mostrato.

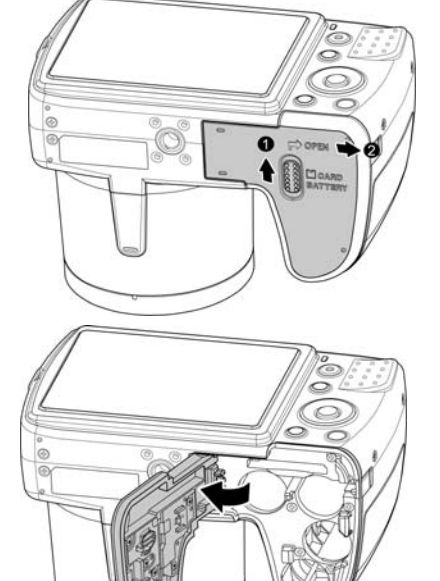

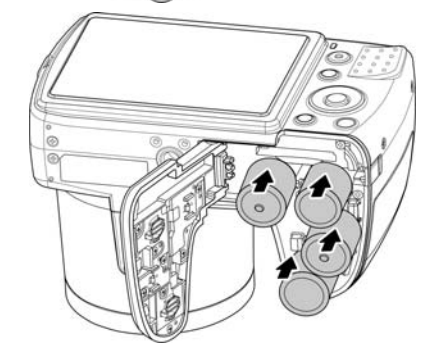

<span id="page-13-0"></span>4. Chiudere e bloccare l'alloggiamento della batteria/scheda di memoria.

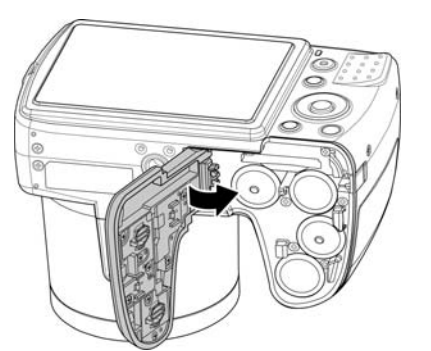

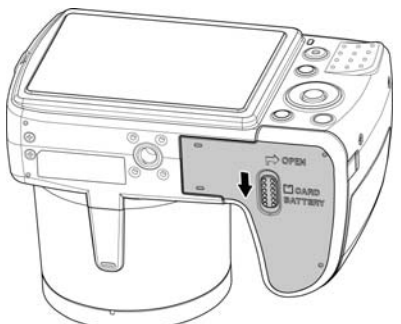

## **Inserimento di una scheda di memoria SD/SDHC/SDXC**

È possibile espandere la memoria della fotocamera inserendo una scheda di memoria SD, SDHC o SDXC.

- 1. Sbloccare e aprire l'alloggiamento della batteria/scheda di memoria nella parte inferiore della fotocamera.
- 2. Inserire la scheda SD/SDHC nello slot per la scheda di memoria con la parte metallica rivolta verso il lato posteriore della fotocamera.
- 3. Premere la scheda SD/SDHC/SDXC all'interno dello slot per la memoria fino a bloccarla in posizione.
- 4. Chiudere e bloccare l'alloggiamento della batteria/scheda di memoria.

#### Per rimuovere la scheda SD/SDHC/SDXC

- 1. Sbloccare e aprire l'alloggiamento della batteria/scheda di memoria.
- 2. Premere delicatamente la scheda fino a farla uscire.
- 3. Estrarre la scheda con attenzione.

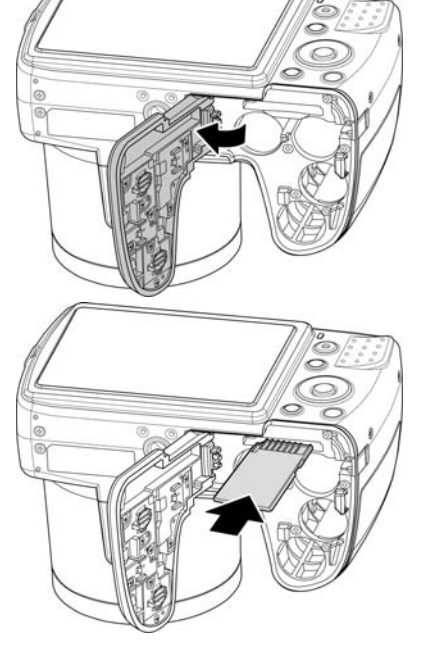

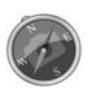

Windows XP non supporta le schede SDXC (formato exFAT). Ma in Windows XP (Service Pack 2 o 3), è possibile scaricare l'aggiornamento della patch exFAT per supportare le schede SDXC.

#### <span id="page-14-0"></span>**Accensione o spegnimento**

La fotocamera può essere accesa in due modi:

- Viene visualizzata per un breve periodo l'immagine di avvio e, se attivo, viene emesso il segnale acustico di avvio. L'obiettivo zoom si allunga e la fotocamera si accende in modalità Registrazione.
- La fotocamera si accende in modalità Riproduzione. L'obiettivo zoom non si allunga.

#### Per spegnere la fotocamera, premere il **Pulsante di accensione**.

Vedere "[Modalità"](#page-14-1) a pagina [14](#page-14-1) per ulteriori informazioni sulla Modalità Registrazione e Riproduzione.

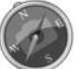

Togliere il coperchio della lenta prima di accendere l'apparecchio.

## **Impostazioni iniziali**

Quando si accende la fotocamera per la prima volta, verrà chiesto di eseguire l'impostazione iniziale della fotocamera. Per prima cosa viene impostata la lingua. Specificare la lingua di visualizzazione dei menu e dei messaggi sullo schermo LCD.

#### Impostazione della lingua

- 1. Premere  $\blacktriangle$ ,  $\nabla$ ,  $\blacktriangleleft$  o  $\blacktriangleright$  per scorrere le opzioni.
- 2. Selezionare una lingua, quindi premere **OK** per applicarla.

#### Impostazione di data e ora

- 1. Premere  $\triangleleft$  o  $\triangleright$  per scorrere le opzioni.
- 2. Premere i tasti  $\triangle'$ o  $\nabla$  per cambiare i valori di data e ora.
- 3. Premere **OK** per applicare.
	-

4. Se necessario, premere (MENU) per chiudere il menu.

Ora, si è pronti per scattare le prime foto o registrare il primo video.

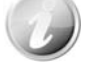

Tenendo premuto il tasto  $\triangle$  o  $\nabla$  i valori cambiano in modo continuo.

## <span id="page-14-1"></span>**Modalità**

La fotocamera offre tre modalità:

#### **Modalità Registrazione**

È la modalità predefinita visualizzata tutte le volte che viene accesa la fotocamera. In questa modalità è possibile acquisire immagini e registrare audio.

#### **Modalità Riproduzione**

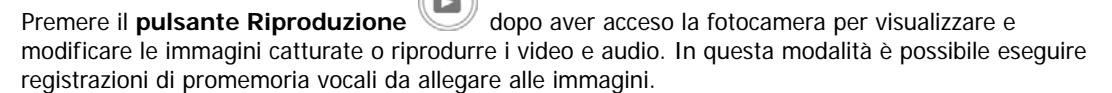

#### **Modalità Filmato**

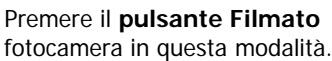

una volta avviata/interrotta la registrazione del video con la

# Uso del monitor LCD

Il monitor LCD visualizza tutte le informazioni importanti relative alle impostazioni della fotocamera così come l'immagine visiva dell'immagine o del video. Il display sul monitor LCD prende il nome di On Screen Display o OSD.

## **Aspetto del monitor LCD**

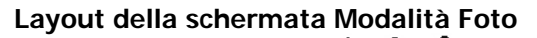

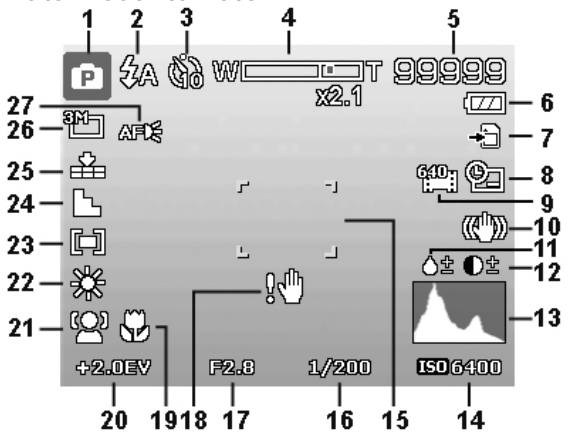

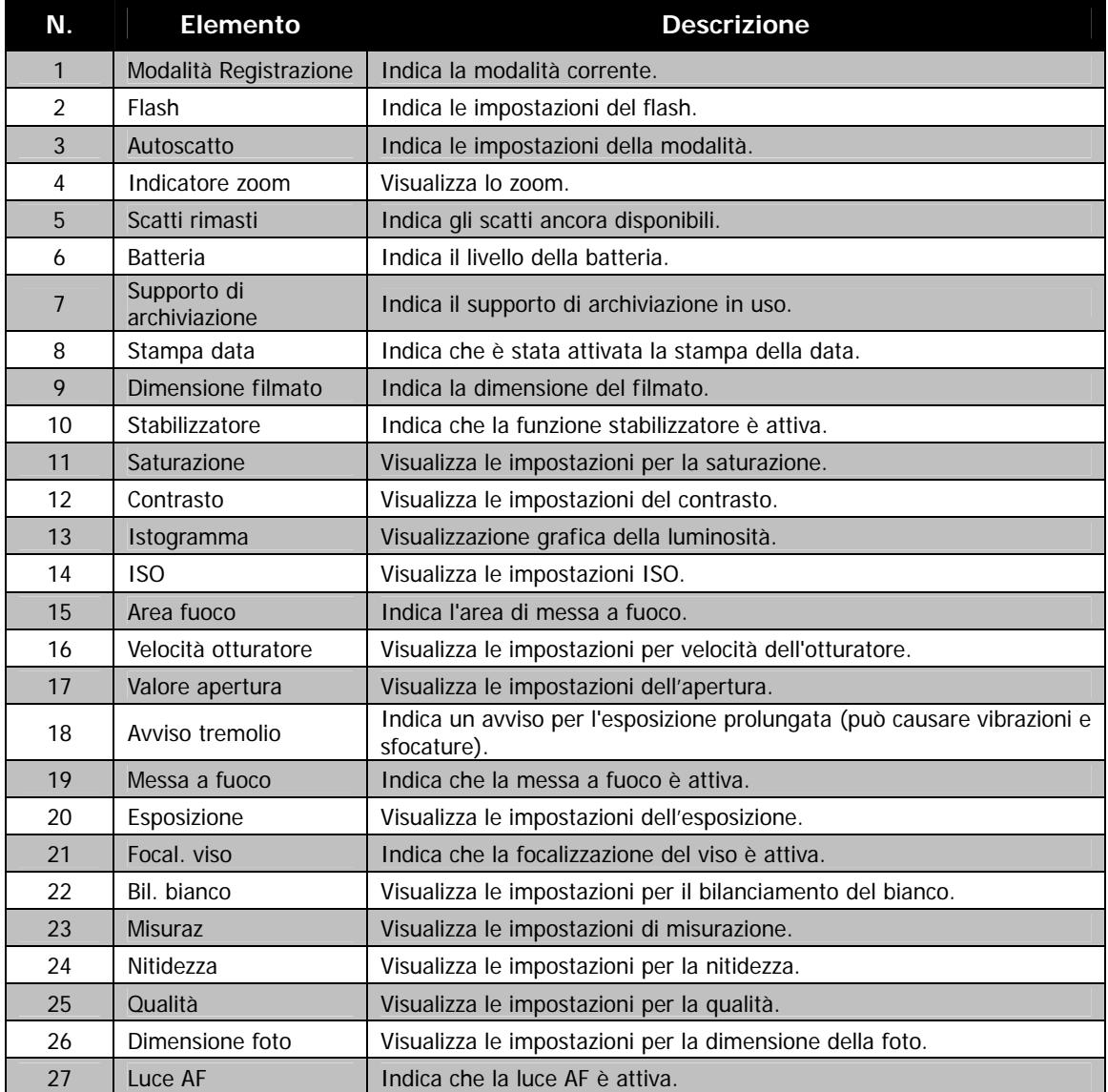

## **Layout della schermata Modalità Filmato**

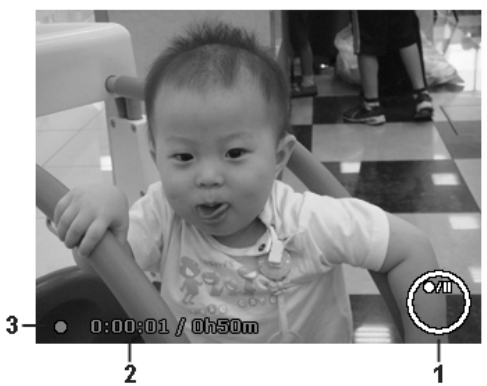

#### Layout registrazione

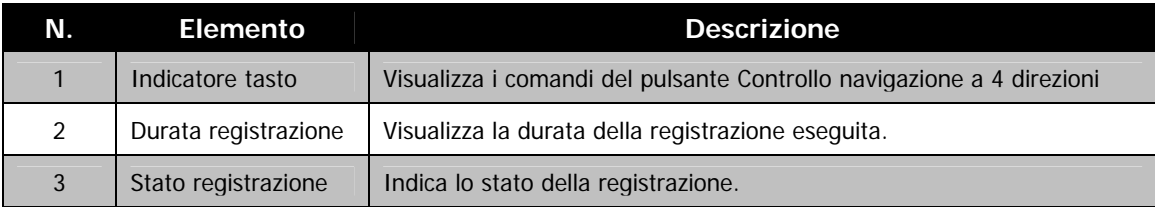

#### **Layout schermata Modalità Riproduzione**

La schermata della Modalità Riproduzione varia in relazione al tipo di immagine che viene visualizzata. **Visualizzazione in Modalità Riproduzione di immagini fisse:** 

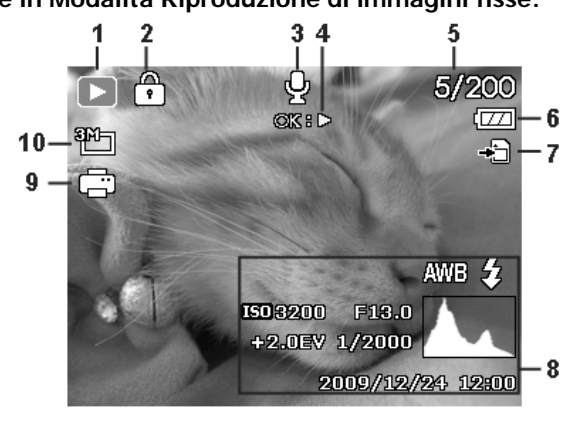

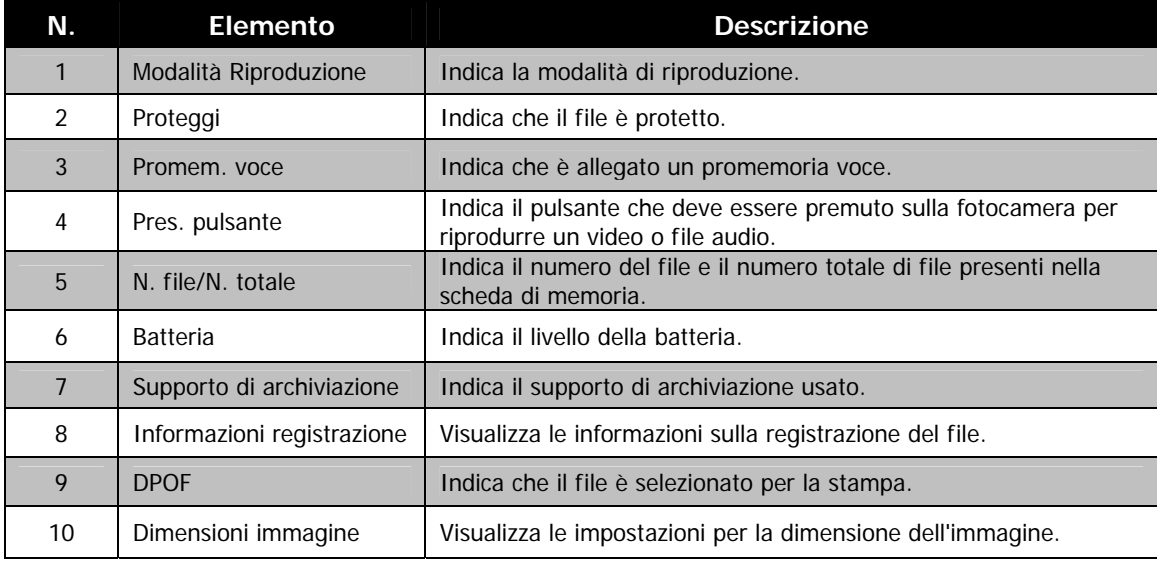

**Modalità riproduzione dei video:**

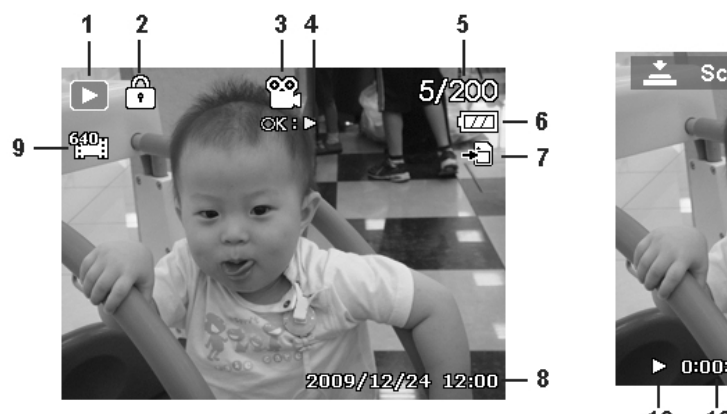

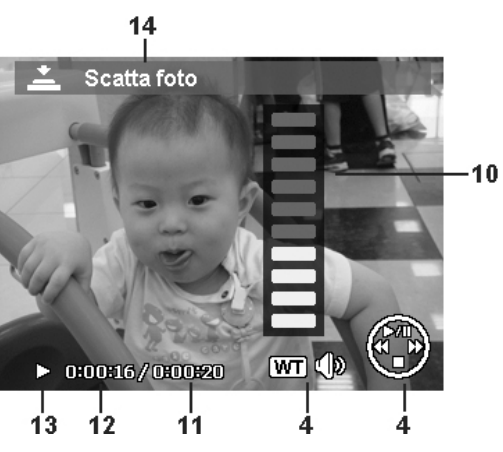

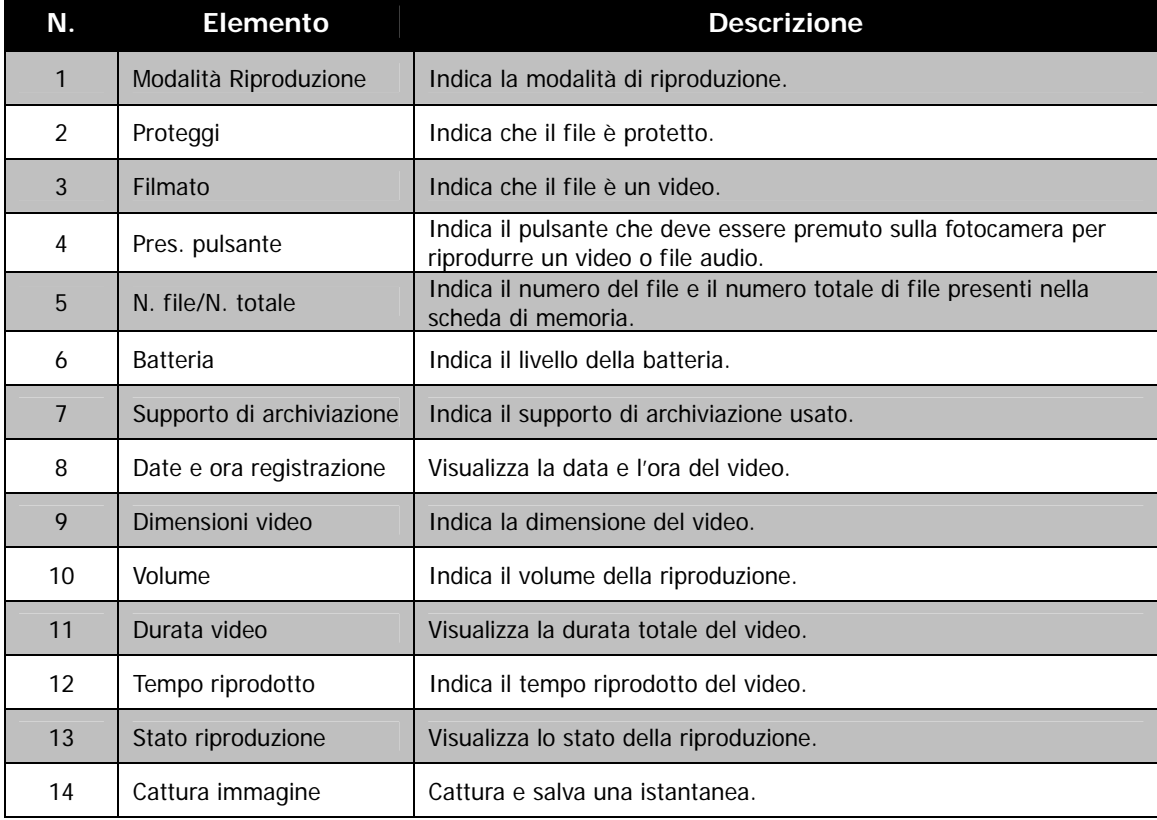

**Modalità Riproduzione di filmati:**

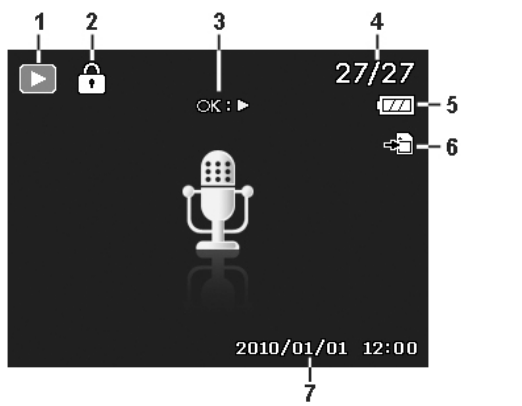

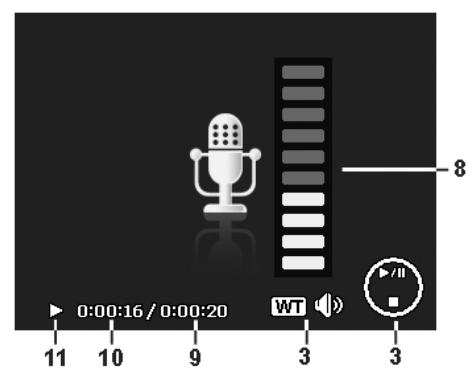

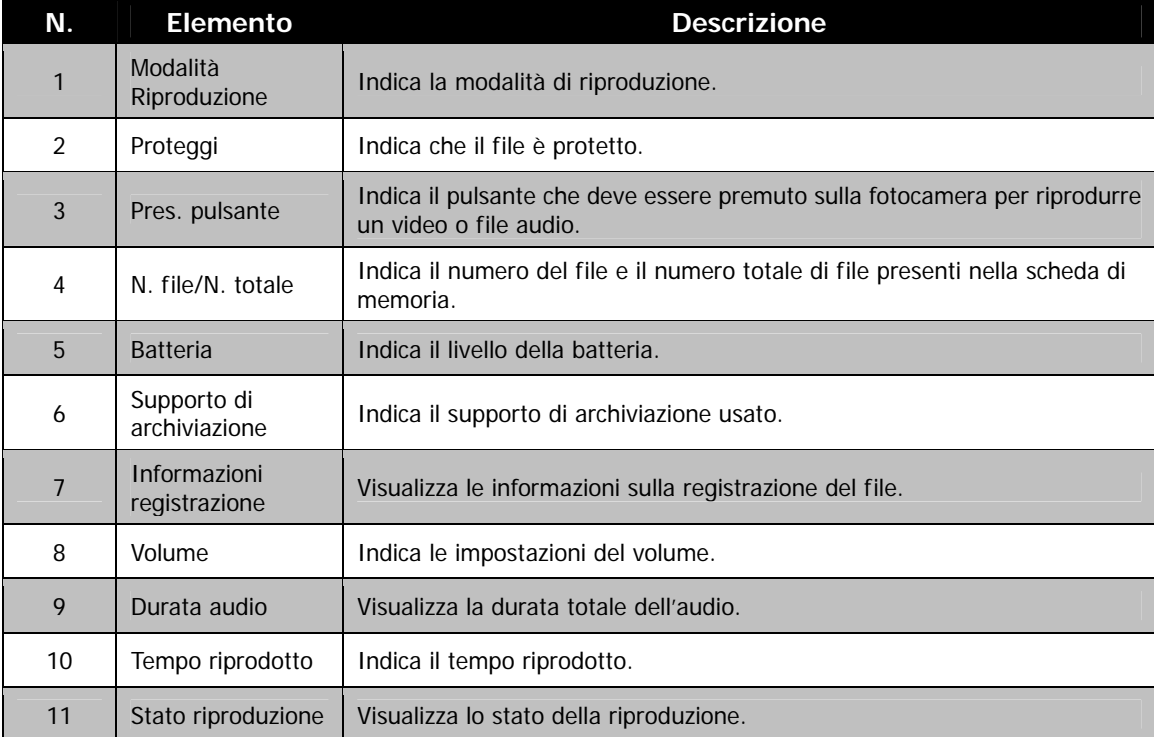

## <span id="page-19-0"></span>**Modifica del display LCD**

Il tipo di informazioni visualizzate sul monitor LCD possono essere cambiate utilizzando il pulsante  $\mathbf{V}$ . Premere ripetutamente il pulsante  $\blacktriangledown$  per passare da una schermata LCD all'alta. In modalità Foto, la schermata dell'LCD può essere cambiata in una delle seguenti:

- Basilare
- Completa
- **Nessuna**
- Linee quida

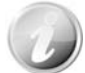

• Le informazioni dell'OSD possono variare in relazione al tipo di modalità di registrazione.

- Le seguenti icone, se attivate, rimangono visualizzare sull'LCS anche quando l'OSD è disattivo o le Linee guida sono attive: AEB, Focal. viso, Luce AF, Modalità guida e Messa a fuoco.
- Usare le "Linee guida" per impostare correttamente l'immagine per la cattura.

In Modalità Riproduzione, lo schermo dell'LCD può essere cambiato nei seguenti modi:

- Basilare
- Completa
- **Nessuna**

Lo schermo dell'LCD non può essere cambiato nelle seguenti situazioni:

- Regolazione di Valore apertura/Velocità otturatore in modalità Esposiz Manuale.
- Regolazione di Valore apertura in modalità Priorità Apertura.
- Regolazione di Velocità otturatore in modalità Priorità Otturatore.
- Registrazione di video o audio.
- Riproduzione di video o audio.
- Riproduzione di presentazioni.

## Registrazione di immagini, video e voce

## **Acquisizione di immagini**

Ora che si ha confidenza con la fotocamera, si è pronti ad acquisire le immagini. Acquisire le immagini con la fotocamera è molto semplice.

- 1. Accendere la fotocamera premendo il **Pulsante di accensione**.
- 2. Inquadrare il soggetto utilizzando il riquadro di messa a fuoco sul monitor dell'LCD. Vedere l'illustrazione sulla destra.
- 3. Premere il **Pulsante otturatore** solo a metà per impostare la messa a fuoco automatica e regolare l'esposizione, premerlo completamente per catturare le immagini.

Quando viene visualizzata l'icona  $\mathbb{R}^{\mathbb{N}}$  avviso tremolio, tenere saldamente la fotocamera, con le braccia lungo i lati del corpo o usare un treppiede per rendere stabile la fotocamera in modo da evitare che le foto siano sfocate.

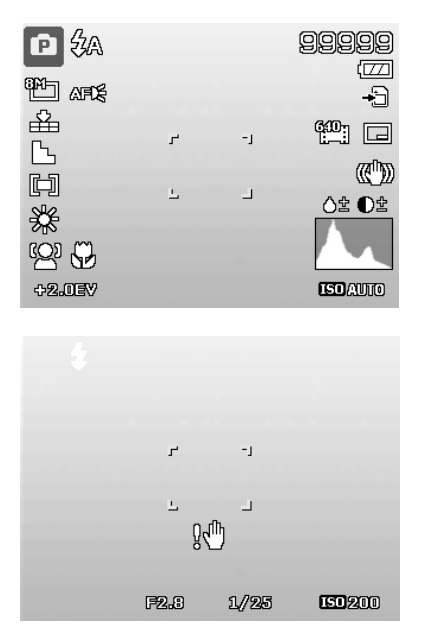

## <span id="page-20-0"></span>**Impostazione del controllo dello zoom**

Lo zoom utilizza una combinazione di zoom ottici 21x e 5x che consentono di fotografare con ingrandimenti fino a 105x. Anche se lo zoom è una funzione molto utile, è importante considerare che più si ingrandisce un'immagine, più appariranno evidenti i pixel nell'immagine (immagine sgranata). Consultare "[Impostazione dello zoom digitale"](#page-40-0) a pagina [40](#page-40-0) per sapere come impostare lo zoom digitale.

Per regolare lo zoom ottico:

- 1. Ruotare la **Leva dello zoom** per eseguire lo zoom avanti o indietro dell'immagine.
- 2. Sullo monitor LCD viene visualizzato l'indicatore dello zoom. WELLET T

#### **Leva dello zoom**

- 1. Ruotare la leva in senso orario (destra) per zoom avanti.  $\mathsf{QT}$
- 2. Ruotare la leva in senso antiorario (sinistra) per lo zoom indietro. **WEE**

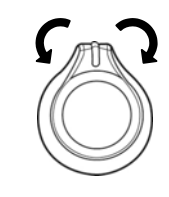

Per regolare lo zoom digitale:

- 1. Attivare lo zoom digitale. Vedere "[Impostazione dello zoom digitale"](#page-40-0) a pagina [40.](#page-40-0)
- 2. Ruotare la **Leva dello zoom** in senso orario/antiorario per eseguire lo zoom avanti/indietro fino a quando non si interrompe.
- 3. Rilasciare la **Leva dello zoom**.

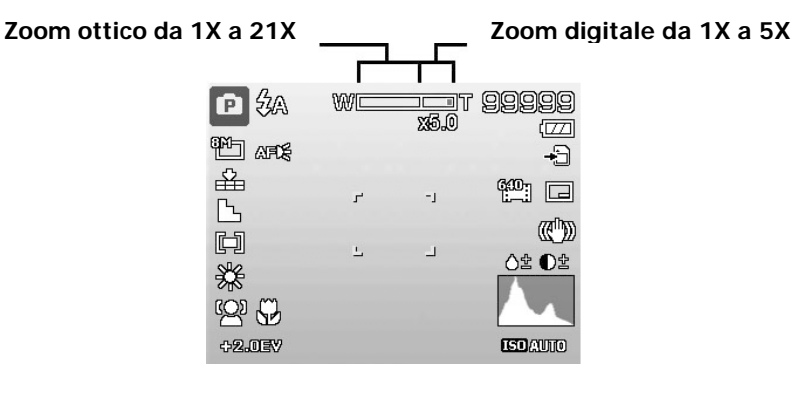

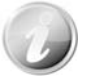

Lo zoom digitale non viene attivato durante la registrazione di video

## <span id="page-21-0"></span>**Uso del flash**

Quando si scattano foto con condizioni di illuminazione scarsa, usare il pulsante del **Flash/Destro** per impostare una esposizione corretta. Questa funzione non può essere attivata durante la registrazione di video o nella modalità di scatto continuo.

Per attivare il flash:

• Premere ripetutamente il pulsante **Flash/Destra** sulla fotocamera fino a visualizzare sul monitor LCD la modalità flash desiderata.

La fotocamera dispone di cinque modalità flash: **Flash automatico attivo**

**44 Auto.** Il flash si attiva automaticamente quando è necessaria una illuminazione aggiuntiva.

**<sup>2</sup> Riduzione occhi rossi.** Il flash si attiva due volte per ridurre l'effetto occhi rossi.

Z  **Forzato attivo.** Il flash si attiva tutte le volte che viene premuto il Pulsante otturatore senza considerare le condizioni di illuminazione.

**Sinc. lenta.** Il flash si attiva con una velocità otturatore bassa.

**Forzato disattivo.** Il flash è disattivo.

- La funzione flash è disponibile solo durante l'acquisizione di immagini fisse, ma non è disponibile in modalità Burst, Sequenza scatti rapida e AEB.
- Non cambiare il flash mentre si sta ruotando la Leva dello zoom. Se necessario regolare il flash dopo il rilascio della Leva dello zoom.
- Quando si attiva la luce flash, il flash potrebbe non essere visualizzato automaticamente. Aprire manualmente il flash sollevando l'elemento sporgente sul coperchio del flash.

## **Impostazione della modalità messa a fuoco**

Questa funzione consente di definire il tipo di messa a fuoco durante la cattura di immagini fisse o la registrazione di video.

Per impostare la modalità messa a fuoco

• Premere ripetutamente il pulsante **Macro/Sinistra** fino a quando in alto a sinistra sul monitor LCD non viene visualizzata l'icona desiderata.

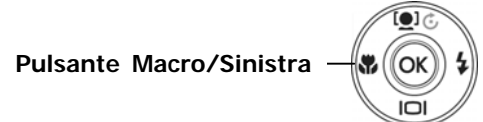

La fotocamera supporta quattro modalità di messa a fuoco:

**Normale.** Con la messa a fuoco normale, l'intervallo di messa a fuoco parte da 1m. Quando la fotocamera è impostata sulla modalità Normale, sullo schermo non viene visualizzata alcuna icona.

**Macro.** Questa modalità è progettata per scatti ravvicinati. Se la Macro è attiva, è possibile catturare dettagli e nitidezza di una immagine molto vicina tramite una messa fuoco fissa.

PF **Fuoco panoramic.** La messa a fuoco di questa modalità è impostata sulla profondità di campo massima (DOF), non è progettata per foto ravvicinate.

**Infinito.** Quando viene impostato Infinito, la fotocamera mette a fuoco gli oggetti distanti.

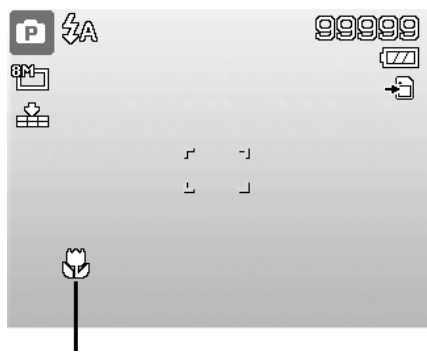

**Messa a fuoco attivata**

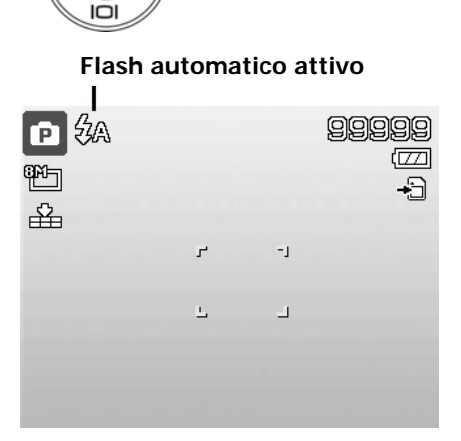

**Pulsante Flash/Destra**

О ΌΚ

## <span id="page-22-1"></span><span id="page-22-0"></span>**Uso del menu funzione**

**Fn**  $\widehat{\mathbb{m}}$ 

Il **Menu funzione** è usato per regolare le impostazioni di cattura nella modalità Foto. Contiene Modalità personal, Dimensione foto, Qualità, Dimensione filmato, Compensazione EV, Bilanc. bianco, ISO, Misuraz., e Modalità colore.

Premere il pulsante **Fn** della fotocamera per avviare il Menu funzione. Premere nuovamente il pulsante **Fn** per chiudere il menu.

- La barra del menu visualizza lo stato attuale delle impostazioni della fotocamera. Nella barra del menu vengono visualizzate sotto forma di icona solamente le funzioni disponibile per l'impostazione.
- Le opzioni disponibile per ciascun elemento nella barra del menu vengono visualizzate nelle Opzioni menu.
- Usare i tasti  $\blacktriangleleft$  o  $\blacktriangleright$  per scorrere le voci del menu, quindi premere il pulsante **OK**  per salvare e applicare lo modifiche.

## **Modalità personalizzata**

- 1. La funzione Modalità personal visualizza le **6** modalità utilizzate più di recente (tranne la registrazione vocale). Quando si scorrono le diverse modalità tra le opzioni del menu, gli elementi nella barra del menu cambiano in relazione alle impostazioni disponibili.
- 2. Questa funzione viene visualizzata solo quando si utilizza la modalità scena.

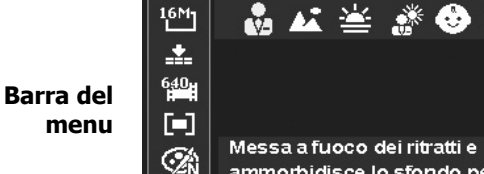

r.

**Ritratto** 

**Opzioni del menu**

☀ ❸ 閃

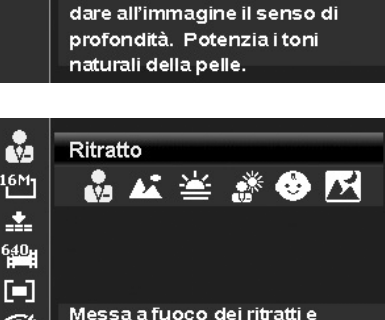

ammorbidisce lo sfondo per

Ø ammorbidisce lo sfondo per dare all'immagine il senso di profondità. Potenzia i toni naturali della pelle.

## **Dimensione foto**

La funzione Dimensione foto è usata per impostare la risoluzione prima della cattura della foto. Cambiando la Dimensione foto verrà cambiato anche il numero di immagini che è possibile salvare nella scheda di memoria. Maggiore è la risoluzione, maggiore sarà lo spazio in memoria richiesto.

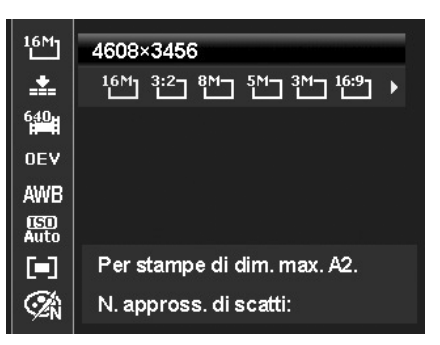

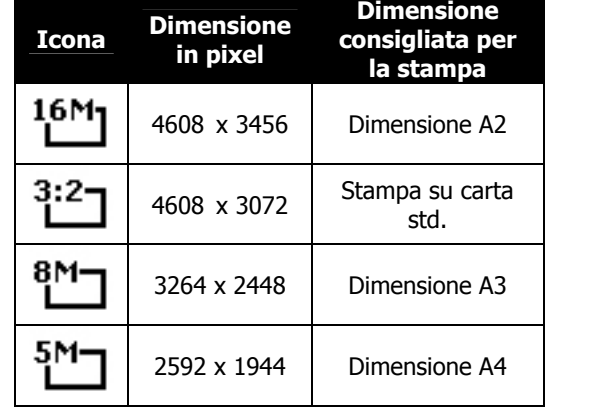

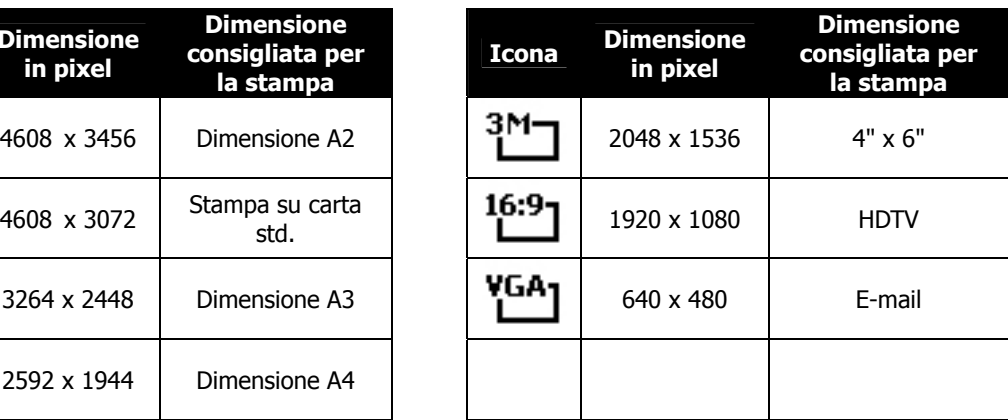

La tabella di seguito mostra i valori di Dimensione foto per le immagini fisse.

## <span id="page-23-0"></span>**Qualità**

Qualità consente di selezionare la qualità con cui scattare la foto (rapporto di compressione). La qualità determina il rapporto di compressione che viene applicato alle immagini. Una migliore qualità da luogo a immagini migliori con dettagli più nitidi e una minore compressione. Tuttavia, una qualità elevata richiede una maggiore spazio nella scheda di memoria.

## **Compensazione EV**

Si possono scattare fotografie a scena intera, resa più chiara o più scura di proposito. Queste impostazioni vengono usate quando la corretta luminosità (esposizione) non può essere ottenuta in altro modo laddove la differenza di luminosità tra il soggetto e lo sfondo (il contrasto) è notevole, oppure quando il soggetto che si vuole catturare risulta molto piccolo nella scena. È disponibile solo per le immagini fisse.

• Per regolare le impostazioni EV, premere i tasti  $\triangleleft$  o per aumentare/ridurre il valore. Una volta regolate le impostazioni, il monitor LCD visualizza l'immagine con l'impostazione EV applicata. Premere il pulsante **OK** per salvare e applicare le modifiche.

## **Registrazione di video**

Utilizzando la fotocamera è possibile registrare i video, la durata di registrazione disponibile dipende dalla capacità della scheda di memoria. I video possono essere registrati fino a quando non viene raggiunta la capacità massima della memoria. Tuttavia la durata di un singolo video potrebbe essere limitata (la limitazione dipende dal modello della fotocamera).

1. Premere il **Pulsante Filmato** per avviare la

registrazione.

- 2. Mettere a fuoco la fotocamera sul soggetto da catturare.
- 3. Ruotare la **Leva dello zoom** per eseguire lo zoom avanti
- e indietro dell'immagine.
- 4. Per interrompere la registrazione, premere il tasto  $\blacktriangle$ .
- 5. Per continuare la registrazione, premere nuovamente il tasto  $\triangle$ .
- 6. Per interrompere la registrazione, premere il **Pulsante Filmato**.

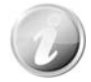

- Quando la fotocamera interrompe la registrazione perché è stata raggiunta la capacità massima **(4GB)** per un solo video, è sufficiente premere nuovamente il Pulsante Filmato per continuare la registrazione.
- La fotocamera interrompe automaticamente la registrazione quando la memoria è completa.
- Lo zoom digitale non è disponibile durante la registrazione di un video.
- Durante l'uso dello zoom (Ruotando la **Leva dello zoom**.)
- Risp. Energia non è disponibile durante la registrazione di un video o quando la registrazione è in pausa.

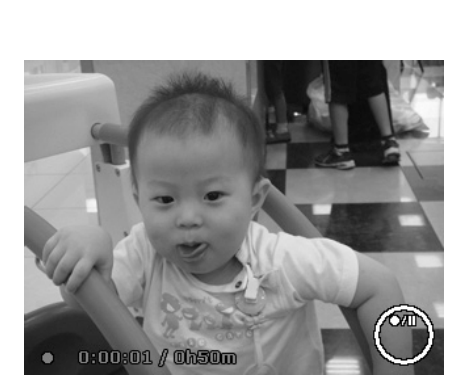

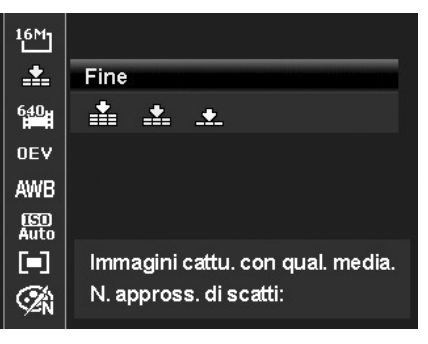

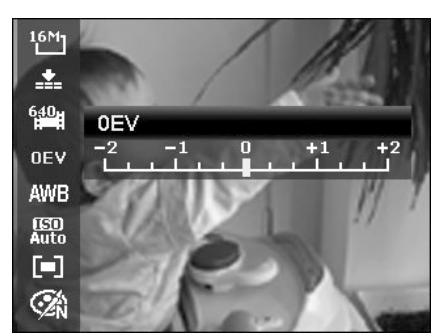

## **Impostazioni per la registrazione di video**

Premere il **pulsante Funzione** per attivare il menu impostazioni video prima di registrare un video.

#### **Dimensione filmato**

La funzione Dimensione filmato viene visualizzata solo in modalità Filmato. Usare questa funzione per regolare la risoluzione e la qualità del filmato.

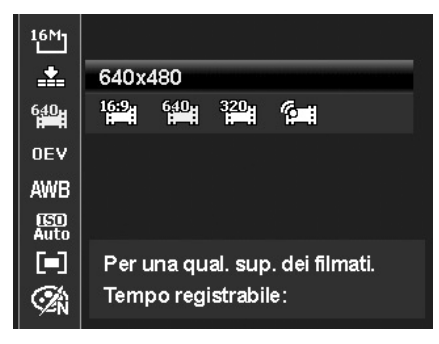

La tabella di seguito mostra le dimensioni disponibili e le relative impostazioni per la qualità dell'immagine.

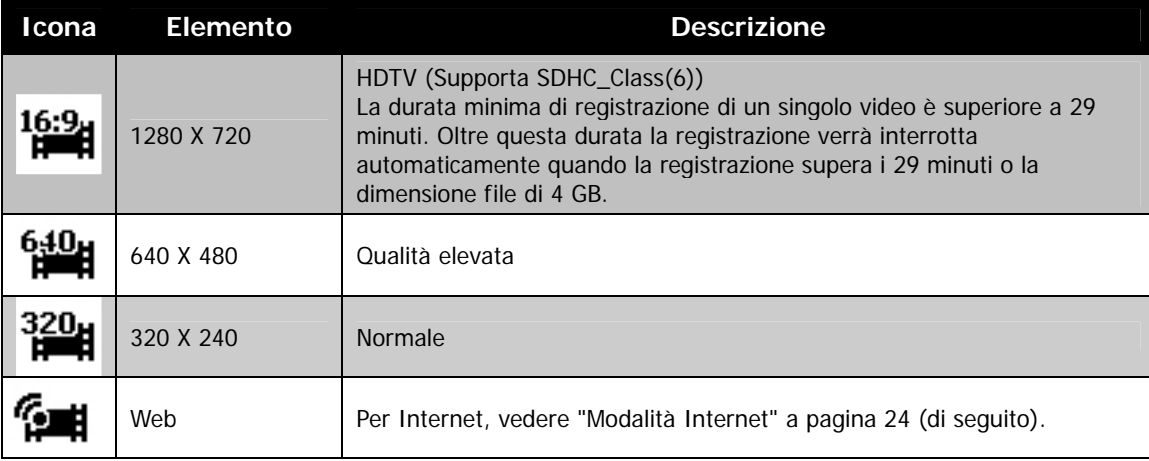

## <span id="page-24-0"></span>**Modalità Internet**

La modalità Internet consente di registrare video con impostazioni video predefinite in modo da poterli caricare su un sito Internet.

Pertanto quando si registra utilizzando la modalità Internet, attenersi agli standard di seguito:

- I video registrati devono essere impostati alla risoluzione Internet standard di 640X480.
- La registrazione di interrompe automaticamente quando il file raggiunge i 1 GB.
- La durata massima di registrazione per la modalità Internet è di 10 minuti.

## **Bil. bianco**

Regola il bilanciamento del bianco in diverse condizioni di luce e permette di scattare fotografie che si approssimano alle condizioni di luce percepite dall'occhio umano.

• Scorrendo le varie opzioni, è possibile visualizzare un'anteprima sul monitor LCD.

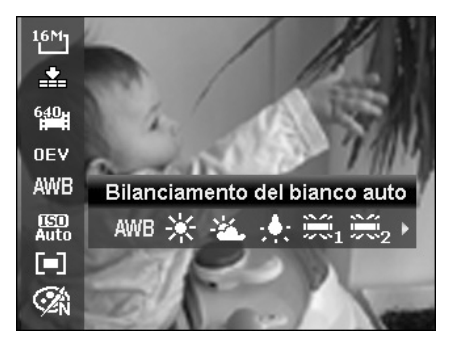

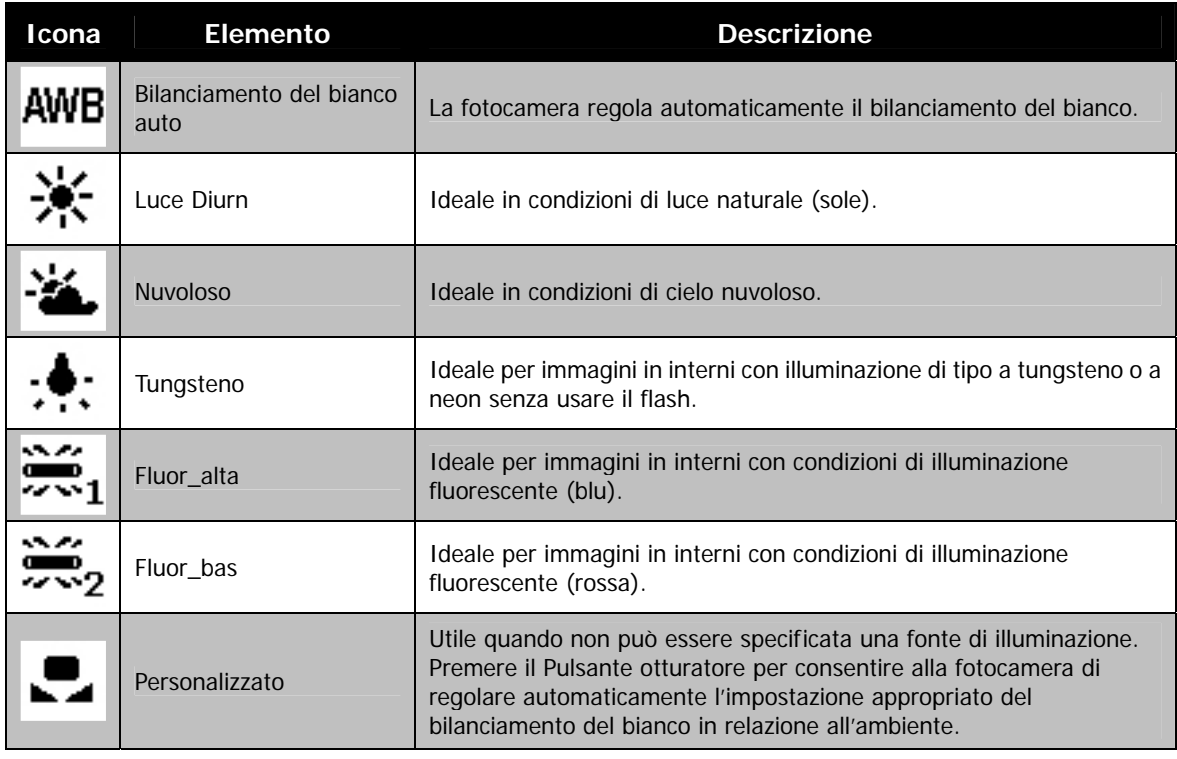

#### **ISO**

Consente di impostare la sensibilità per la cattura delle immagini. Quando la sensibilità è maggiore (e l'indice ISO aumenta), è possibile fotografare anche in ambienti molto bui; tuttavia l'immagine risultante apparirà più sgranata.

• Usare una impostazione ISO elevata in condizioni di scarsa illuminazione e una impostazione ISO bassa per condizioni di illuminazione elevata.

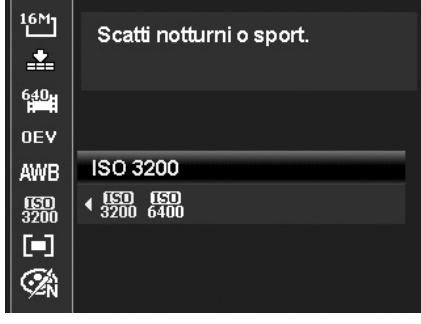

## **Misuraz**

Consente di impostare il metodo di misurazione per calcolare l'esposizione.

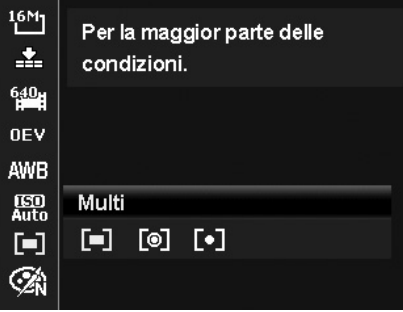

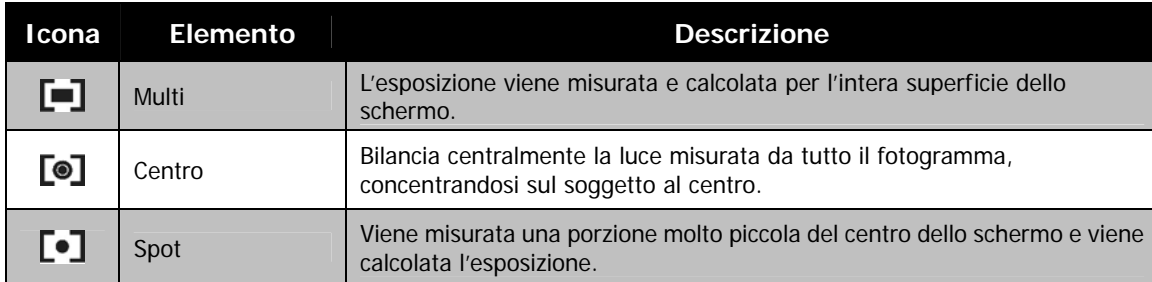

## **Modalità colore**

La funzione Modalità Colore applica diversi colori o toni per rendere le immagini o i video più artistici.

• Scorrendo le opzioni, è possibile visualizzare sul monitor LCD un anteprima delle modifiche apportate.

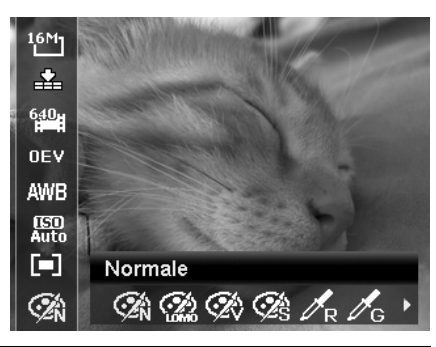

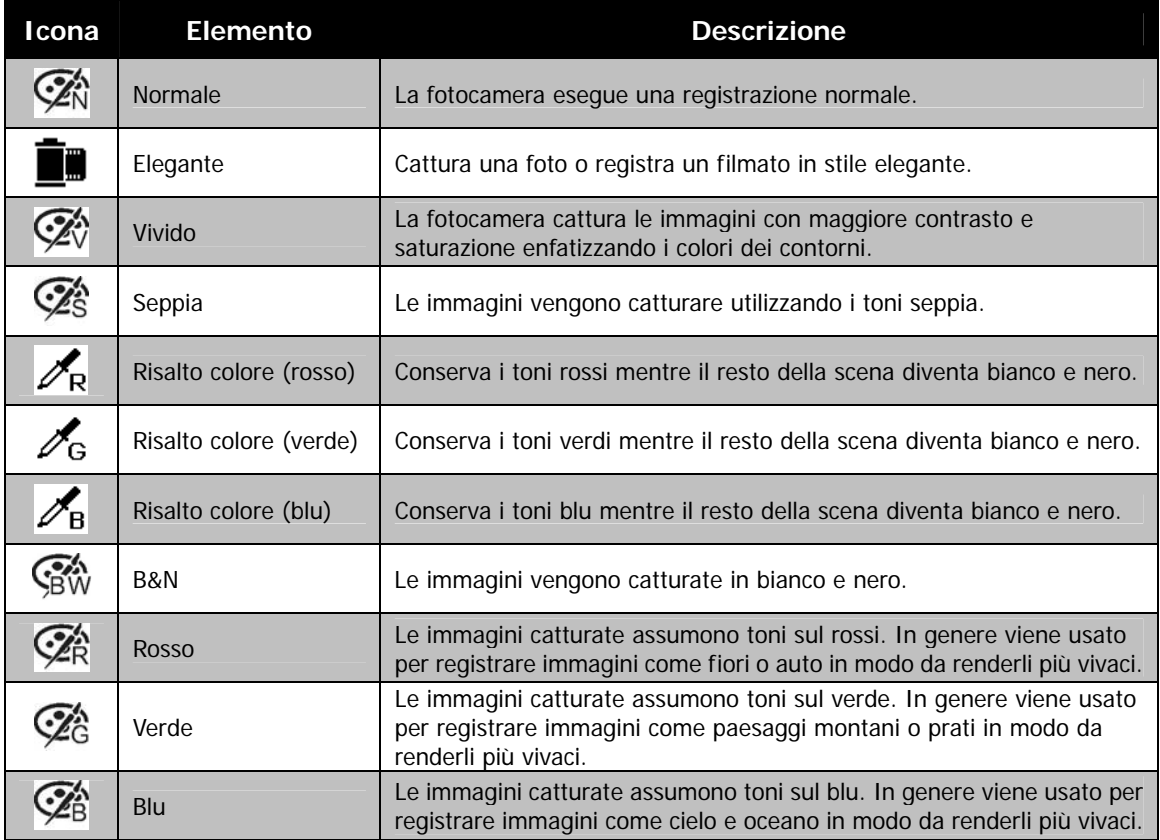

## <span id="page-27-0"></span>**Ghiera delle modalità**

Ruotando la ghiera delle modalità è possibile impostare 8 modalità di registrazione, ad esempio Smart Scene, Modalità scena, Scatto continuo, Unisci foto, Esposiz Manuale, Priorità Apertura, Priorità Otturatore e Programma. Una volta ruotata la ghiera delle modalità, il dispositivo accede immediatamente alla modalità selezionata anche durante la modalità di riproduzione o durante la registrazione di un filmato.

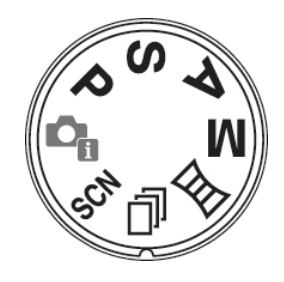

Per informazioni sul funzionamento, consultare le sezioni seguenti.

La tabella di seguito mostra le impostazioni disponibili per la ghiera delle modalità:

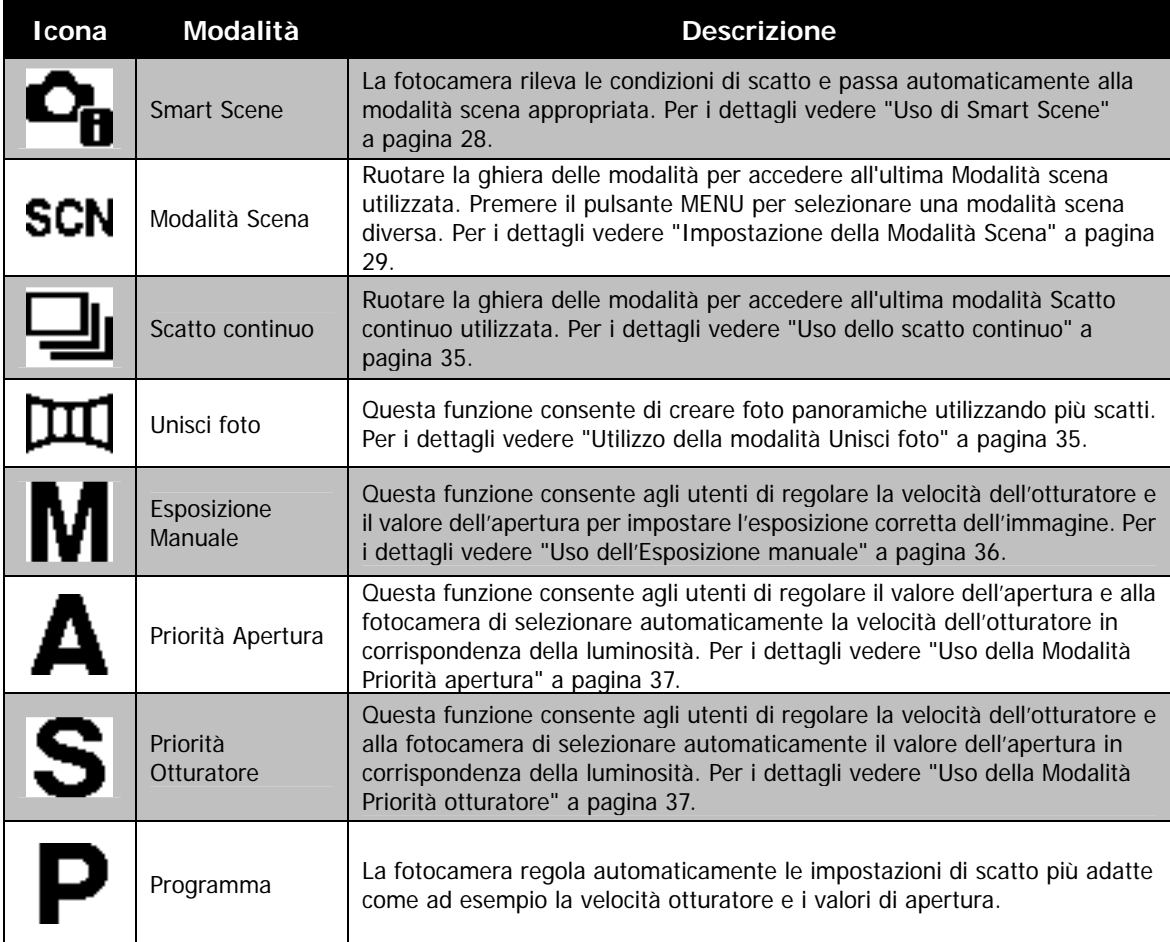

## <span id="page-28-0"></span>**Uso di Smart Scene**

Questa funzione è molto utile per gli utenti meno esperti perché consente di catturare le immagini anche senza avere una conoscenza di base della fotografia. Inquadrare il soggetto è molto semplice grazie all'aiuto della modalità Smart Scene, la fotocamera riconosce automaticamente 11 tipi di scene - Ritratto, Panorama, Tramonto, Macro, Test, Neve, Controluce, Ritratto controluce, Scena notturna, Ritratto notturno e Fogliame – e seleziona quella più adatta.

#### **Icona Smart Scene. Una volta che la fotocamera rileva le condizioni di scatto, l'icona cambia per mostrare la modalità scena rilevata.**

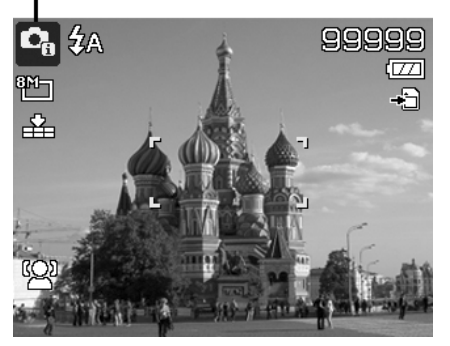

- Per attivare Smart Scene
	- 1. Scegliere dal sottomenu Modalità Scena.
	- 2. Mettere a fuoco la fotocamera sul soggetto da catturare.
	- 3. La fotocamera rileva le condizioni di scatto e passa alla modalità scena appropriata.
	- 4. Premere a metà il Pulsante otturatore per mettere a fuoco il soggetto. La cornice diventa di colore verde per indicare che la messa a fuoco è impostata.
	- 5. Premere il Pulsante Otturatore per scattare la foto.

#### **La fotocamera passa automaticamente alla modalità Panorama.**

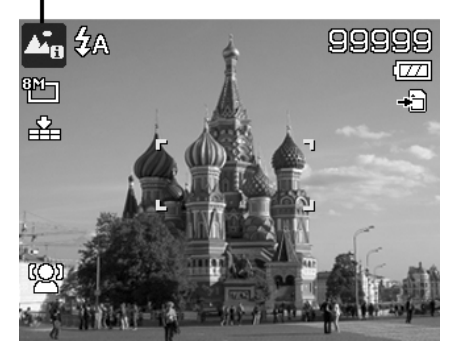

## <span id="page-29-0"></span>**Impostazione della Modalità Scena**

Selezionando semplicemente una delle seguenti 27 modalità, è possibile catturare l'immagine utilizzando le impostazioni più appropriate.

- 1. Portare la ghiera delle modalità sull'icona **SCN**.
- 2. Usare i controlli di navigazione per scorrere i vari elementi.
- 3. Premere il pulsante **OK** per salvare e attivare la modalità scena selezionata.

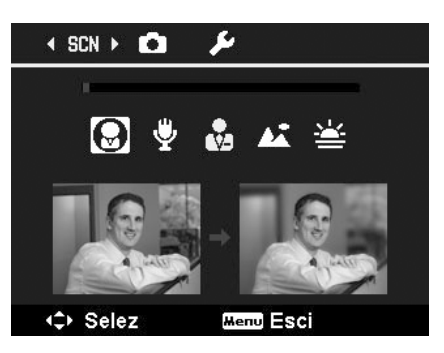

La tabella di seguito mostra le impostazioni disponibili per la modalità scena:

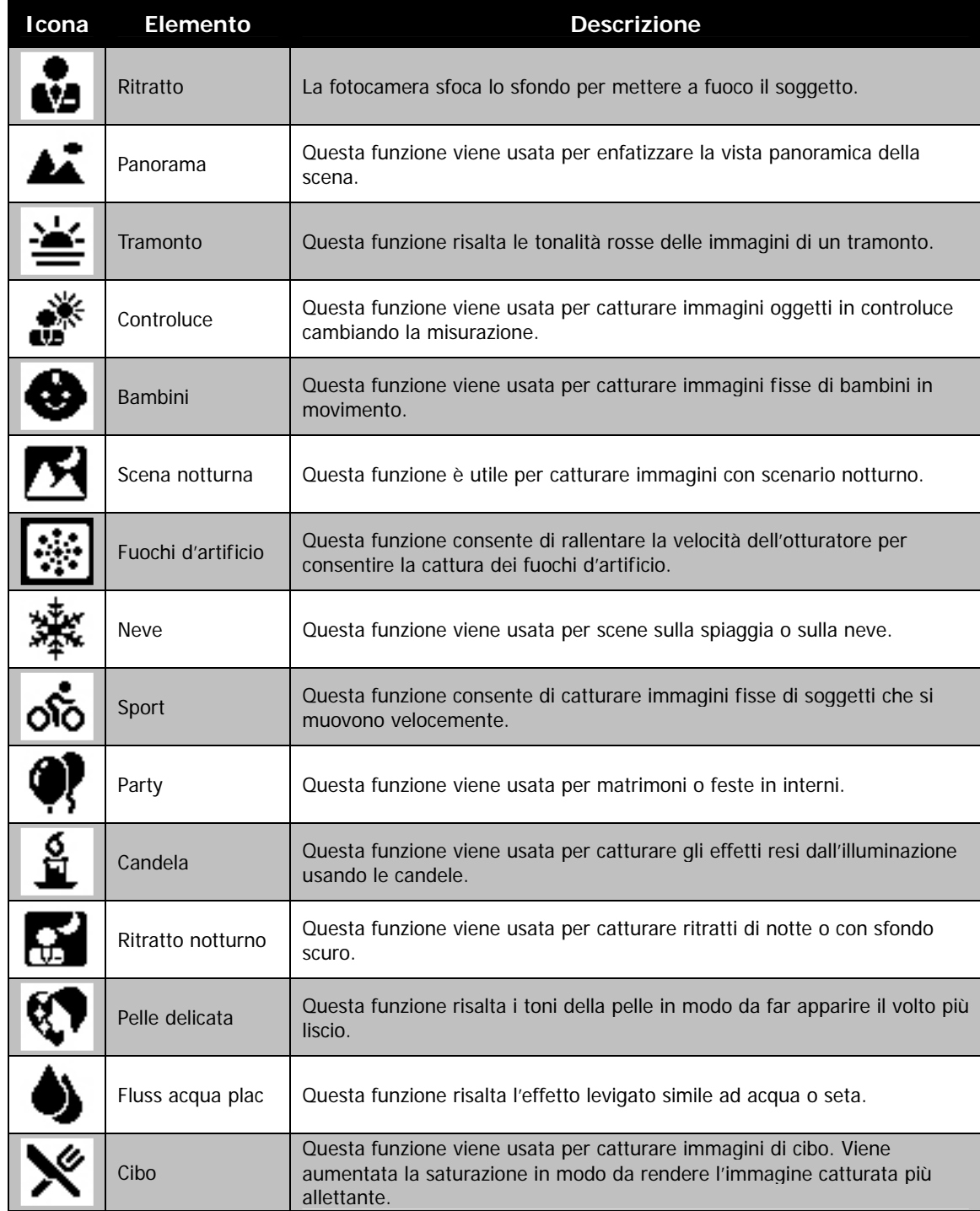

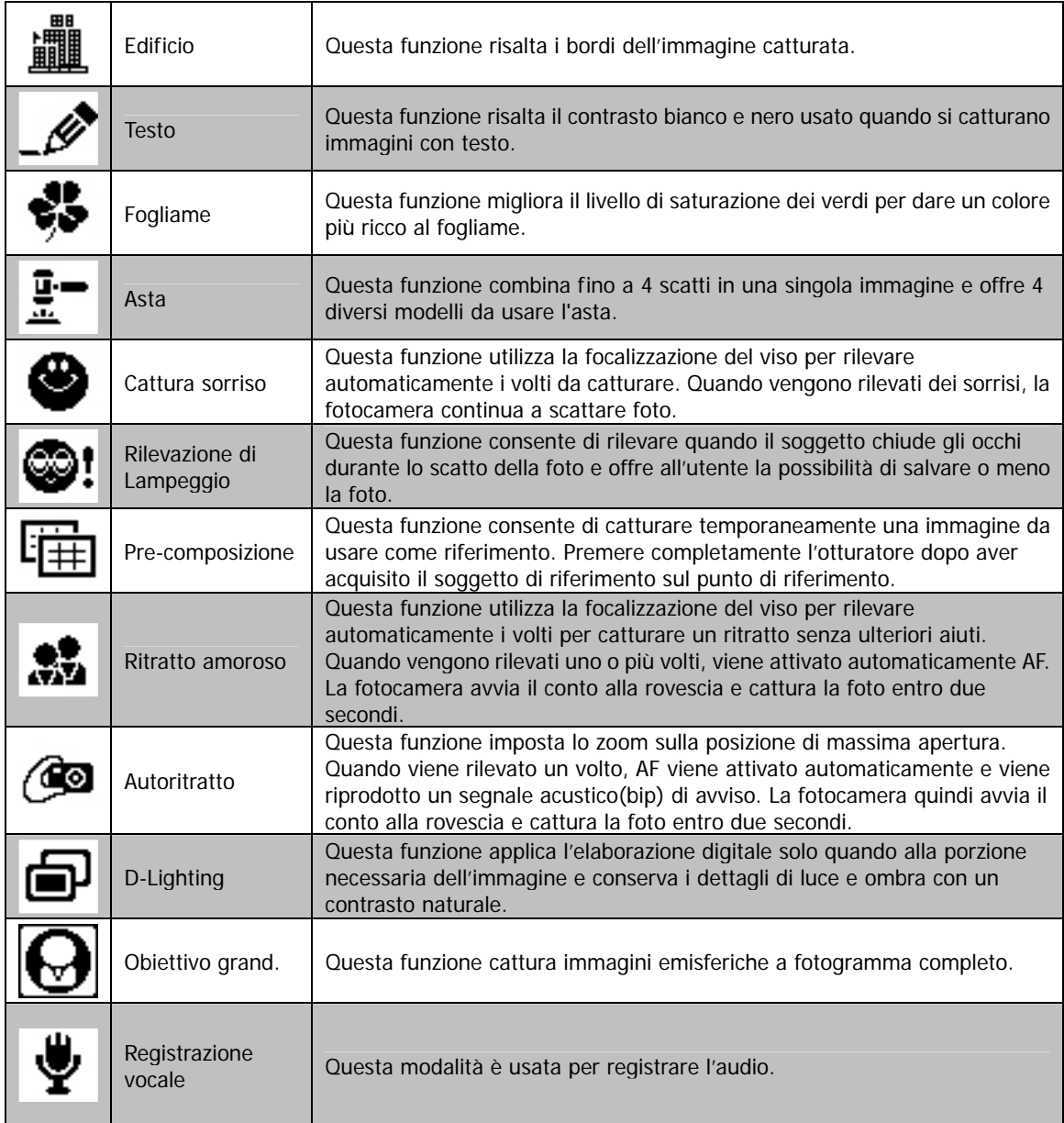

Una volta selezionata la modalità scena, la modalità selezionata, tranne Registrazione vocale, verrà aggiunta all'inizio dell'elenco **Modalità personalizzata** del Menu Funzione. Nelle opzioni del menu, nell'ordine vengono visualizzate le **6** modalità utilizzate più di recente. Vedere "[Uso del menu funzione"](#page-22-1) a pagina [22.](#page-22-1)

## **Uso della Modalità Bambini**

In genere i bambini sono soggetti molto difficili da fotografare. I bambini tendono ad essere molto vivaci e può essere una vera impresa catturare la loro attenzione per più di un secondo o due. Per catturare un momento felice con i propri bambini, è sufficiente impostare la fotocamera in modalità bambini. Questa modalità offre una velocità otturatore molto elevata e garantisce sempre la messa a fuoco del soggetto in movimento.

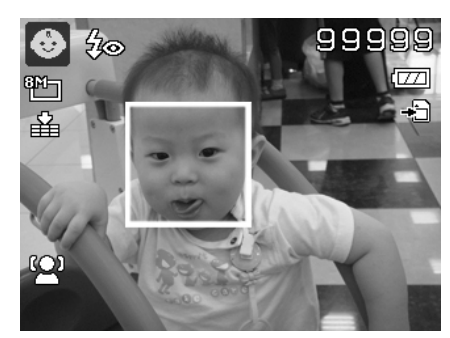

#### **Uso della Modalità Sport**

Quando è necessario eseguire una serie di scatti per immagini sportive, ad esempio lo swing nel golf, o quando si desidera catturare immagini di una farfalla/colibrì in volo, assicurarsi che la modalità scena selezionata sia la modalità sport.

## **Uso della Modalità Party**

Attivate la modalità Party! Può essere difficile fotografare tutti i partecipanti alla festa. Quando sono presenti tutti i partecipanti, è possibile scattare una foto di gruppo o della famiglia. La modalità Party offre la riduzione occhi rossi e la focalizzazione del viso. Rischierete di meno di perdere scatti importanti e avrete più tempo per divertirvi.

#### **Uso della Modalità Pelle delicata**

Quando viene attivata la modalità pelle delicata, rende meno evidenti le rughe di espressione, conservando la risoluzione nelle aree dell'immagine esterne alla pelle. La fotocamera rilevare l'area del colore della pelle, ad esempio il volto ed elabora l'immagine per rendere la pelle più liscia.

#### **Uso della Modalità Cibo**

Come condividere le esperienze culinarie e commentare i widget interessanti sul proprio blog utilizzando immagini ravvicinate? È sufficiente prendere la fotocamera e impostare la scena sulla modalità cibo. Questa modalità utilizza una messa a fuoco macro e il flash automatico progettato appositamente per foto ravvicinate.

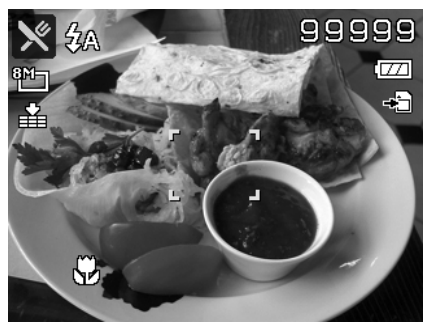

**Messa a fuoco macro e flash automatico attivati usando la modalità cibo.** 

## **Uso della Modalità Fogliame**

L'immagine di un paesaggio, ad esempio un giardino o una foresta, quando le tinte del verde sono piatte. In modalità fogliame, i verdi e i blu vengono resi più brillanti rendendo i colori del panorama più brillanti.

#### **Uso della Modalità Asta**

È complicato e richiede molto tempo il combinare diverse immagini utilizzando un software. Selezionare la modalità Asta e scegliere un modello, quindi scattare alcune foto da diverse angolazioni. La fotocamera compone le immagini in bassa risoluzione in modo da renderle adatte per la pubblicazioni in linea.

- 1. Selezionare la modalità Asta dal menu modalità Scena.
- 2. Usare i tasti  $\blacktriangleleft$  o  $\blacktriangleright$  per scegliere un modello.
- 3. Premere il pulsante **OK** per iniziare a scattare.

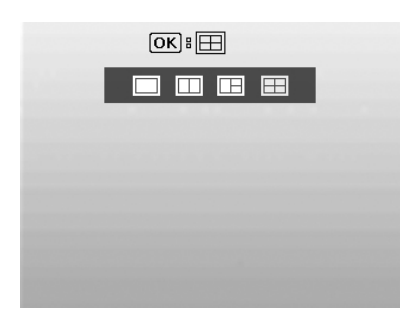

4. Inquadrare il soggetto e premere il **Pulsante otturatore** per scattare la prima foto.

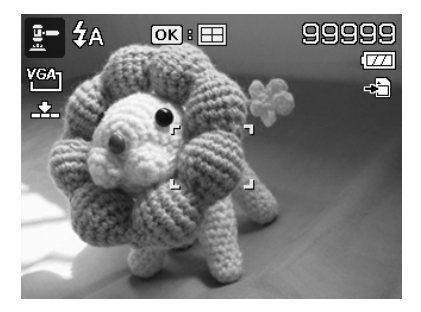

- 5. Premere il pulsante **OK** per unire la seconda foto.
- 6. Oppure, premere il pulsante **Menu** per tornare alla prima foto.

- 7. Ripetere la procedura da 4 a 6 fino a riempire il modello di immagini.
- 8. Premere il pulsante **OK** per salvare l'immagine composta.
- 9. Oppure, premere il pulsante **Menu** per tornare all'ultima foto.

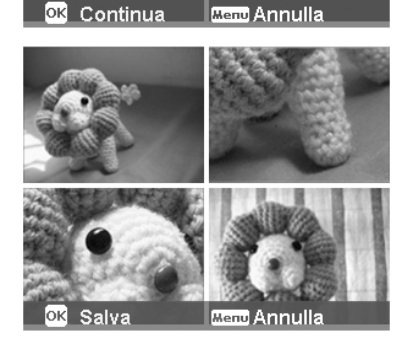

- 10. La fotocamera salva l'immagine della memoria.
- 11. Usare il cavo USB o il lettore di schede di memoria (Consultare "[Collegamento della fotocamera](#page-59-1) al PC" a pagina [59\)](#page-59-1) per trasferire l'immagine sul PC e caricarla sul sito web.

#### **La modalità Asta offre i seguenti 4 tipi di modelli**

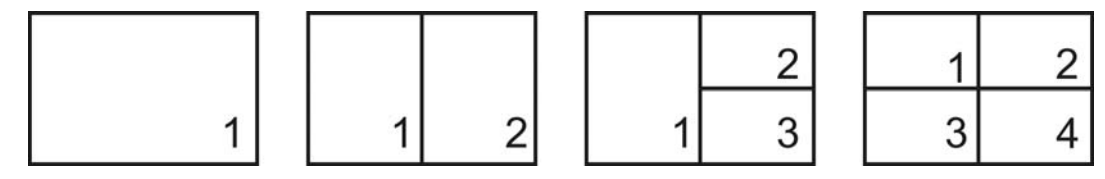

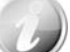

L'immagine viene impostata solo in bassa qualità e VGA (640x480).

#### **Uso della Modalità Cattura sorriso**

Quando si punta la fotocamera, soprattutto verso i bambini, i sorrisi sono sempre brevi e difficili da catturare utilizzando l'otturatore manuale. La modalità Cattura sorriso rileva tutti i sorrisi ed esegue la messa a fuoco automatica (AF) per catturare una immagine senza dover premere il pulsante otturatore.

Seguire le istruzioni per catturare una immagine **Felice** utilizzando la modalità Cattura sorriso:

- 1. Selezionare la modalità Cattura sorriso dal menu scene.
- 2. Mettere a fuoco la fotocamera sul soggetto da catturare.
- 3. Quando viene rilevato il sorriso, il riquadro di messa a fuoco diventa verde per indicare l'otturatore della fotocamera e scattare automaticamente la foto.

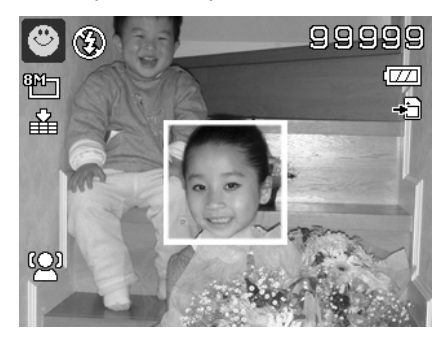

## **Uso della Modalità Rilevazione di Lampeggio**

Nulla rovina di più una foto che catturare un soggetto con gli occhi chiusi. Rilevazione di Lampeggio offre una ulteriore garanzia durante l'acquisizione dei momenti più importanti come tenere in mano un trofeo insieme ai compagni di squadra dopo aver vinto una partita di basket.

Se vengono rilevati occhi chiusi, sullo schermo viene visualizzato un menu di conferma del salvataggio, che consente di scattare nuovamente la foto prima che il soggetto o soggetti si spostino.

Per attivare Rilevazione di Lampeggio

- 1. Selezionare la modalità Rilevazione di Lampeggio nel sottomenu modalità Scena.
- 2. Premere a metà il **Pulsante otturatore** per mettere a fuoco il soggetto. La cornice diventa di colore verde per indicare che la messa a fuoco è impostata.
- 3. Premere il **Pulsante otturatore** per catturare l'immagine e salvarla automaticamente.
- 4. Se la fotocamera rileva che il soggetto ha gli occhi chiusi, viene visualizzata l'opzione "**Risparmi**" o "**Annulla**" .
- 5. Selezionare **Risparmi** per salvare o **Annulla** per cancellare l'immagine

#### **Uso della Modalità Pre-composizione**

Quando si chiede a qualcuno di catturare una immagine, ma le immagini vengono sempre male.

La modalità Pre-composizione consente di ottenere lo sfondo desiderato, anche se si chiede ad altri di registrare l'immagine.

Di norma, il Pre-composizione prevede una procedura suddivisa in due fasi.

- 1. Inquadrare lo sfondo desiderato e premere il **Pulsante otturatore** (completamente) per consentire all'immagine 1/3 fondo di rimanere sulla schermata del monitor LCD in semi-trasparenza. Premere il **pulsante Menu** per eliminare l'immagine temporanea in semi-trasparenza.
- 2. Chiedere a un'altra persona di registrare uno scatto sullo sfondo originale impostato, spiegando di inquadrare l'immagine 1/3 utilizzando come guida la foto semi-trasparente visualizzata sullo schermo.

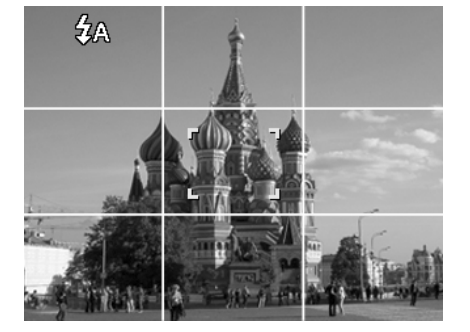

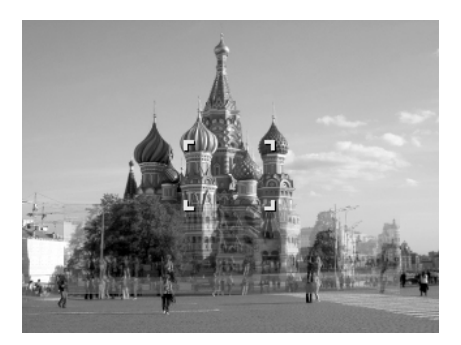

- 3. Spostarsi fino a quando tutto o metà del busto venga inquadrato e si trovi nella posizione corretta.
- 4. Premere il Pulsante otturatore. La fotocamera memorizza esclusivamente l'immagine prodotta nella fase descritta.

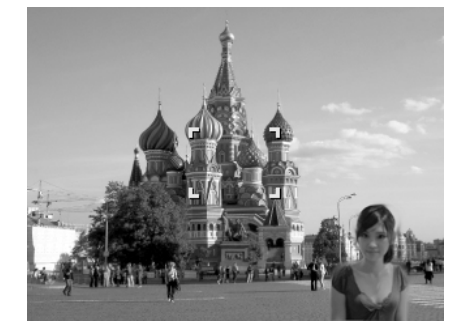

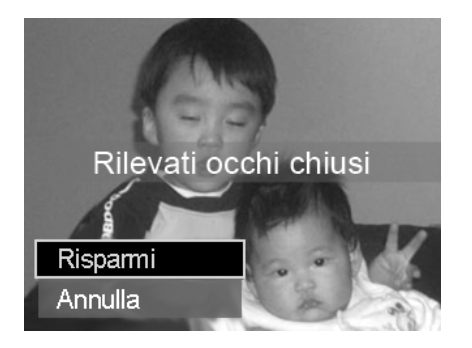

#### <span id="page-34-0"></span>**Uso di Ritratto amoroso**

Come scattare una immagine di buona qualità quando si è solo in due? Tutto ciò che è necessario fare è di tenere la fotocamera e sorridere.

Se vengono rilevati più di due volti, la fotocamera esegue un conto alla rovescia di 2 secondi con un avviso acustico quando viene scattata la foto senza dover premere il **Pulsante otturatore**.

#### **Uso dell'Autoritratto**

Quando si desidera scattare una foto di se stessi, è necessario usare la modalità autoritratto e un treppiede. Con l'aiuto del braccio lungo, la fotocamera avvia la rilevazione del volto in modalità autoritratto. Se viene rilevato il volto, la fotocamera esegue un conto alla rovescia di 2 secondi con un avviso acustico quando viene scattata la foto senza dover premere il **Pulsante otturatore**.

Suggerimenti per creare un autoritratto di ottima qualità:

- Inclinarsi verso la fotocamera in avanti per ridurre il doppio mento.
- Angolare il corpo e piegare le braccia in modo da sembrare più magri.
- Tenere le spalle indietro.

## **Uso della modalità D-Lighting**

La modalità Attiva D-Lighting conserva i dettagli di luce e ombra, creando foto con contrasto naturale. Usare scene con contrasto elevato, ad esempio quando si fotografano scenari esterni con illuminazione intensa attraverso una porta/finestra, o quando si scattano immagini di soggetti in ombra nei giorni di sole. Con questa funzione, la regolazione del contrasto viene eseguita nella fotocamera e richiede una ulteriore post-elaborazione per la dimensione delle immagini.

#### **Uso della modalità Obiettivo grand.**

La modalità Obiettivo grand. applica un effetto emisferico alle foto per rendere il loro aspetto più interessante.

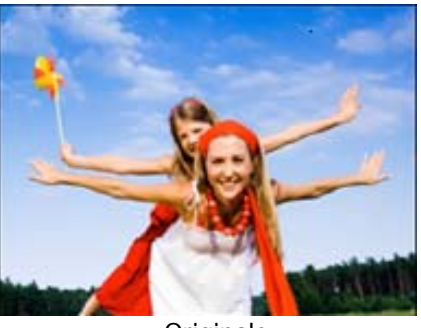

**Originale** 

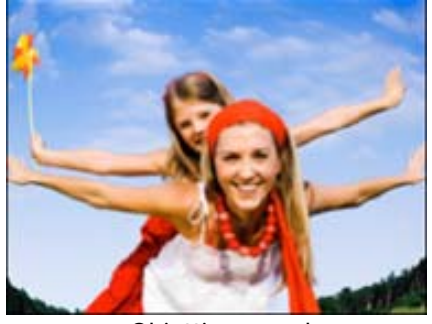

Obiettivo grand.

#### **Uso della Registrazione vocale**

- 1. Dal menu Scena, selezionare **Registrazione vocale**. Sul monitor LCD viene visualizzata la schermata Registrazione vocale.
- 2. Premere il **Pulsante otturatore** per avviare la registrazione.
- 3. Premere nuovamente il **Pulsante otturatore** per interrompere la registrazione.

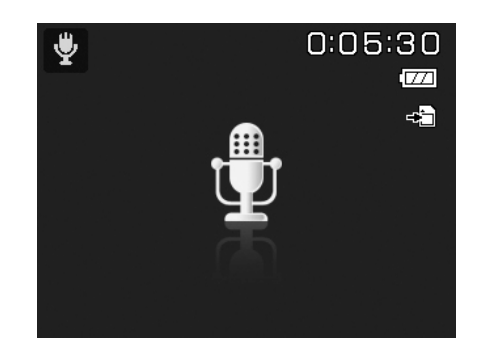

## <span id="page-35-0"></span>**Uso dello scatto continuo**

Portare la ghiera delle modalità sull'icona **Scatto continuo**. Premere **Su** per scegliere tra le seguenti impostazioni:

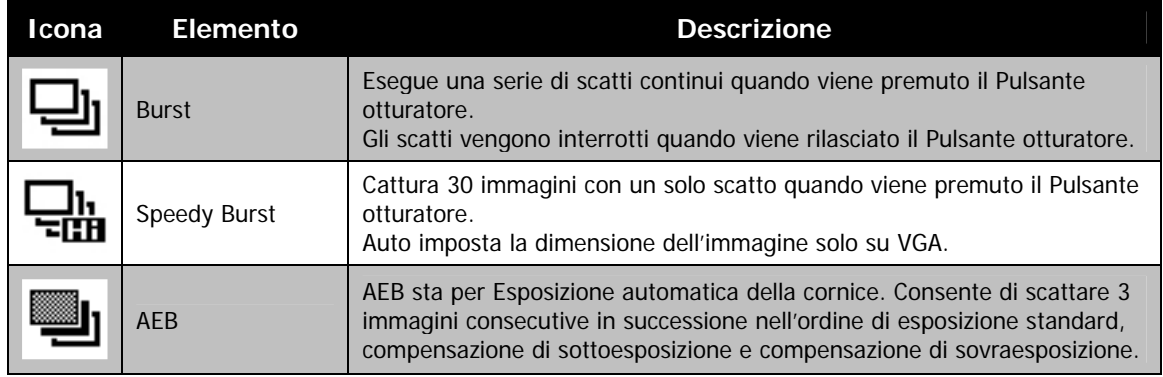

#### <span id="page-35-1"></span>**Utilizzo della modalità Unisci foto**

Usare questa funzione per creare foto panoramiche utilizzando più scatti. È possibile combinare fino a 2 o 3 scatti in una sola immagine e senza cuciture in modo rapide e semplice.

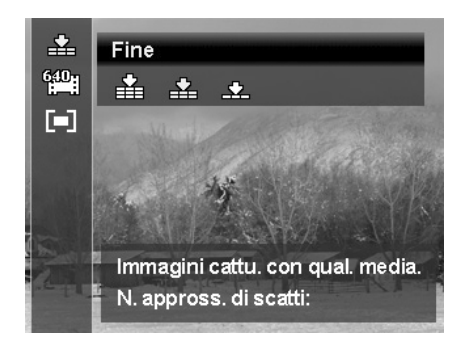

Per unire un'immagine

1. Accedere alla modalità Unisci foto e premere il Pulsante otturatore per scattare la prima foto. Quindi, premere il tasto SU per selezionare la direzione in cui unire gli scatti.

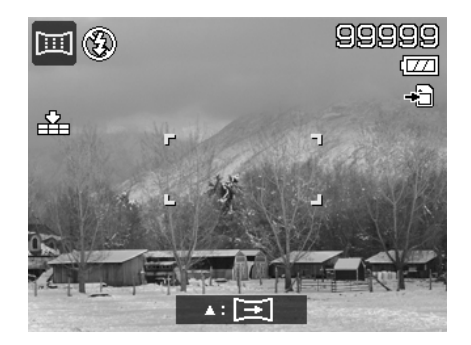

2. Dopo il primo scatto, viene visualizzata una barra da utilizzare come guida. Seguire la direzione visualizzata sullo schermo LCD per eseguire una panoramica con la fotocamera. Oppure, premere il pulsante Menu per eseguire nuovamente lo scatto.

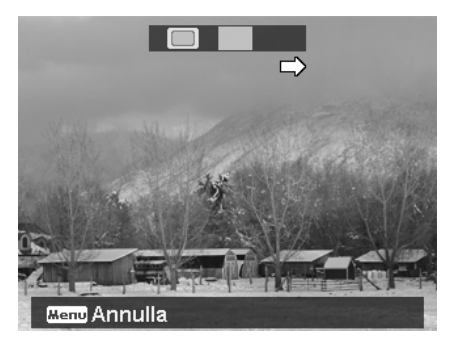

- 3. Quando l'icona  $\Box$  sostituisce il blocco di colore giallo, viene eseguito un nuovo scatto senza premere il pulsante otturatore.
- 4. Una volta acquisito il secondo scatto, il blocco di colore giallo si sposta alla fine della barra di guida, e viene visualizzato il pulsante OK. È possibile premere il pulsante OK per unire i primi due scatti, o il pulsante Menu per riavviare lo scatto.

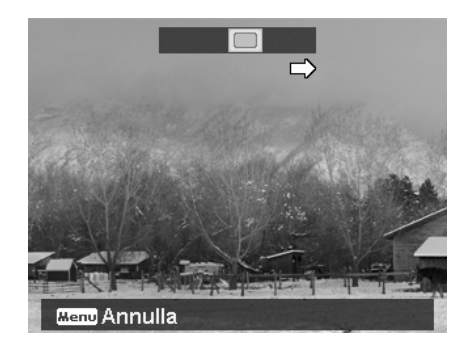

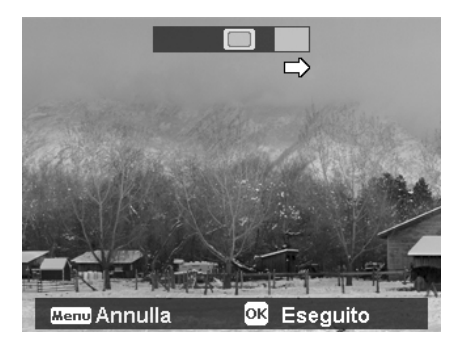

5. Come nella fase 3, l'icona  $\Box$  si sposta sul blocco di colore giallo, viene acquisito il terzo scatto, e generata automaticamente l'immagine combinata. A questo punto, la serie di scatti da unire è completa.

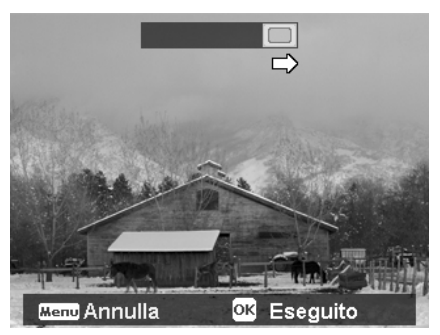

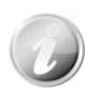

In modalità Unisci foto le impostazioni di seguito sono fisse:

- Flash: Forzato disattivo
- Modalità guida: No
- Modalità di fuoco: Fuoco automatico
- Area AF: Ampio

#### <span id="page-36-0"></span>**Uso dell'Esposizione manuale**

Quando la fotocamera è in modalità esposizione manuale, è possibile cambiare sia l'apertura che la velocità dell'otturatore.

Per attivare l'esposizione manuale

- 1. Portare la ghiera delle modalità sull'icona **Esposizione manuale**.
- 2. Premere il pulsante **OK** per accedere alla modalità di regolazione.
- 3. Usare i tasti  $\triangleleft$  o per selezionare la velocità dell'otturatore.
- 4. O, usare i tasti  $\triangle$  o  $\nabla$  per selezionare il valore dell'apertura.
- 5. Usare il pulsante **OK** per passare dalla regolazione dell'apertura alla velocità dell'otturatore e viceversa.
- 6. Premere il **Pulsante otturatore** per catturare l'immagine.

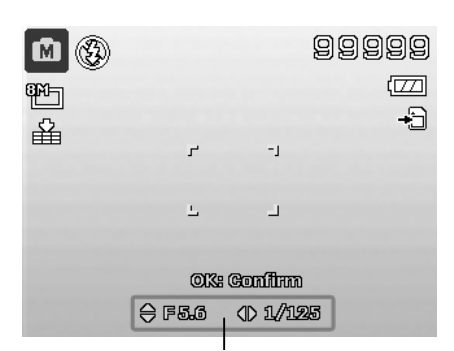

**Visualizza il valore per apertura e velocità otturatore** 

## <span id="page-37-1"></span><span id="page-37-0"></span>**Uso della Modalità Priorità apertura**

Questa modalità è progettata per consentire il controllo del valore dell'apertura da parte dell'utente e per consentire alla fotocamera di decidere la velocità del'otturatore.

- L'impatto principale che l'apertura ha sulle immagine riguarda al Profondità di campo. (DOF)
	- Scegliendo un valore ampio dell'apertura solo il soggetto viene messo a fuoco mentre lo sfondo appare sfocato. (DOF poco profondo)
	- Scegliendo un valore dell'apertura più basso, viene messo a vuoto tutto il contenuto dell'immagine. (DOF alto)

Per impostare i valore dell'apertura

- 1. Portare la ghiera delle modalità sull'icona **Priorità apertura**.
- 2. Premere il pulsante OK per accedere alla modalità di regolazione.
- 3. Usare i tasti  $\triangle$  o  $\nabla$  per selezionare le opzioni per il valore dell'apertura.
- 4. Premere il Pulsante otturatore per catturare l'immagine.

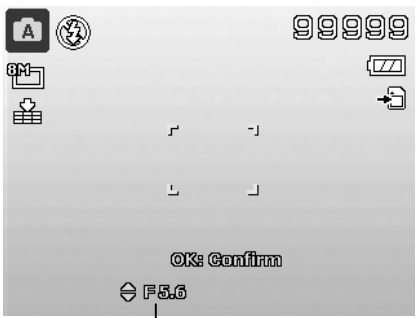

**Visualizza il valore dell'apertura** 

#### <span id="page-37-2"></span>**Uso della Modalità Priorità otturatore**

Questa modalità è progettata per la cattura di soggetti in movimento. Per catturare il movimento (uccelli in volo) è necessaria una velocità otturatore molto rapida, mentre una velocità otturatore più lenta crea un senso di movimento (flusso dell'acqua).

Per impostare i valori dell'otturatore

- 1. Portare la ghiera delle modalità sull'icona **Priorità otturatore**.
- 2. Premere il pulsante **OK** per accedere alla modalità di regolazione.
- 3. Usare i tasti  $\triangleleft$  o  $\triangleright$  per selezionare le opzioni per il valore dell'otturatore.
- 4. Premere il Pulsante otturatore per catturare l'immagine.

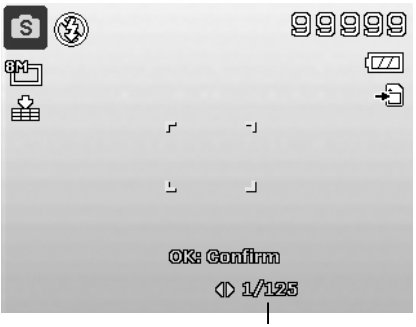

**Visualizza il valore dell'otturatore**

## **Uso del menu registrazione**

In Modalità Foto, è possibile accedere al menu Registrazione semplicemente premendo il **pulsante MENU** sulla fotocamera.

Una volta attivato il menu, usare il controllo di navigazione a 4 direzioni e il pulsante **OK** per scorrere gli elementi del menu e applicare le impostazioni desiderate. Per chiudere il menu, premere nuovamente il pulsante menu.

#### **Menu Registrazione**

Il menu Registrazione consente di cambiare modalità e di configurare altre impostazioni di cattura.

Per passare al menu Registrazione:

Accendere la fotocamera premendo il **Pulsante di accensione**.

- 1. Premere (MENU) per aprire il menu Registrazione.
- 2. Usare i tasti  $\triangle$  o  $\nabla$  per scorrere le selezioni del menu.
- 3. Per selezionare un elemento, premere il pulsante  $\triangleright$  o **OK**.
- 4. Cambiare le impostazioni del sottomenu utilizzando il controllo di navigazione a 4 direzioni.
- 5. Premere il pulsante **OK** per salvare e applicare le impostazioni.

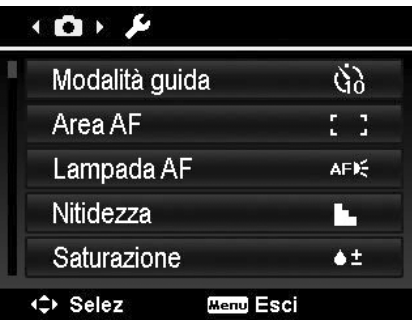

## **Impostazione della Modalità guida**

La fotocamera è dotata di Autoscatto e Burst che possono essere impostate in modalità Guida nel menu Registrazione. L'autoscatto consente di scattare immagini dopo un ritardo predefinito. Mentre Burst consente di scattare foto consecutive. Queste funzioni sono disponibili solo per la registrazione di immagini fisse. La modalità Guida viene impostata automaticamente su No quando si spegne la fotocamera.

Per impostare la modalità Guida

- 1. Dal menu Registrazione, selezionare **Modalità guida**.
- 2. Usare i tasti  $\triangle$  o  $\blacktriangledown$  per scorrere le opzioni.
- 3. Premere il pulsante **OK** per salvare e applicare le modifiche.

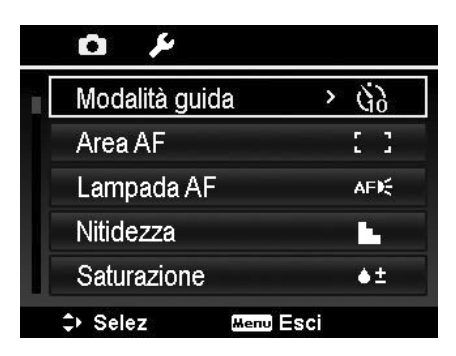

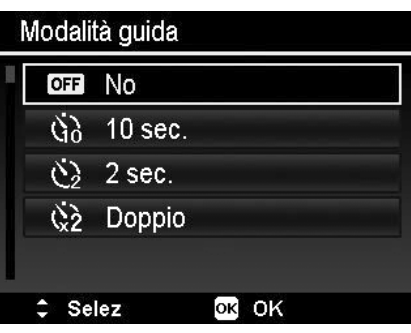

La tabella di seguito mostra le impostazioni disponibili per la modalità Guida:

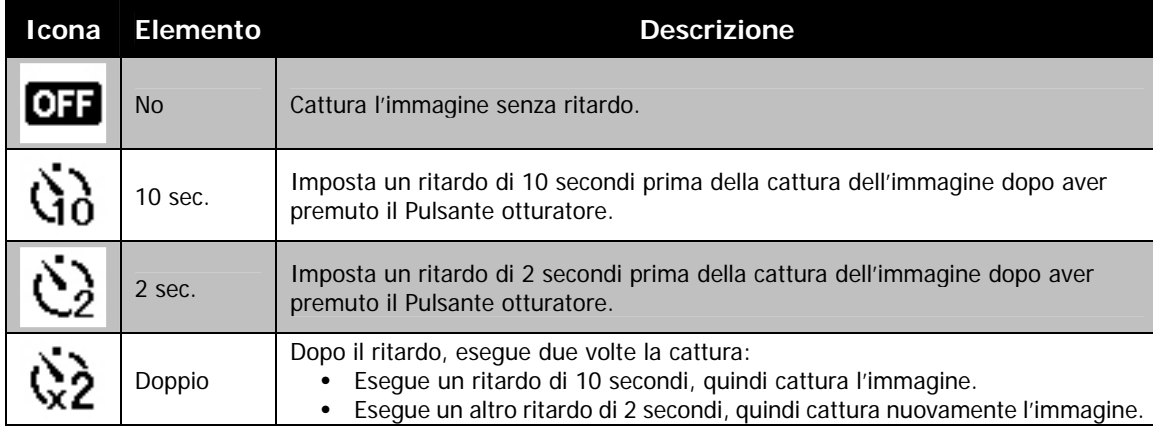

#### **Impostazione dell'Area AF**

AF sta per Messa a fuoco automatica. Questa funzione determina l'area nella quale la fotocamera esegue la messa a fuoco.

Per impostare l'area AF

- 1. Dal menu Registrazione, selezionare **Area AF**.
- 2. Usare i tasti  $\triangle$  o  $\blacktriangledown$  per scorrere le opzioni.
- 3. Premere il pulsante **OK** per salvare e applicare le modifiche.

La tabella di seguito mostra le impostazioni disponibili per l'area AF:

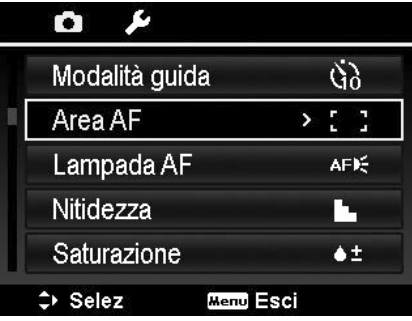

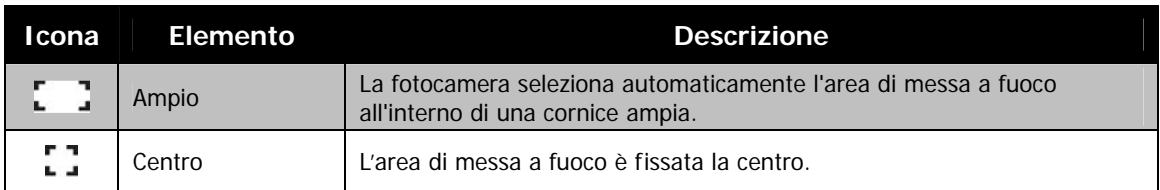

## **Impostazione della Lampada AF**

La funzione Luce AF consente di registrazione le immagini anche in condizioni di scarsa illuminazione. Se Luce AF è impostata su Auto, la Luce AF posizionata nella parte anteriore della fotocamera, vedere ["Vista anteriore"](#page-7-1) a pagina [7,](#page-7-1) emette una luce di colore rosso quando viene premuto il Pulsante otturatore consentendo alla fotocamera di eseguire la messa a fuoco in modo più semplice.

Per impostare la luce AF

- 1. Dal menu Registrazione, selezionare **Lampada AF**.
- 2. Usare i tasti  $\triangle$  o  $\nabla$  per scorrere le opzioni.
- 3. Premere il pulsante **OK** per salvare e applicare le modifiche.

## **Impostazione della nitidezza**

Questa funzione consente di evidenziare o ammorbidire i dettagli delle immagini.

Per impostare la nitidezza

- 1. Dal menu Registrazione, selezionare **Nitidezza**.
- 2. Usare i tasti  $\triangle$  o  $\nabla$  per scorrere le opzioni.
- 3. Premere il pulsante **OK** per salvare e applicare le modifiche.

La tabella di seguito mostra le impostazioni disponibili per la Nitidezza.

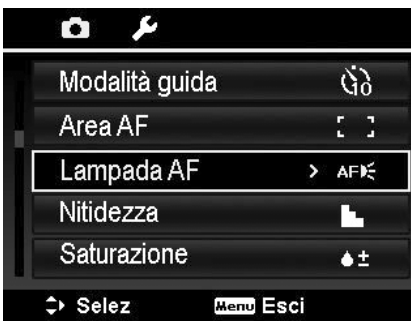

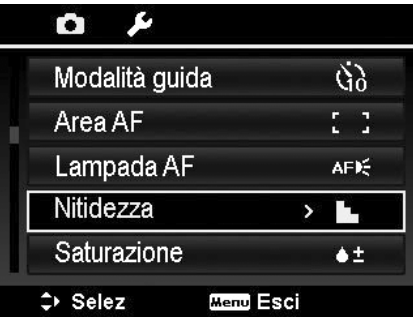

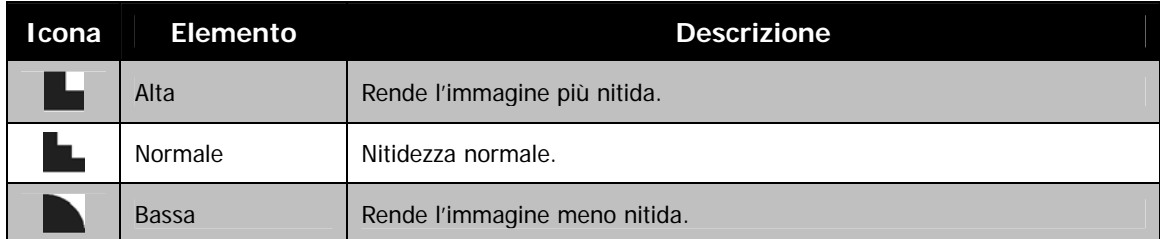

#### **Impostazione della saturazione**

La funzione Saturazione consente di regolare la saturazione del colore nelle immagini. Usare una impostazione elevata per la saturazione nel caso di colori vivaci e una impostazione bassa per la saturazione per avere toni più naturali.

Per impostare la saturazione

- 1. Dal menu Registrazione, selezionare **Saturazione**.
- 2. Usare i tasti  $\triangle$  o  $\triangledown$  per scorrere le opzioni.
- 3. Premere il pulsante **OK** per salvare e applicare le modifiche.

La tabella di seguito mostra le impostazioni disponibili per la Saturazione.

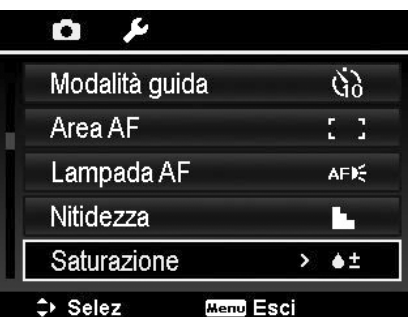

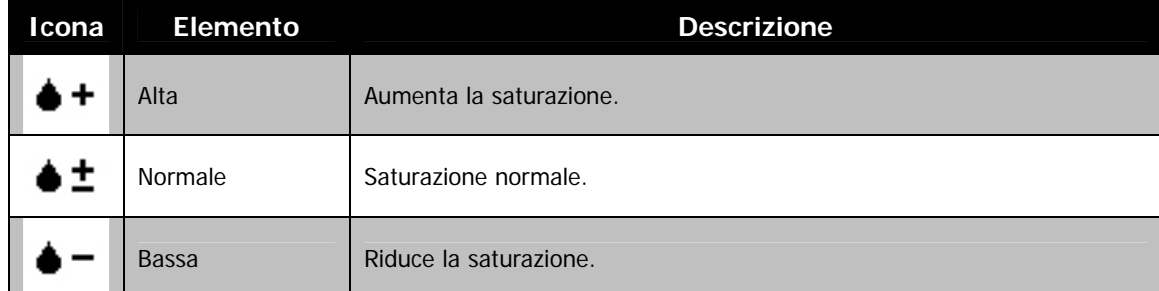

## **Impostazione del contrasto**

Questa funzione consente di regolare il contrasto nelle immagini.

Per impostare il contrasto

- 1. Dal menu Registrazione, selezionare **Contrasto**.
- 2. Usare i tasti  $\triangle$  o  $\blacktriangledown$  per scorrere le opzioni.
- 3. Premere il pulsante **OK** per salvare e applicare le modifiche.

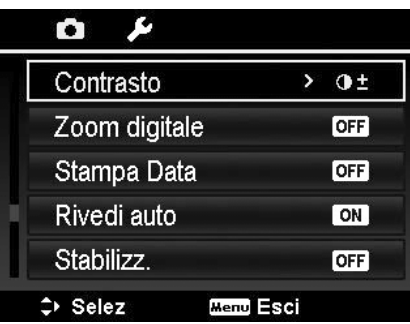

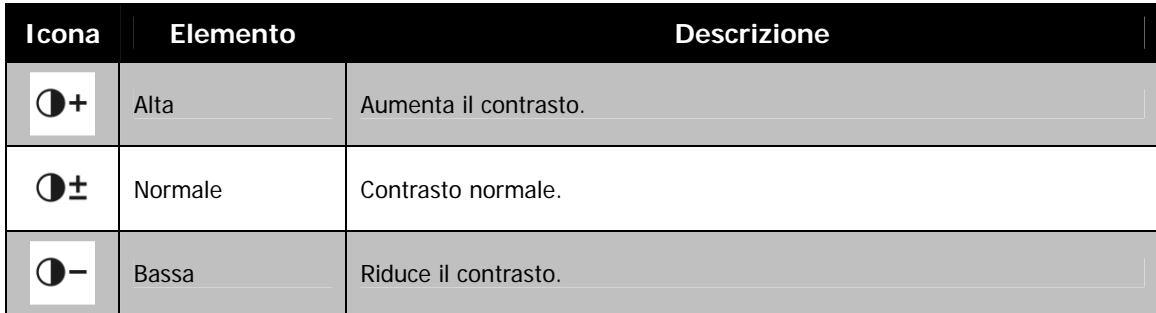

#### <span id="page-40-0"></span>**Impostazione dello zoom digitale**

Questa funzione consente di controllare la modalità zoom digitale della fotocamera.

La fotocamera ingrandisce l'immagine utilizzando prima lo zoom ottico. Quando lo zoom supera i 21X, la fotocamera utilizza lo zoom digitale.

Per impostare lo zoom digitale

- 1. Dal menu Registrazione, selezionare **Zoom digitale**.
- 2. Usare i tasti  $\triangle$  o  $\nabla$  per scorrere le opzioni.
- 3. Premere il pulsante **OK** per salvare e applicare le modifiche.

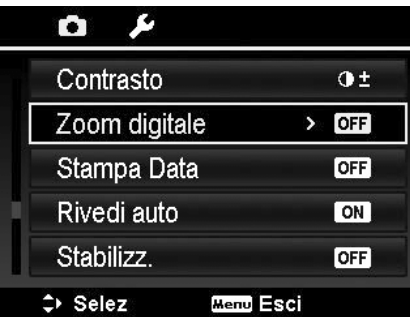

La tabella di seguito mostra le impostazioni disponibili per lo Zoom digitale.

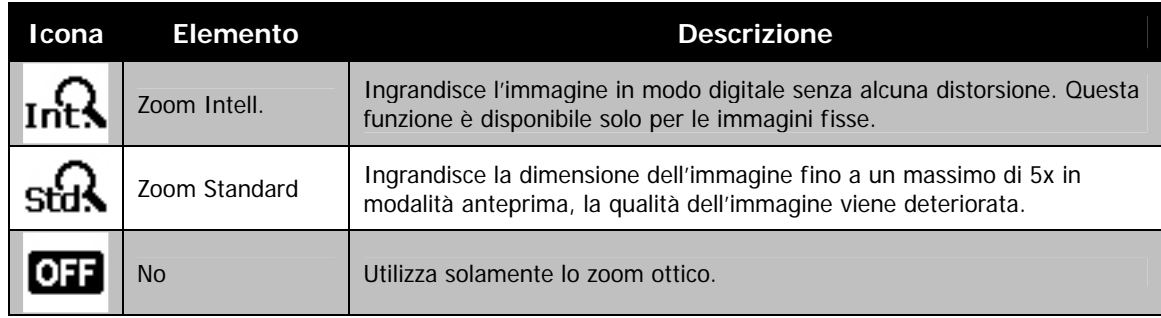

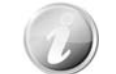

- Lo Zoom digitale non è disponibile nelle modalità Focal. viso, Filmato e Registrazione vocale.
- Il rapporto massimo per lo Zoom Intell. varia in relazione al tipo di immagine e alla risoluzione.

#### **Impostazione della stampa data**

La data di registrazione può essere stampata direttamente sulle immagini fisse. La funzione deve essere attivata prima di catturare l'immagine. Una volta stampata la data e l'ora sulla foto, queste non possono essere più modificate ne eliminate. Le limitazioni della Stampa Data sono le seguenti:

- È disponibile solo per le immagini fisse.
- La modalità AEB/ Burst si potrebbe rallentare quando viene attivata la funzione Stampa Data in modalità AEB/Burst.
- Sia nelle immagini verticali che ruotate, la data e l'ora sulle immagini sono in orizzontale.

Per impostare la stampa della data

- 1. Dal menu Registrazione, selezionare **Stampa Data**.
- 2. Usare i tasti  $\triangle$  o  $\nabla$  per scorrere le opzioni.
- 3. Premere il pulsante **OK** per salvare e applicare le modifiche.

#### **Impostazione di rivedi auto**

La funzione Rivedi Auto consente di visualizza l'immagine catturata subito dopo lo scatto.

Se Rivedi Auto è attiva, la fotocamera visualizza sullo schermo LCD l'immagine catturata per **1 secondo**.

Per impostare Rivedi Auto

- 1. Dal menu Registrazione, selezionare **Rivedi auto**.
- 2. Usare i tasti  $\triangle$  o  $\triangledown$  per scorrere le opzioni.
- 3. Premere il pulsante **OK** per salvare e applicare le modifiche.

#### **Impostazione stabilizzatore**

Questa funzione consente di evitare immagine sfocate causate da movimenti.

- 1. Attivare lo **Stabilizzatore** nel **Menu registrazione**.
- 2. Usare i tasti  $\triangle$  o  $\blacktriangledown$  per scorrere le opzioni.
- 3. Premere il pulsante **OK** per salvare e applicare le modifiche.

#### ß O Contrasto  $Q<sub>±</sub>$ Zoom digitale OFF Stampa Data  $\angle$  OFF Rivedi auto  $[ON]$ Stabilizz. **OFF**  $\Rightarrow$  Selez **Menu** Esci

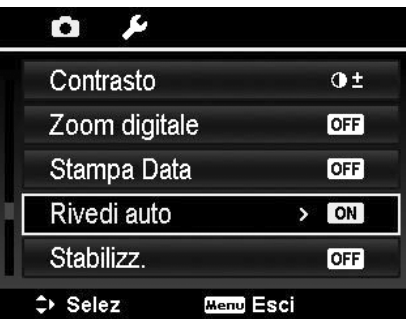

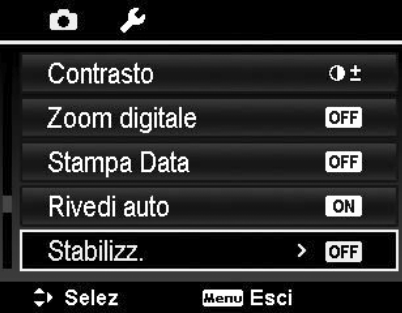

# <span id="page-42-0"></span>Riproduzione

È possibile riprodurre immagini fisse, video e audio direttamente sul monitor LCD.

## **Visualizzazione in navigazione singola**

La modalità Visualizzazione singola visualizza le immagini sul monitor LCD una alla volta. Per visualizzare le immagini/video/audio, procedere come segue.

- 1. Premere il **pulsante Riproduzione** sulla fotocamera.
- 2. Il monitor LCD visualizza una immagine. Per comprendere le icone e alter informazioni presenti sullo schermo, vedere "Layout della schermata Modalità Foto" a pagina 15.

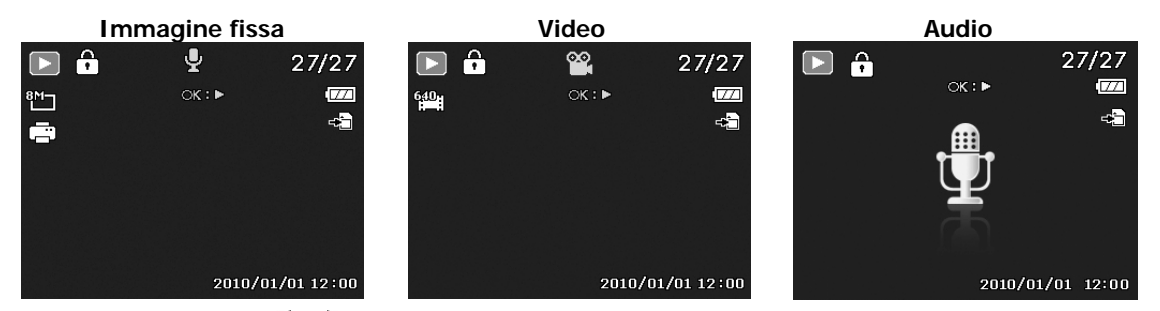

- 3. Usare le frecce  $\triangleleft$  o per visualizzare l'immagine/video/audio precedente/successivo.
- 4. Per riprodurre un video o audio, premere il pulsante **OK**. Per ulteriori dettagli, vedere "[Riproduzione di](#page-43-1) [video"](#page-43-1) a pagina [43](#page-43-1) e "[Riproduzione di una registrazione vocale"](#page-44-1) a pagina [44.](#page-44-1)

## **Visualizzazione delle miniature**

Questa funzione consente di visualizzare le immagini sul monitor LCD in 9 miniature o in modalità calendario. In questo modo la ricerca delle immagini è molto più semplice rispetto alla navigazione singola. Per impostare la modalità 9 immagini

- 1. Premere il **pulsante Riproduzione** sulla fotocamera.
	-
- 2. Ruotare la **Leva dello zoom** in senso anti orario (sinistra) **una volta** per passare alla modalità 9 immagini.
- 3. Usare i controlli di navigazione per scorrere i vari elementi.
- 4. Premere il pulsante **OK** per selezionare l'immagine e visualizzarla normalmente.

#### **Barra di scorrimento.**

Se viene visualizzata la barra di scorrimento, vuol dire che è possibile scorrere lo schermo.

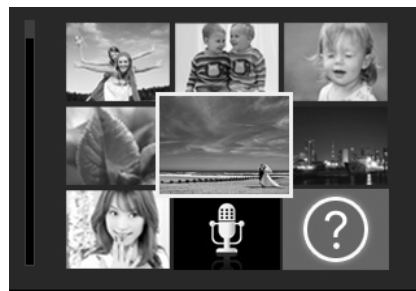

**Vista miniature**

18

匍

26

Ø7

2009.

ae

95

Tue Wed Thu Fri

 $Sat$ 

16

œ

8

OK Scher.intero

。<br>10

12

මු

9í

Sun Mon

ာ့

**96** 

Per impostare la modalità calendario

- 1. Premere il **pulsante Riproduzione** sulla fotocamera.
- 2. Ruotare la **Leva dello zoom** in senso anti orario (sinistra) **due volte** per visualizzare le miniature in modalità calendario.
- 3. Usare i controlli di navigazione per scorrere i vari elementi.
- 4. Premere il pulsante **OK** per selezionare l'immagine e visualizzarla normalmente.

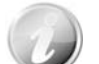

- In modalità calendario:
- Sullo schermo viene visualizzato il primo file (compresi immagini, video, audio e file di errore) registrato in ogni data.
- Ruotare la **Leva dello zoom** in senso orario (destra) per tornare alla modalità 9 immagini.

<span id="page-43-0"></span>Icone miniature:

Quando ci si trova nella vista miniature, alcune immagini possono contenere delle icone. Le icone indicano il tipo di file o registrazione.

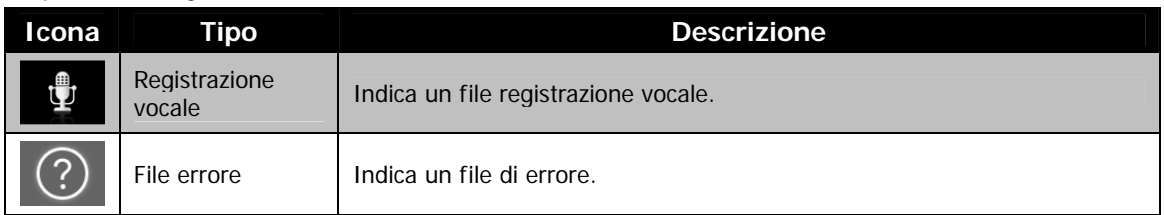

## **Eseguire lo zoom delle immagini**

La funzione zoom funziona solamente con le immagini fisse.

- In vista normale, ruotare la **Leva dello zoom** in senso orario (destra) fino a raggiungere la vista zoom desiderata.
- Le 4 frecce sul monitor LCD indicano che l'immagine è stata ingrandita.
- È possibile eseguire lo zoom per ingrandire l'immagine fino a 12x.
- Usare i controlli di navigazione per visualizza l'immagine ingrandita.
- Premere il pulsante **Menu** per chiudere lo zoom.

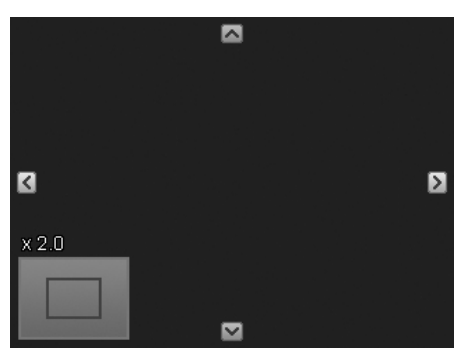

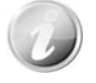

Per conservare la definizione dell'immagine, è possibile eseguire uno zoom solo fino a 7,2X per immagini VGA (640x480) e 16:9, 3,6X per immagini 320x240 e foto panoramiche.

## <span id="page-43-1"></span>**Riproduzione di video**

- 1. Premere il **pulsante Riproduzione** sulla fotocamera.
- 2. Usare i controlli di navigazione per scorrere le immagini salvate. Un video viene indicato dall'icona filmato visualizzata sullo schermo.
- 3. Premere il pulsante **OK** per riprodurre il video.
- 4. Durante la riproduzione, tenere premuto il tasto  $\blacktriangleleft$  o per avanzare rapidamente o riavvolgere il video. La fotocamera supporta una velocità di avanzamento o riavvolgimento fino a 4x.
- 5. Durante la riproduzione, usare la **Leva dello zoom** per controllare il volume. Ruotare in senso orario (destra) per aumentare il volume/Ruotare in senso anti orario (sinistra) per ridurre il volume.
- 6. Premere il tasto  $\triangle$  per sospendere la riproduzione. Premere nuovamente il tasto  $\triangle$  per riprendere. Durante la pausa, le informazioni sulla riproduzione rimarranno visualizzate sullo schermo tranne  $WT \in \mathbb{R}$ .
- 7. Per avanzare o riavvolgere il video per fotogrammi, premere il tasto  $\triangle$  per sospendere la riproduzione, quindi premere i tasti  $\blacktriangleleft$  o  $\blacktriangleright$ .
- 8. Premere il tasto  $\blacktriangledown$  per interrompere la riproduzione. Il monitor LCD visualizza l'immagine del fotogramma del video in modalità navigazione singola.

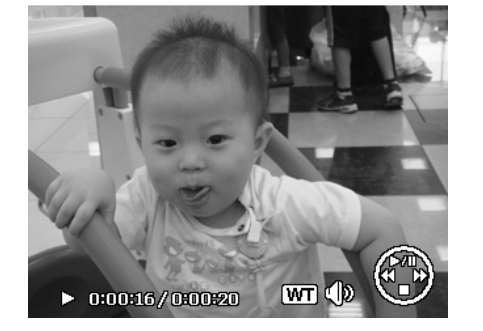

- 
- Le informazioni sulla riproduzione, tranne l'icona  $[\mathtt{WT}] \mathbb{Q}$ , verranno visualizzate mentre il video è in pausa, durante le modalità REW/FF o fotogramma per fotogramma
- Il volume non può essere regolato mentre in pausa o durante la modalità REW/FF.

<span id="page-44-0"></span>Per catturare una istantanea da un video

- 1. Durante la riproduzione di un video, premere il tasto  $\triangle$ per sospendere la riproduzione sul fotogramma che si desidera catturare.
- 2. Premere il **Pulsante otturatore** per scattare una istantanea.
- 3. La fotocamera interrompe la riproduzione. Il monitor LCD visualizza l'immagine catturata in modalità navigazione singola.

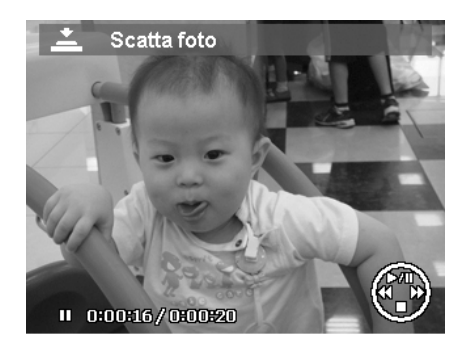

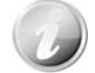

Questa funzione non funziona quando si premere il tasto otturatore, PV visualizza il messaggio di memoria piena o non può essere creata la cartella.

## <span id="page-44-1"></span>**Riproduzione di una registrazione vocale**

- 1. Premere il **pulsante Riproduzione** sulla fotocamera.
- 2. Usare i controlli di navigazione per scorrere le immagini salvate. Durante la visualizzazione di una registrazione vocale, il monitor LCD visualizza la schermata Audio. Vedere l'immagine sulla destra.
- 3. Premere il pulsante OK per riprodurre la registrazione vocale.
- 4. Durante la riproduzione, usare la **Leva dello zoom** per controllare il volume. Ruotare in senso orario (destra) per aumentare il volume/Ruotare in senso anti orario (sinistra) per ridurre il volume.
- 5. Premere il tasto  $\triangle$  per sospendere la riproduzione. Premere nuovamente il tasto  $\triangle$  per riprendere. Durante la pausa, le informazioni sulla riproduzione rimarranno visualizzate sullo schermo tranne **WT** LW.
- 6. Premere il tasto  $\blacktriangledown$  per interrompere la riproduzione. Il monitor LCD visualizza l'immagine in modalità navigazione singola.

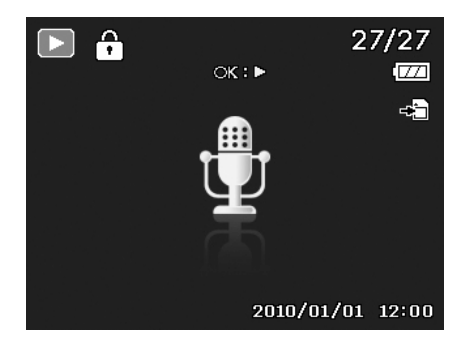

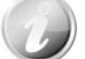

Il volume non può essere regolato in modalità Pausa.

## <span id="page-45-0"></span>**Riproduzione di un promemoria vocale**

Il promemoria vocale viene registrato separatamente e allegato all'immagine catturata. Per conoscere come registrare un promemoria vocale, vedere "[Memo vocale"](#page-50-0) a pagina [50 .](#page-50-0)

1. Premere il **pulsante Riproduzione** sulla fotocamera.

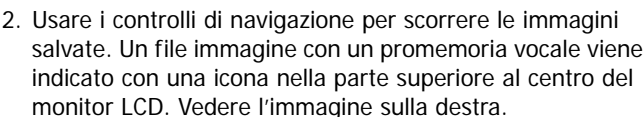

- 3. Premere il pulsante OK per riprodurre la registrazione vocale.
- 4. Durante la riproduzione, usare la **Leva dello zoom** per controllare il volume. Ruotare in senso orario (destra) per aumentare il volume/Ruotare in senso anti orario (sinistra) per ridurre il volume.
- 5. Premere il tasto  $\triangle$  per sospendere la riproduzione. Premere nuovamente il tasto  $\triangle$  per riprendere. Durante la pausa, le informazioni sulla riproduzione rimarranno visualizzate sullo schermo tranne  $WT$
- 6. Premere il tasto  $\blacktriangledown$  per interrompere la riproduzione. Il monitor LCD visualizza l'immagine in modalità navigazione singola.

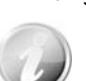

Il volume non può essere regolato mentre il promemoria vocale è in pausa.

## **Eliminazione di una immagine/video/audio**

È possibile eliminare una immagine/video/audio in due modi:

- Usando il pulsante **Elimina**.
- Usando le impostazioni di eliminazione del menu Riproduzione. Vedere "[Cancella"](#page-46-1) a pagina [46.](#page-46-1)

#### **Uso del pulsante Elimina**

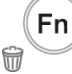

Usare il pulsante **Fn/Elimina** della fotocamera per eliminare una immagine/video/audio.

- 1. Premere il **pulsante Riproduzione** sulla fotocamera.
- 2. Visualizzare le immagini/video/audio in modalità navigazione singola.
- 3. Usare i tasti  $\blacktriangleleft$  o  $\blacktriangleright$  per scorrere il monitor.
- 4. Quando sul monitor LCD viene visualizzata
- l'immagine/video/audio desiderata, premere il pulsante **Fn/Elimina**.
- 5. Viene visualizza una finestra di conferma.
- 6. Selezionare **Cancella**.
- 7. Premere il pulsante **OK** per eliminare.
- 8. L'immagine successiva viene visualizzata sullo schermo LCD. Per eliminare un altro file, usare i tasti  $\triangleleft$  o per scorrere le immagini/video/audio. Quindi, ripetere le procedure da 6 a 7.
- 9. Per chiudere la funzione Elimina e tornare alla modalità di navigazione singola, selezionare Annulla.

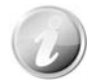

I file bloccati non possono essere eliminati. Quando si prova ad eliminare un file bloccato, sul monitor LCD della fotocamera viene visualizzato il messaggio "File bloccato".

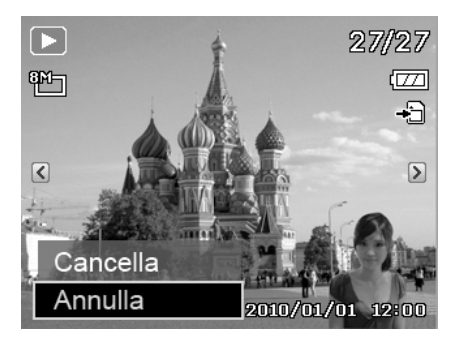

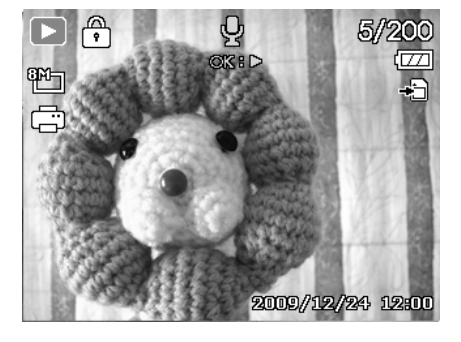

## <span id="page-46-0"></span>**Menu Riproduzione**

Il menu Riproduzione consente di modificare le immagini, registrare un promemoria vocale e configurare le impostazioni di riproduzione.

Per passare al menu Riproduzione:

- 1. Premere il **pulsante Riproduzione** Sulla fotocamera.
- 2. Premere il **pulsante Menu** per aprire il menu Riproduzione.
- 3. Usare i tasti  $\triangle$  o  $\blacktriangledown$  per scorrere le selezioni del menu.
- 4. Per selezionare un menu, premere il pulsante  $\triangleright$  o OK.
- 5. Cambiare le impostazioni del sottomenu utilizzando il controllo di navigazione a 4 direzioni.
- 6. Premere il pulsante **OK** per salvare e applicare le impostazioni.

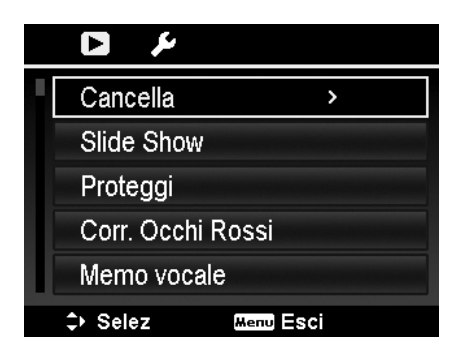

#### <span id="page-46-1"></span>**Cancella**

La funzione Cancella consente di rimuovere i file indesiderati dalla memoria interna o dalla scheda di memoria. I file protetti non possono essere eliminati, per eliminarli, è necessario prima rimuovere la protezione del file. Vedere "[Proteggi"](#page-48-0) a pagina [48.](#page-48-0) 

Per eliminare una immagine/video/audio:

- 1. Dal menu Riproduzione, selezionare **Cancella**.
- 2. Il sottomenu Cancella viene visualizzato sullo schermo LCD. Impostazioni disponibili:
	- **Singola.** Seleziona un solo file da eliminare.
	- **Solo voce.** Elimina solo i promemoria vocali allegati, non le clip voce. Le immagini rimangono nella memoria.
	- **Multi**. Seleziona più file da eliminare contemporaneamente.
	- **Tutto.** Elimina tutti i file.

Per eliminare un solo file:

- 1. Selezionare **Singola** nel sottomenu Cancella, le immagini vengono visualizzate sul monitor LCD in modalità navigazione singola.
- 2. Usare i tasti  $\blacktriangleleft$  o  $\blacktriangleright$  per scorrere il monitor.
- 3. Quando sul monitor LCD viene visualizza
- l'immagine/video/audio desiderata, selezionare **Cancella**. 4. Premere il pulsante **OK** per eliminare.
- 5. L'immagine successiva viene visualizzata sullo schermo LCD. Per eliminare un altro file, usare i tasti  $\blacktriangleleft$  o  $\blacktriangleright$  per scorrere le immagini/video/audio. Ripetere le procedure 3 e 4.
- 6. Per chiudere la funzione Cancella e tornare al menu Riproduzione, selezionare **Annulla**.

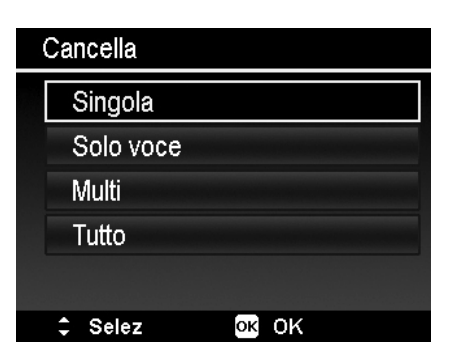

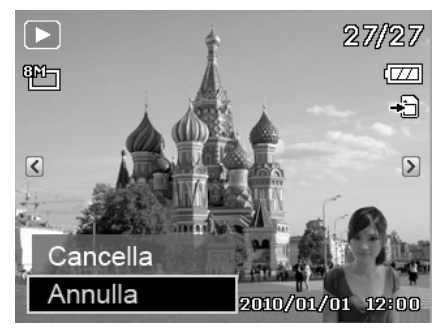

Per eliminare un promemoria vocale allegato:

- 1. Premere il **pulsante Riproduzione** sulla fotocamera.
- 2. Visualizzare le immagini/video/audio in modalità navigazione singola.
- 3. Usare i tasti  $\triangleleft$  o  $\triangleright$  per scorrere fino a visualizzare sullo schermo l'immagine con il promemoria vocale.
- 4. Premere il pulsante **Menu** per aprire il menu Riproduzione.
- 5. Usare i tasti  $\triangle$  o  $\nabla$  per scorrere le voci del menu Riproduzione quindi selezionare **Cancella**.
- 6. Dal sottomenu Cancella, selezionare **Solo voce**.
- 7. Nella finestra di conferma, selezionare **Sì**.
- 8. Premere il pulsante **OK** per eliminare il promemoria vocale allegato e tornare alla modalità Riproduzione.

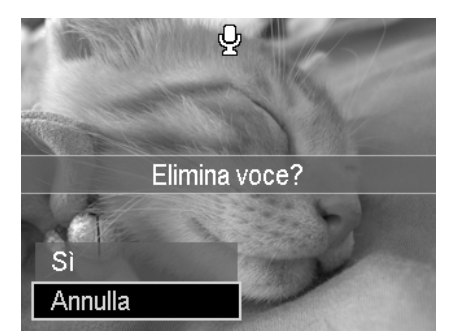

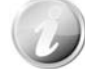

Il sottomenu Solo voce viene disattivato se l'immagine corrente visualizzata, quando si accede al menu Cancella, non ha un promemoria vocale allegato.

Per eliminare più file:

- 1. Selezionare **Multi** nel sottomenu Cancella, le immagini vengono visualizzate sul monitor LCD come miniature.
- 2. Usare il controllo di navigazione per scorrere i vari file.
- 3. Quando viene evidenziata l'immagine/video/audio, premere il pulsante **OK** per selezionare l'immagine/video/audio per l'eliminazione.
- 4. Ripetere la procedura 3 fino a selezionare tutte le immagini che si desidera eliminare.
- 5. Premere il pulsante **MENU**. Viene visualizzata la finestra di conferma.
- 6. Selezionare **Sì** per confermare.
- 7. Premere il pulsante **OK** per eliminare i file selezionati.

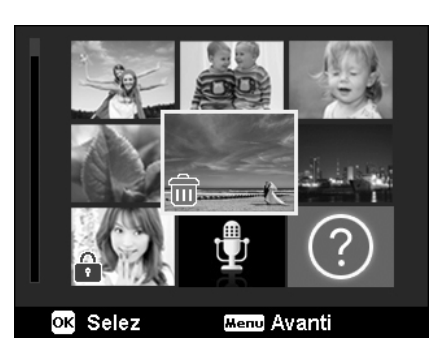

## Eliminare i file selezionati?

Sì

Per eliminare tutti i file:

- 1. Selezionare **Tutto** nel sottomenu Cancella. Viene visualizzato un messaggio di conferma.
- 2. Selezionare **Sì**.
- 3. Premere il pulsante **OK** per eliminare tutti i file.

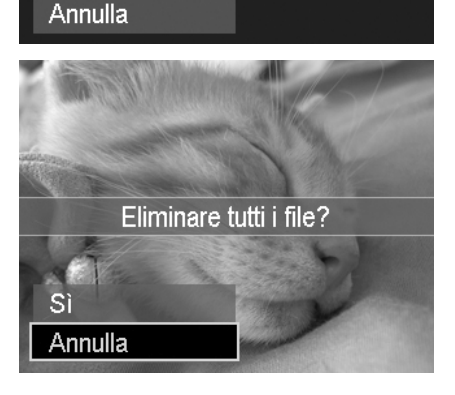

#### **Slide Show**

La funzione presentazione consente di riprodurre automaticamente un'immagine alla volta.

Per visualizzare una presentazione:

- 1. Dal menu Riproduzione, selezionare **Slide show**. Viene visualizzato il menu Slide Show.
- 2. Impostare le impostazioni della presentazione.
- 3. Selezionare **Avvio**, quindi premere il pulsante **OK** per avviare la presentazione.
- 4. Durante la presentazione, premere il pulsante **OK** per sospendere la presentazione.
- 5. Usare i tasti **△** o ▼ per scorrere le opzioni del menu. Scegliere tra **Continua** o **Esci**.
- 6. Premere il pulsante **OK** per applicare l'opzione selezionata.

Per cambiare le impostazioni della presentazione:

- 1. Dal menu Slide Show, usare i tasti  $\triangle$  o  $\nabla$  per scorrere gli elementi.
- 2. Selezionare l'impostazione Intervallo. Premere i tasti o per eseguire la regolazione. Scegliere tra le impostazioni dell'intervallo disponibili: 1 sec., 3 sec., 5 sec., e 10 sec.
- 3. Selezionare l'impostazione Transizione. Premere i tasti  $\bullet$  o per eseguire la regolazione. Scegliere tra le impostazioni di transizione disponibili:

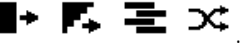

4. Selezionare l'impostazione Ripeti. Premere i tasti  $\blacktriangleleft$  o per eseguire la regolazione. Le impostazioni disponibile sono: Sì, No.

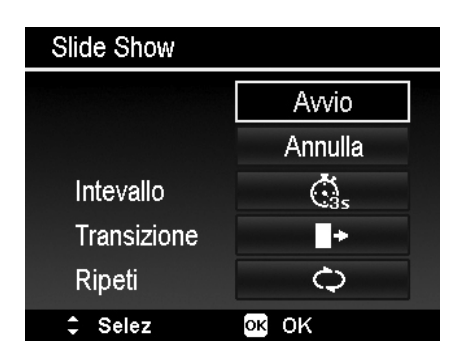

## <span id="page-48-0"></span>**Proteggi**

È possibile impostare le immagini in sola lettura per evitare di cancellarle per errore.

In file protetto viene indicato con l'icona del lucchetto  $\boxed{\mathbf{i}}$  quando viene visualizzato in modalità Riproduzione.

- Per proteggere i file:
	- 1. Dal menu Riproduzione, selezionare **Proteggi**.
	- 2. Il sottomenu Proteggi viene visualizzato sullo schermo LCD. Impostazioni disponibili:
		- **Singola.** Seleziona un solo file da bloccare/sbloccare. • **Multi.** Seleziona più file dalla vista miniature da bloccare/sbloccare.
		- **Blocca tutte.** Blocca tutti i file.
		- **Sblocca tut.** Sblocca tutti i file.

Per proteggere/rimuovere la protezione da un singolo file:

- 1. Selezionare **Singola** nel sottomenu Proteggi, le immagini vengono visualizzate sul monitor LCD in modalità navigazione singola.
- 2. Usare i tasti  $\triangleleft$  o per scorrere il monitor.
- 3. Quando sul monitor LCD viene visualizzato il file desiderato, premere il pulsante **OK** per selezionare **Blocca/Sblocca**.
- 4. Per chiudere la funzione proteggi/rimuovi protezione e tornare al menu Riproduzione, selezionare **Esci**.

#### $\bf \Xi$ ىك

Cancella

Slide Show

 $\overline{ }$ 

Proteggi

Corr. Occhi Rossi

Memo vocale

 $\Rightarrow$  Selez **Menu** Esci

Proteggi

Singola

**Multi** 

**Blocca tutte** 

Sblocca tut.

 $\div$  Selez

ox ok

48

Per proteggere/rimuovere la protezione da più file:

- 1. Selezionare Multi nel sottomenu Proteggi, le immagini vengono visualizzate sul monitor LCD come miniature.
- 2. Usare il controllo di navigazione per scorrere i vari file.
- 3. Quando viene evidenziato il file desiderato, premere il pulsante **OK** per selezionare/deselezionare il file da proteggere.
- 4. Ripetere la procedura 3 fino a selezionare tutti i file da proteggere.
- 5. Premere il pulsante **MENU**. Viene visualizzata la finestra di conferma.
- 6. Selezionare **Sì**.
- 7. Premere il pulsante **OK** per bloccare i file e tornare alla modalità Riproduzione.

Per proteggere tutti i file:

- 1. Selezionare **Blocca tutte** nel sottomenu Proteggi. Viene visualizzato un messaggio di conferma.
- 2. Selezionare **Sì**.
- 3. Premere il pulsante **OK** per bloccare tutti i file.
- Per sbloccare tutti i file:
	- 1. Selezionare **Sblocca tut.** nel sottomenu Proteggi. Viene visualizzato un messaggio di conferma.
	- 2. Selezionare **Sì**.
	- 3. Premere il pulsante **OK** per sbloccare tutti i file protetti.

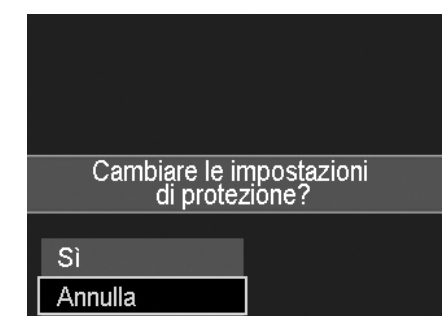

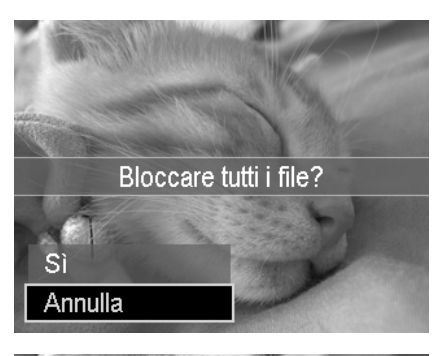

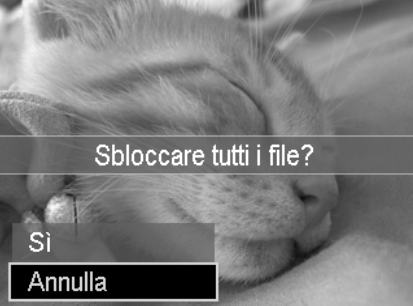

#### **Corr. Occhi Rossi**

La funzione Correzione occhi rossi è usata per ridurre l'effetto occhi rossi nella immagini catturate. Questa funzione è disponibile solo per le immagini fisse. La correzione occhi rossi può essere applicata all'immagine più di una volta, anche se la qualità si potrebbe gradualmente deteriorare.

Per attivare la Corr. occhi rossi:

- 1. Premere il **pulsante Riproduzione** sulla fotocamera.
- 2. Premere i tasti  $\triangleleft$  o  $\triangleright$  per scorrere e selezionare l'immagine.
- 3. Premere il pulsante **MENU** per aprire il menu Riproduzione.
- 4. Selezionare **Corr. Occhi Rossi**.
- 5. Selezionare **Avvio**.
- 6. Premere il pulsante **OK** per avviare la correzione.
- 7. Una volta completata la correzione occhi rossi, viene visualizzato un menu di selezione. Scegliere di:
	- **Sovrascr.** Salva e sostituisce il file precedente con uno nuovo.
	- **Salva Come.** Salva il nuovo file come nuovo.
	- **Annulla.** Annulla la correzione occhi rossi.
- 8. Premere il pulsante **OK** per salvare/annullare le modifiche.

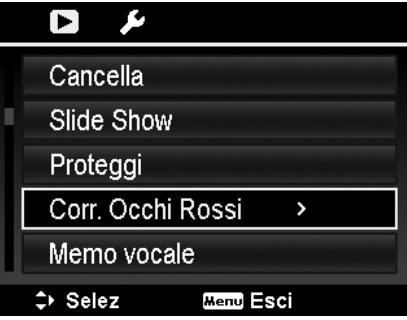

#### <span id="page-50-0"></span>**Memo vocale**

Per le immagini fisse scattate è possibile registrare un promemoria vocale per un massimo di 30 secondi.

Per registrare un promemoria vocale:

- 1. Premere il **pulsante Riproduzione** sulla fotocamera.
- 2. Premere i tasti  $\blacktriangleleft$  o  $\blacktriangleright$  per scorrere e selezionare l'immagine a cui allegare il promemoria vocale.
- 3. Premere il pulsante **MENU** per aprire il menu Riproduzione.
- 4. Selezionare **Memo vocale**.
- 5. Selezionare **Avvio**, quindi premere il pulsante **OK** per avviare la registrazione.
- 6. Premere nuovamente il pulsante **OK** per interrompere la registrazione.

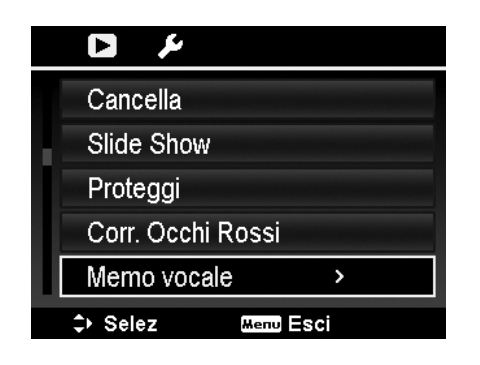

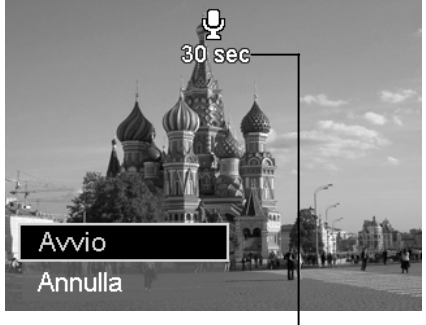

**Durata registrazione (n secondi) rimasta.** 

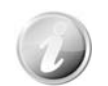

Quando viene registrato un promemoria vocale su una immagine che ne contiene già uno, la registrazione precedente verrà sostituita da quella nuova.

#### **Modalità colore**

La funzione Modalità Colore consente di modificare le immagini fisse applicando diversi colori o toni per ottenere effetti artistici. Le immagini modificate in questa funzione vengono salvate come nuovo file.

Per attivare la Modalità Colore:

1. Premere il **pulsante Riproduzione** Sulla fotocamera.

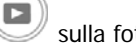

- 2. Premere i tasti  $\blacktriangleleft$  o  $\blacktriangleright$  per scorrere e selezionare l'immagine da modificare.
- 3. Premere il pulsante **MENU** per aprire il menu Riproduzione.
- 4. Selezionare **Modalità colore**. Viene visualizzato il sottomenu Modalità colore.

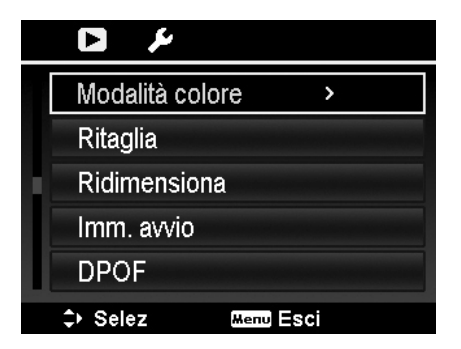

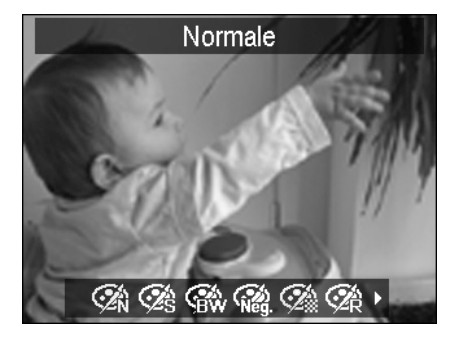

5. Premere i tasti  $\langle \cdot \rangle$  per scorrere e selezionare una opzione. Scorrendo le opzioni, è possibile visualizzare sul monitor LCD un anteprima delle modifiche apportate.

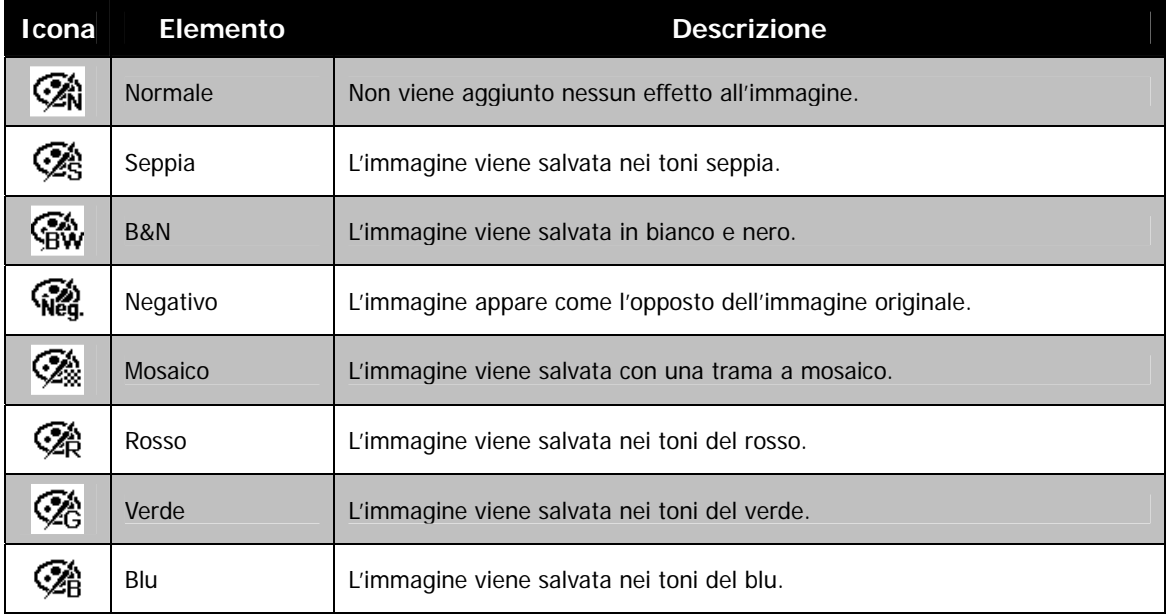

La tabella di seguito mostra le impostazioni disponibili.

## **Ritaglia**

La funzione Ritaglia consente di ritagliare l'immagine cambiandone la dimensione. Questa funzione è disponibile solo per le immagini fisse.

Per ritagliare una immagine:

- 1. Premere il **pulsante Riproduzione** sulla fotocamera.
- 2. Usare i tasti  $\blacktriangleleft$  o  $\blacktriangleright$  per scorrere e selezionare l'immagine da ritagliare.
- 3. Premere il pulsante **MENU** per aprire il menu Riproduzione.
- 4. Selezionare **Ritaglia**. Sul monitor LCD viene visualizzata la schermata di ritaglio.
- 5. Usare la **Leva dello zoom** per cambiare la dimensione eseguendo lo zoom avanti/indietro.

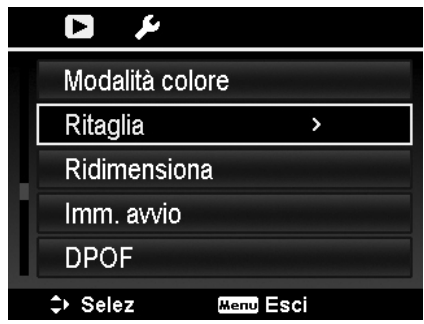

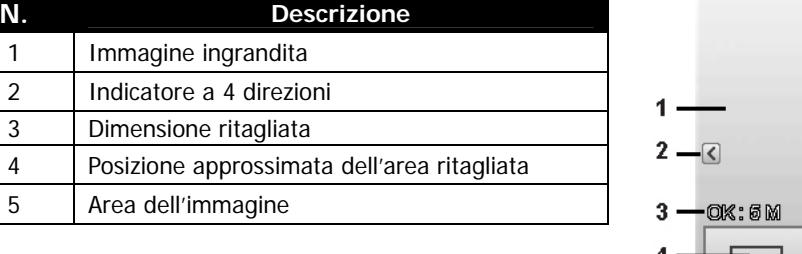

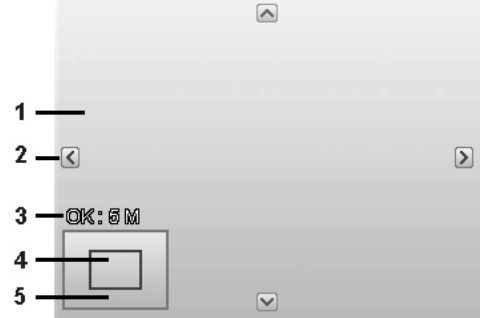

- 6. Usare i controlli di navigazione per spostare l'immagine.
- 7. Premere il pulsante **OK** per applicare le modifiche. Viene visualizzato un menu di selezione.
- 8. Scegliere di:
	- **Sovrascr.** Salva e sostituisce il file precedente con uno nuovo.
	- **Salva Come.** Salva il nuovo file come nuovo.
	- **Annulla.** Annulla il ritaglio.
- 9. Premere il pulsante **OK** per salvare/annullare le modifiche.

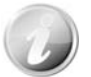

- La funzione Ritaglia non è disponibile per le immagini con dimensione immagine impostata su VGA.
- Tutte le immagini verranno ritagliate al formato 4:3 senza considerare il formato originale dell'immagine.

#### **Ridimensiona**

È possibile ridimensionare una immagine salvata in precedenza e solo alla dimensione più piccola.

Per ridimensionare una immagine:

- 1. Premere il **pulsante Riproduzione** sulla fotocamera.
- 2. Usare i tasti  $\triangleleft$  o  $\triangleright$  per scorrere e selezionare l'immagine da ridimensionare.
- 3. Premere il pulsante **MENU** per aprire il menu Riproduzione.
- 4. Selezionare **Ridimensiona**. Il sottomenu Ridimensiona viene visualizzato sullo schermo LCD.
- 5. Scegliere una dimensione tra: 8M, 5M, 3M, e VGA. Le dimensioni disponibili possono variare in relazione alla dimensione originale dell'immagine. Le impostazioni non disponibili vengono visualizzate con icone di colore grigio nel sottomenu Ridimensiona.
- 6. Una volta selezionata la dimensione, viene visualizzato il menu di selezione. Scegliere di:
	- **Sovrascr.** Salva e sostituisce il file precedente con uno nuovo.
	- **Salva Come.** Salva il nuovo file come nuovo.
	- **Annulla.** Annulla il ridimensionamento.
- 7. Premere il pulsante **OK** per salvare/annullare le modifiche.

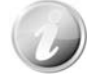

La funzione Ridimensiona non è disponibile per le immagini con dimensione immagine impostata su VGA.

#### **Imm. avvio**

È possibile specificare l'immagine di avvio tra le immagini catturare per la fotocamera.

- 1. Premere il pulsante **MENU** per aprire il menu Riproduzione.
- 2. Selezionare **Imm. avvio**. Viene visualizzato un menu di selezione.
- 3. Scegliere tra le opzioni:
	- **Sistema.** Usa l'immagine predefinita della fotocamera.
	- Mia foto. Usare i tasti < o per scorrere e selezionare l'immagine desiderata.
	- **No.** Disattiva l'immagine di avvio.
- 4. Premere il pulsante **OK** per applicare le modifiche.

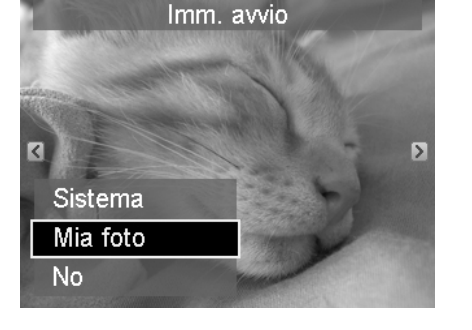

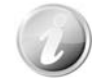

L'immagine di avvio viene visualizzata anche se l'immagine viene eliminata.

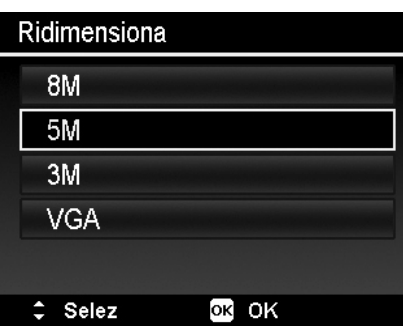

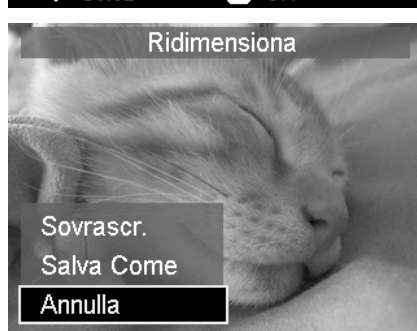

## **DPOF**

DPOF è l'abbreviazione di Digital Print Order Format. Questa funzione consente di memorizzare nella scheda di memoria alcune informazioni per la stampa. È possibile selezionare le immagini da stampare e il numero di copie da eseguire utilizzando il menu DPOF della videocamera e inserire la scheda in una stampante compatibile. Quando la stampante inizia a stampare, leggerà le informazioni memorizzate all'interno della scheda di memoria e stamperà le immagini specificate.

Per impostare DPOF:

- 1. Premere il pulsante **MENU** per aprire il menu Riproduzione.
- 2. Selezionare **DPOF**. Viene visualizzato il sottomenu. Le impostazioni disponibili sono:
	- **Singola.** Seleziona una sola immagine da selezionare.
	- **Tutto.** Seleziona tutte le immagini nella scheda di memoria.
	- **Azzera.** Ripristina tutte le impostazioni DPOF alle impostazioni predefinite.

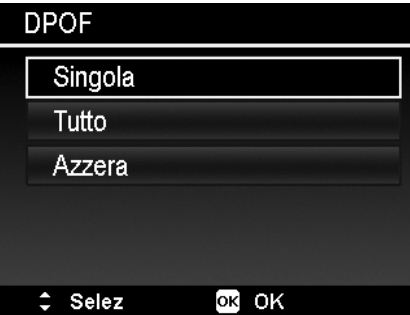

Per impostare DPOF su una sola immagine/tutte le immagini:

- 1. Selezionare **Singola** o **Tutto** nel sottomenu DPOF.
- 2. Per una immagine singola, usare i tasti  $\blacktriangleleft$  o per scorrere e selezionare una immagine da selezionare per la stampa.
- 3. Specificare il numero di copie. Usare  $\blacktriangledown$  o  $\blacktriangle$  per aumentare/diminuire la quantità.
- 4. Premere il pulsante **Funzione/Elimina** per attivare/disattivare la stampa della data.
- 5. Premere il pulsante **OK** per salvare le impostazioni DPOF.

#### Per ripristinare DPOF:

- 1. Selezionare **Azzera** nel sottomenu DPOF. Viene visualizzato un messaggio di conferma.
- 2. Selezionare **Sì**.
- 3. Premere il pulsante **OK** per ripristinare le impostazioni DPOF.

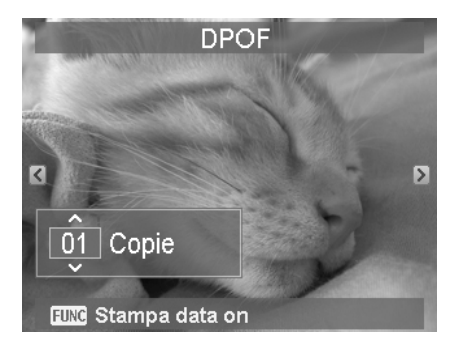

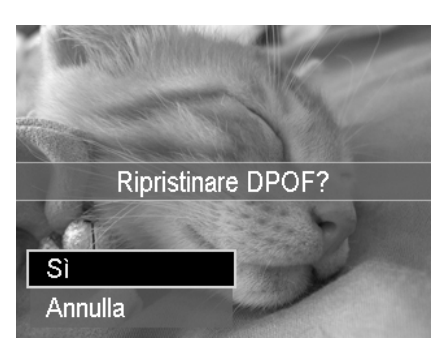

#### **Sfocatura radiale**

L'effetto Sfocatura radiale crea una sfocatura attorno ad un punto.

Per impostare la Sfocatura radiale per una immagine:

- 1. Usare i tasti  $\blacktriangledown$  o  $\blacktriangle$  per specificare il livello della sfocatura. Il risultato della regolazione viene visualizza mentre si seleziona il livello.
- 2. Premere il pulsante **OK** per salvare le opzioni.
- 3. Le impostazioni disponibili sono:
	- **Sovrascr.** Salva e sostituisce il file precedente con uno nuovo.
	- **Salva Come.** Salva il nuovo file come nuovo.
	- **Annulla.** Annulla la Sfocatura radiale.

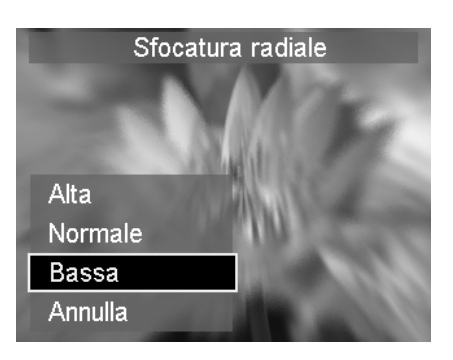

# <span id="page-55-0"></span>Uso del Menu Setup

È possibile accedere al menu Setup quando ci si trova in modalità Registrazione o Riproduzione. Il menu Setup consente di configurare le impostazioni generali della fotocamera.

Per passare al menu Setup:

- 1. Premere il pulsante **Menu** per aprire il Menu Registrazione/Riproduzione.
- 2. Usare i tasti  $\triangleleft$  o per portare la scheda del menu sul menu **Setup**.
- 3. Usare i tasti  $\overline{\mathbf{v}}$  o  $\triangle$  per scorrere le selezioni del menu.
- 4. Per selezionare un elemento, premere il pulsante **OK** o il tasto  $\blacktriangleright$ .
- 5. Cambiare le impostazioni del sottomenu utilizzando il controllo di navigazione a 4 direzioni.
- 6. Premere il pulsante **OK** per salvare e applicare le impostazioni.

## **Impostazione dei suoni**

Usare le funzioni del menu Suoni per controllare i suoni prodotti dalla fotocamera.

- 1. Dal menu Setup, selezionare **Suoni**.
- 2. Regolare le impostazioni per i suoni.
- 3. Premere il pulsante **OK** per applicare le modifiche.

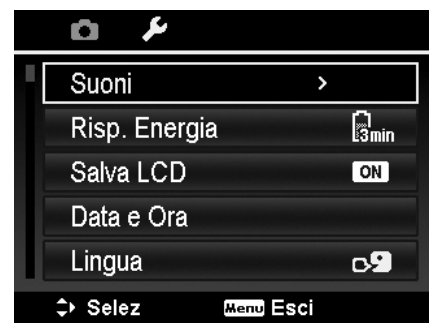

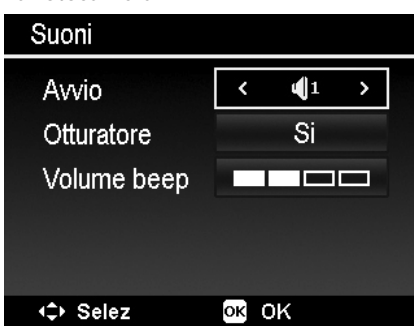

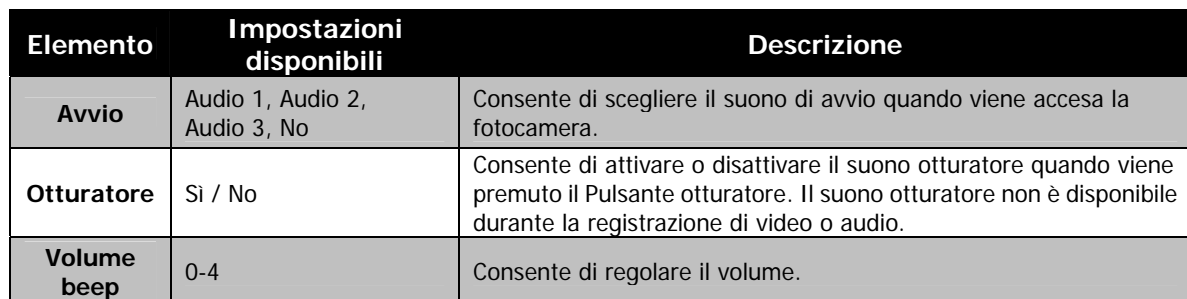

## **Impostazione del risparmio energetico**

La funzione Risparmio energetico consente di impostare il periodo di inattività dopo il quale la fotocamera passa automaticamente alla modalità sleep per conservare l'alimentazione. Un minuto dopo l'accesso alla modalità sleep, la fotocamera si spegne.

Questa funzione non è disponibile nelle seguenti situazioni:

- Registrazione di video o audio
- Riproduzione di presentazioni/video/file audio
- Mentre si usa il connettore USB

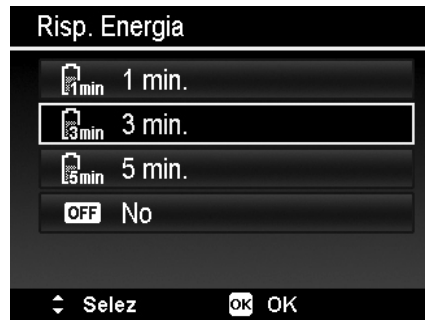

## <span id="page-56-0"></span>**Impostazione di Salva LCD**

Attivare la funzione Salva LCD per ridurre automaticamente la luminosità dell'LCD e conservare la carica della batteria. Quando la fotocamera è inattiva per 20 secondi, lo schermo LCD diventa scuro. Premere un pulsante qualsiasi per riattivare la luminosità.

• La fotocamera diventa inattiva quando non vengono premuti pulsanti. Salva LCD, anche quando è attiva, non funziona durante la riproduzione di video, presentazioni e la registrazione di video.

## **Impostazione di data e ora**

Usare la funzione Data e ora per impostare la data e l'ora della fotocamera. Questa funzione è utile quando si vuole stampare la data sulla foto catturata. La fotocamera utilizza il formato ora a 24 ore.

- 1. Premere i controlli di navigazione per regolare la data e l'ora. Tenendo premuto il tasto  $\blacktriangledown$  o  $\blacktriangle$ , i valori numerici cambiano in modo continuo.
- 2. Premere il pulsante **OK** per applicare le modifiche.

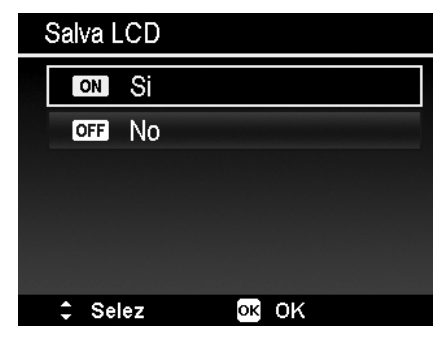

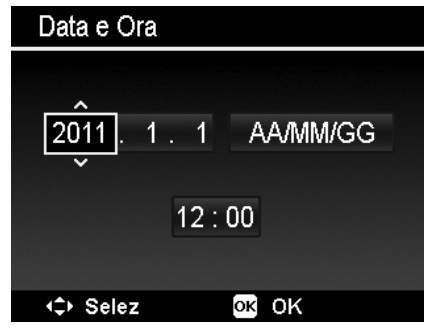

#### **Impostazione della lingua**

Specificare la lingua di visualizzazione dei menu e dei messaggi sullo schermo LCD.

- 1. Usare il controllo di navigazione per scorrere l'elenco e selezionare la lingua desiderata.
- 2. Premere il pulsante **OK** per confermare e applicare le impostazioni.

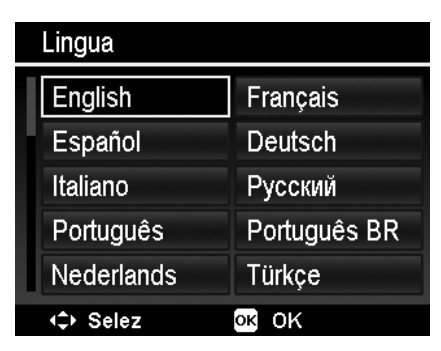

## <span id="page-56-1"></span>**Impostazione della numerazione dei file**

Questa funzione consente di scegliere il metodo con i quale vengono numerate le immagini.

Le impostazioni disponibile sono:

- **Serie.** Assegna un numero sequenziale al file anche quando viene cambiata la cartella.
- **Azzera.** La numerazione del file parte da 0001 tutte le volte che viene cambiata la cartella ed eseguito "Formatta".

Per comprendere la struttura di file e cartelle della fotocamera, vedere "[Informazioni su cartelle e nomi file"](#page-62-1) a pagina [62.](#page-62-1)

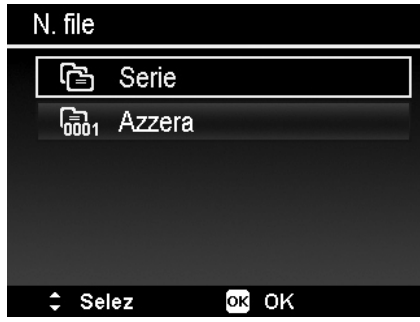

## <span id="page-57-1"></span><span id="page-57-0"></span>**Impostazione dell'uscita TV**

Usare la funzione Uscita TV per regolare il segnale video in uscita per adattarlo alle diverse impostazioni internazionali. Se l'uscita TV non è impostata correttamente, le immagini potrebbero non essere visualizzate correttamente sulla TV.

Le impostazioni disponibile sono:

- **NTSC.** Si applica in Giappone, USA, Canada, Taiwan e altri paesi.
- **PAL.** Si applica in Europa, Asia (escluso Taiwan), Oceania e altri paesi.

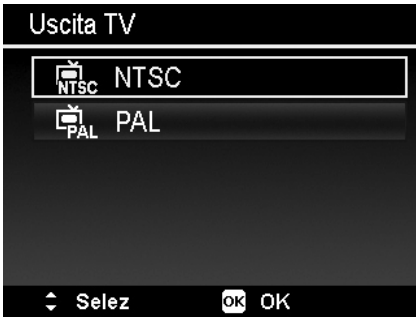

## **Impostazione della luminosità dell'LCD**

Consente di selezionare il livello di luminosità per lo schermo LCD.

Le impostazioni disponibile sono:

- **Auto.** Rileva automaticamente la luminosità dell'LCD.
- **Luminoso.** Migliora la luminosità dell'LCD.
- **Normale.** Luminosità LCD normale.

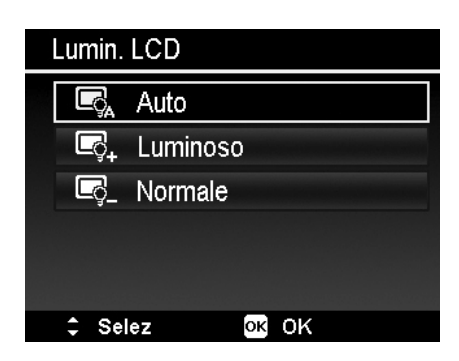

## **Impostazione Tipo Batt.**

Selezionare il tipo di batteria per assicurarsi che la fotocamera mostri sullo schermo il livello corretto della batteria. Le impostazioni disponibile sono:

- **Alcalina**
- **Ni-MH**
- **Litio**

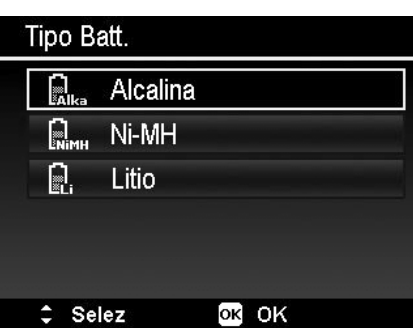

## **Impostazione del kit memoria**

Questa utilità consente di formattare la memoria interna (o la scheda di memoria) e di cancellare tutte le immagini e tutti i dati salvati.

Le impostazioni disponibile sono:

- **Formatta.** Selezionare per formattare la memoria utilizzata.
- **Copia su scheda.** Selezionare per copiare tutti i file salvati nella memoria interna sulla scheda di memoria.

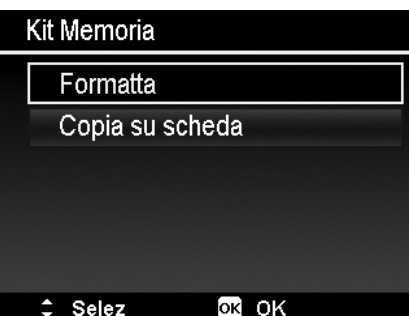

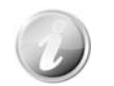

• Se le immagini sono state salvate nella memoria interna quando si inserisce una scheda di memoria nella fotocamera. È possibile usare la funzione **Copia su scheda** per copiare tutte le immagini dalla memoria interna alla scheda di memoria. • Se non è installata una scheda di memoria o la memoria interna è piena è viene collegata una scheda bloccata, la funzione Copia su scheda viene disattivata.

## <span id="page-58-0"></span>**Ripristina tutto**

Usare questa funzione per ripristinare la fotocamera alle impostazioni predefinite. Tuttavia, le seguenti impostazioni non saranno soggette al ripristino.

- Data e Orario
- Lingua
- Uscita TV
- Dati bilanciamento del bianco personalizzato

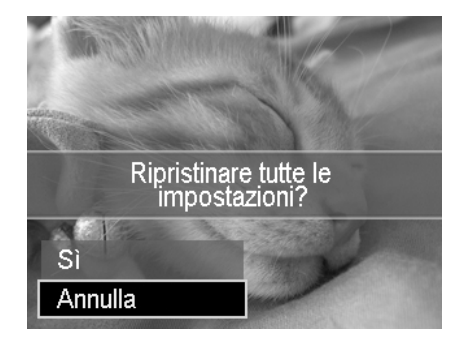

# Eseguire i collegamenti

È possibile collegare la fotocamera a: TV, computer, o stampante.

## **Collegamento della fotocamera alla TV**

È possibile riprodurre le immagini anche su un televisore. Prima di effettuare la connessione a un dispositivo video, assicurarsi di aver selezionato NTSC/PAL per compatibilità con lo standard di trasmissione dell'apparecchiatura video in uso.

Per collegare la fotocamera alla TV:

- 1. Accendere la fotocamera.
- 2. Impostare l'uscita TV in modo da corrispondere al formato dell'uscita video della TV. Vedere "[Impostazione dell'uscita TV"](#page-57-1) a pagina [57.](#page-57-1)
- 3. Collegare il cavo USB/AV 3-in-1 alla porta USB nella parte inferiore della fotocamera.
- 4. Collegare l'altra estremità del cavo alla porta di ingresso AV della TV.
- 5. Il monitor LCD diventa scuro e tutte le immagini e video vengono visualizzati sulla TV.

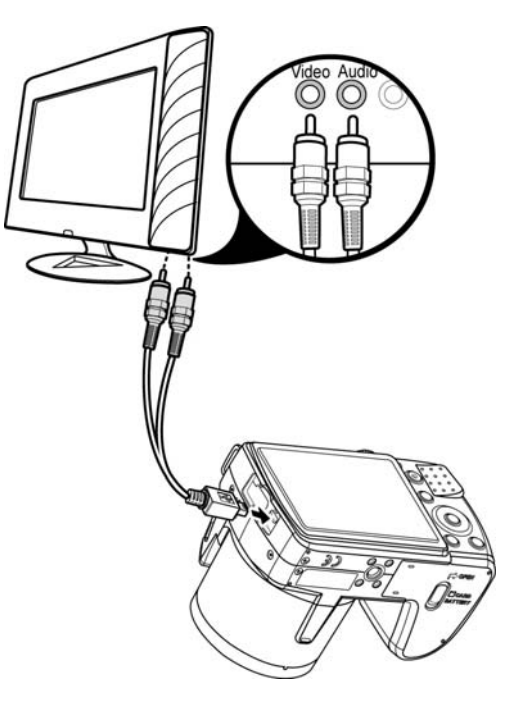

## <span id="page-59-1"></span><span id="page-59-0"></span>**Collegamento della fotocamera al PC**

È possibile trasferire immagini, video e file audio sul PC.

- 1. Collegare una estremità del cavo USB a una porta USB disponibile sul computer
- 2. Collegare l'altra estremità del cavo USB al terminale USB della fotocamera.
- 3. Accendere la fotocamera.

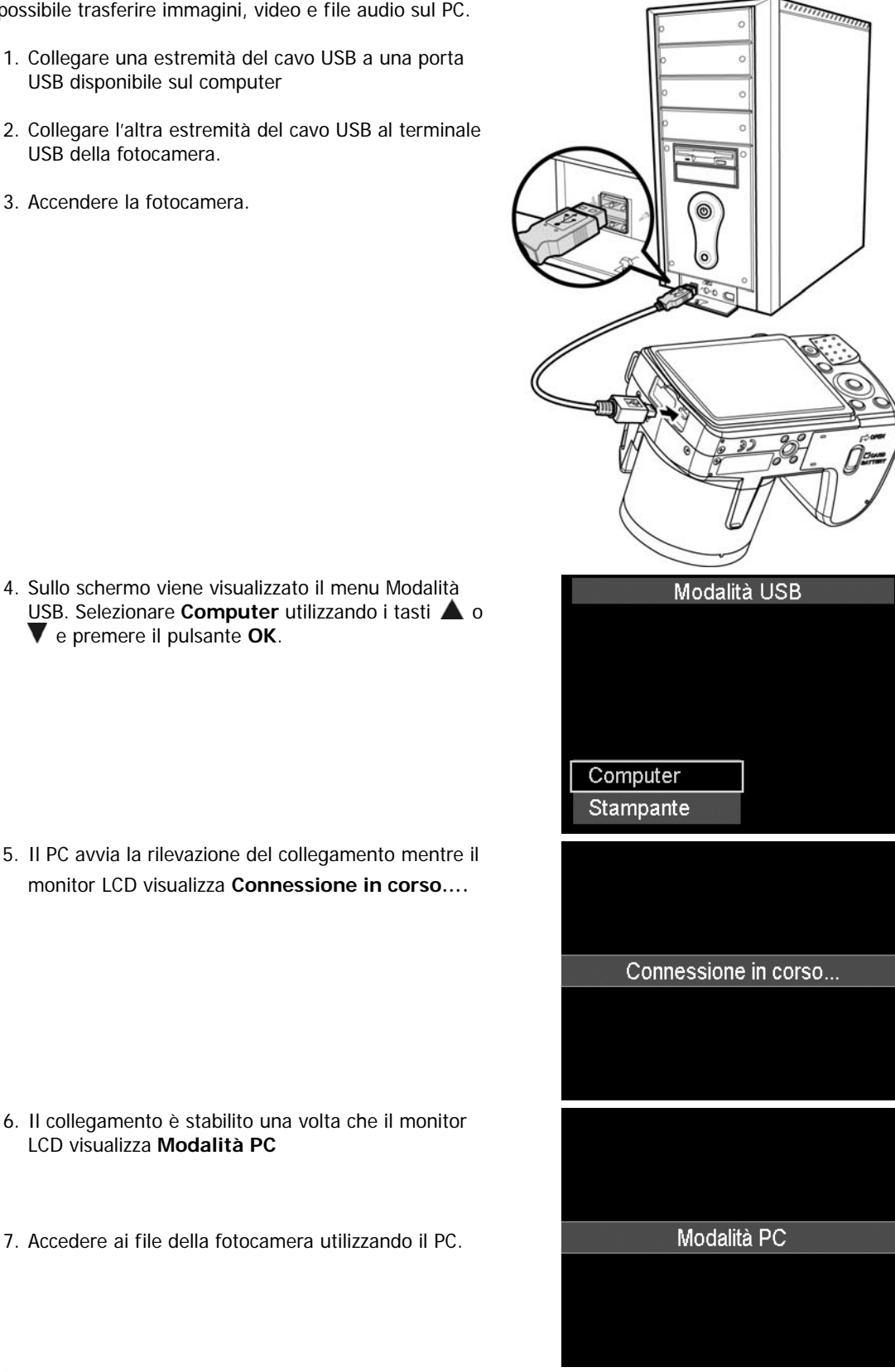

USB. Selezionare **Computer** utilizzando i tasti  $\triangle$  o e premere il pulsante **OK**.

5. Il PC avvia la rilevazione del collegamento mentre il monitor LCD visualizza **Connessione in corso…**.

6. Il collegamento è stabilito una volta che il monitor LCD visualizza **Modalità PC**

7. Accedere ai file della fotocamera utilizzando il PC.

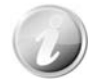

- La memoria interna della fotocamera e la scheda di memoria vengono visualizzati sul PC come unità rimovibili.
- Una volta stabilito il collegamento, sul monitor LCD non viene visualizzata alcuna immagine.

## <span id="page-60-0"></span>**Collegamento della fotocamera alla stampante**

È possibile stampare le immagini utilizzando direttamente una stampante **PictBridge compatibile**.

- 1. Accendere la stampante. Controllare che la stampante sia accesa, sia presente un foglio di carta nella stampante, e che non siano presenti messaggi di errore della stampante.  $\circ \circ \circ$ 2. Collegare una estremità del cavo USB alla stampante e l'altra estremità alla fotocamera. 3. Sullo schermo viene visualizzato il menu Modalità USB. Selezionare Stampante utilizzando i tasti **A** o **V** e premere il pulsante **OK**.
- 4. Accedere alla modalità stampante e stampare le immagini selezionate.

Per i dettagli consultare "[Impostazione del](#page-61-1)  [menu Modalità Stampa"](#page-61-1).

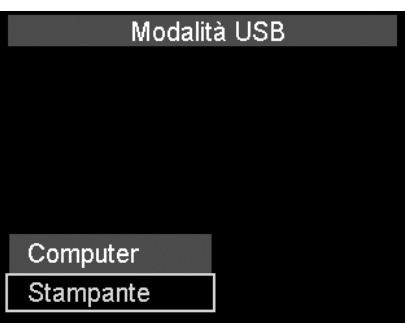

## <span id="page-61-1"></span><span id="page-61-0"></span>**Impostazione del menu Modalità Stampa**

Il menu Modalità Stampa viene visualizzato sullo schermo dopo il collegamento della fotocamera ad una stampante.

La Modalità Stampa comprende tre impostazioni principali:

- **Stampa selezione.** È possibile selezionare una immagine da stampare.
- **Stampa Tutto.** Stampa tutte le immagini.
- **Stampa Indice.** Stampa tutte le immagini come miniature.

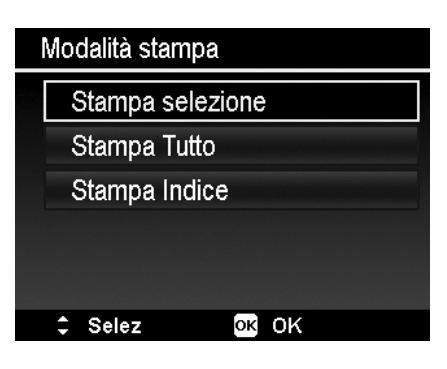

Per impostare Stampa selezione

- 1. Usare i tasti  $\blacktriangleleft$  o  $\blacktriangleright$  per scorrere e selezionare l'immagine da stampare.
- 2. Specificare il numero di copie. Usare i tasti  $\blacktriangledown$  o  $\blacktriangle$  per aumentare/diminuire la quantità.
- 3. Premere il pulsante **Funzione/Elimina** per attivare/disattivare la stampa della data.
- 4. Premere il pulsante **OK** per accedere alle impostazioni di stampa.

Per impostare Stampa tutto e Stampa indice Ripetere le procedure da 2 a 4, quindi accedere alle impostazioni di stampa.

Per impostare Impostazioni stampa

- 1. Usare i tasti  $\blacktriangledown$  o  $\blacktriangle$  per specificare le opzioni di stampa.
- 2. Modificare la dimensione del foglio e la qualità usando i tasti  $\triangleleft$  o  $\triangleright$ . Impostazioni disponibili:
	- Dim. carta: Predef. / A4 / 4"x6"
	- Qualità: Predef. / Fine / Normale
- 3. Selezionare **Stampa** per avviare la stampa. O **Annulla** per tornare alla Modalità Stampa.

Avviare la stampa

- Il monitor LCD visualizza "Stampa in corso…".
- O premere il pulsante Menu per interrompere la stampa in qualsiasi momento.

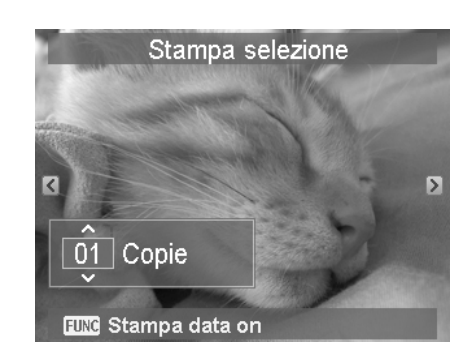

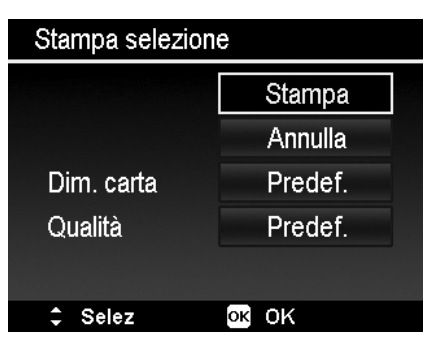

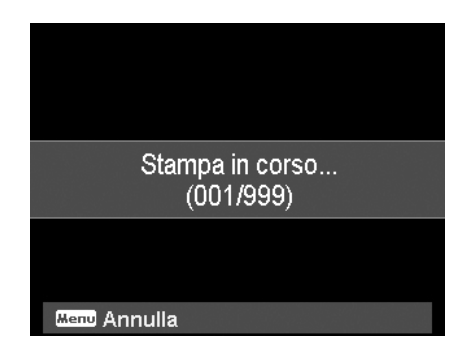

# <span id="page-62-0"></span>Appendice

## <span id="page-62-1"></span>**Informazioni su cartelle e nomi file**

La fotocamera crea automaticamente un directory specifica nella scheda memoria interna per organizzare le immagini, video e file audio catturati.

#### Assegnare un nome ai file

Il nome dei file inizia con "DSCI" ed è seguito da 4 cifre che aumentano in sequenza. La numerazione dei file inizia da 0001 quando viene creata una nuova cartella.

Se il numero più alto contenuto nella cartella è 999 e il numero massimo di file supera i 9999, la fotocamera visualizza il messaggio di avviso "Impossibile creare la cartella". Quando ciò accade, provare nel seguente modo:

• Ripristinare la numerazione dei file. Vedere "[Impostazione della numerazione dei file"](#page-56-1) a pagina [56.](#page-56-1)

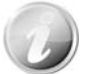

Non cambiare il nome della cartella e del file nella scheda di memoria utilizzando il PC. Ciò potrebbe impedire la riproduzione dei dati utilizzando la fotocamera.

# Risoluzione dei problemi

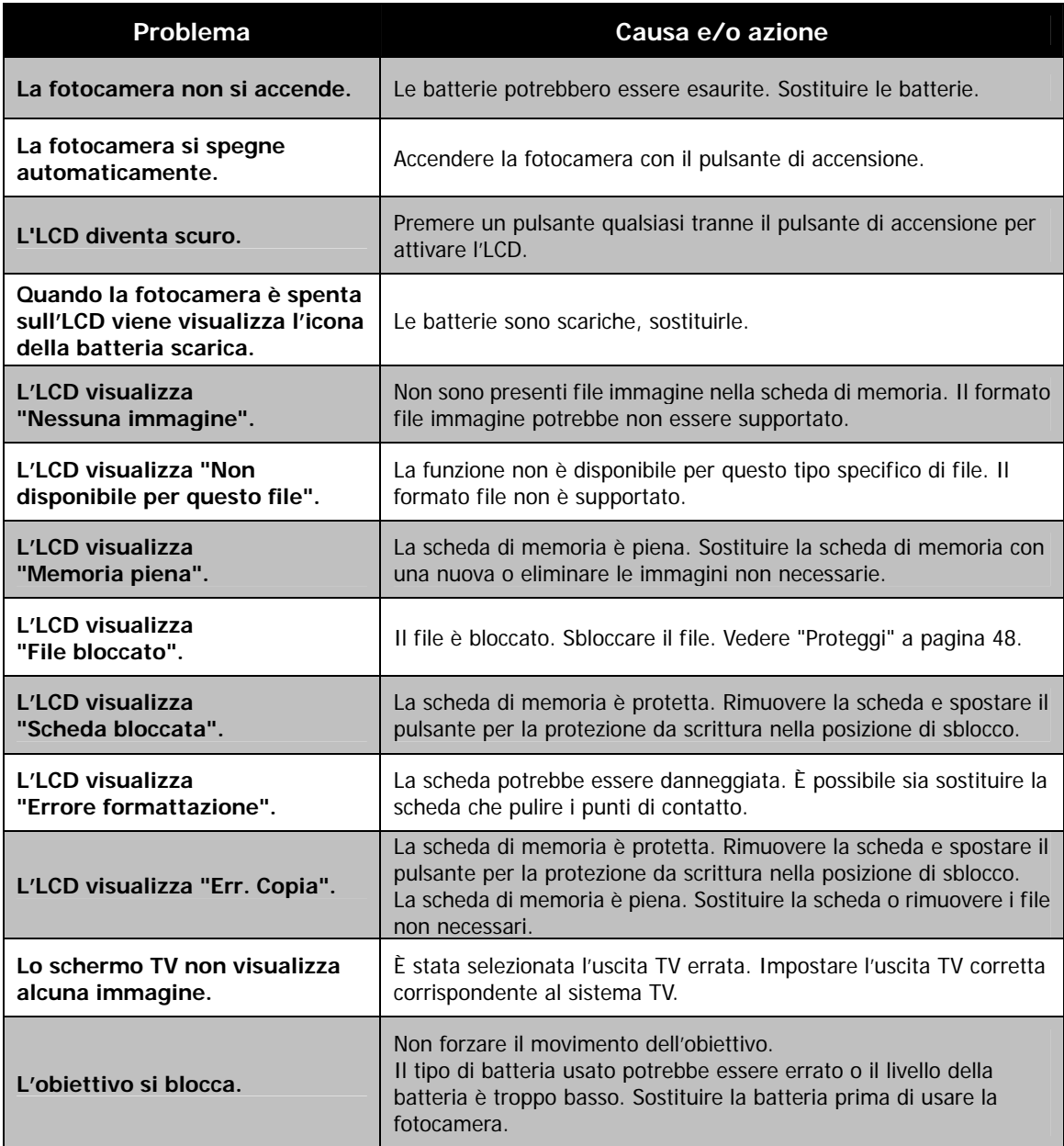

# Specifiche

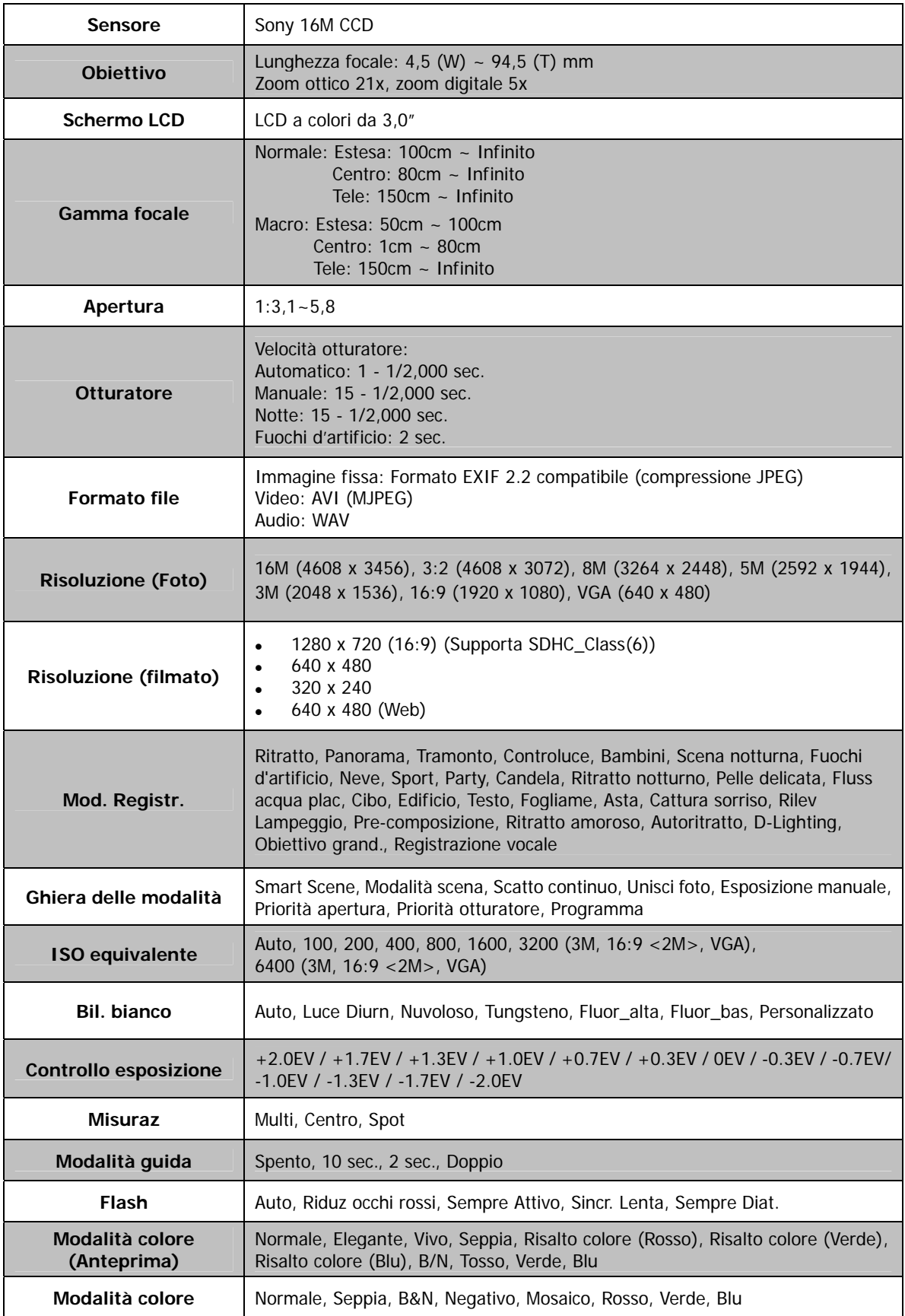

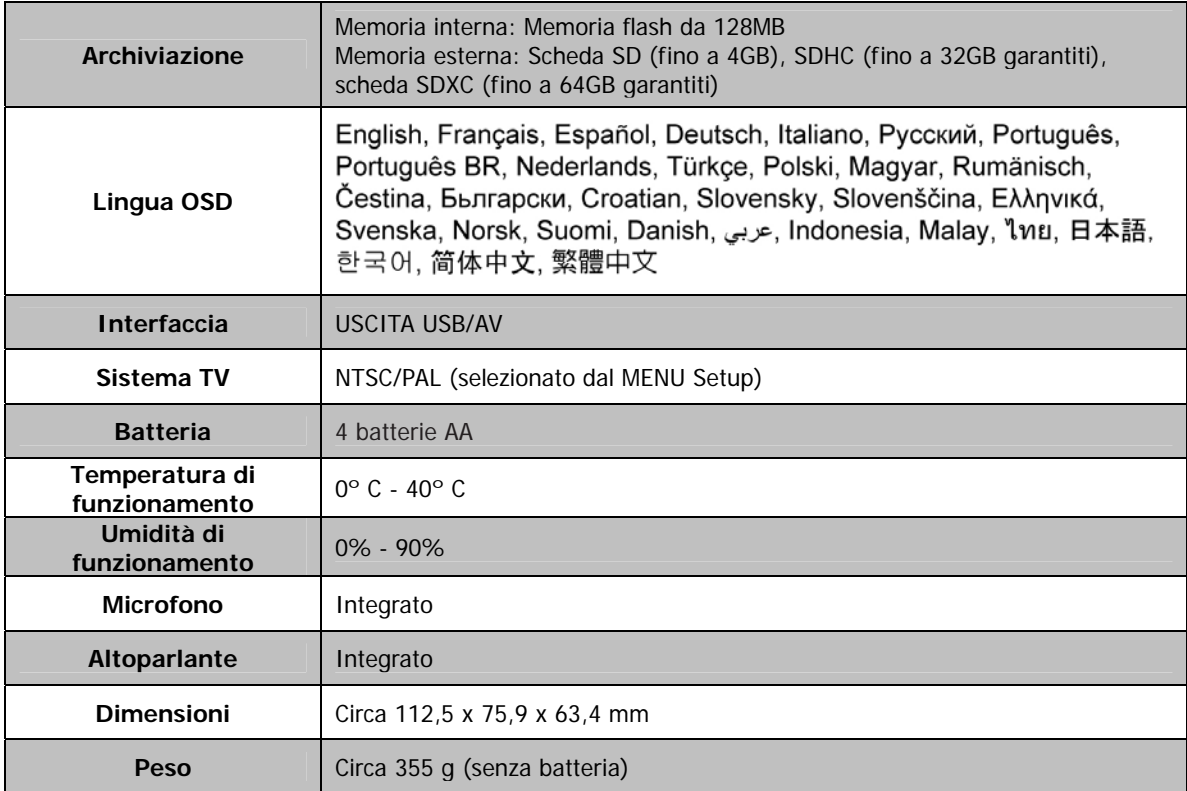

\* Design e specifiche soggetti a modifiche senza preavviso.

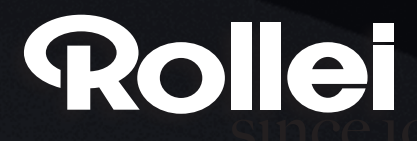

RCP-Technik GmbH & Co. KG Tarpen 40/Gebäude 7b D-22419 Hamburg Hotline +49 (0)6 31/3 42 84 49 welcome@rcp-technik.com www.rollei.com

Subject to technical changes!

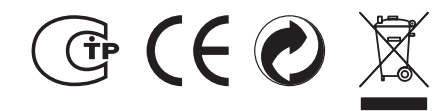